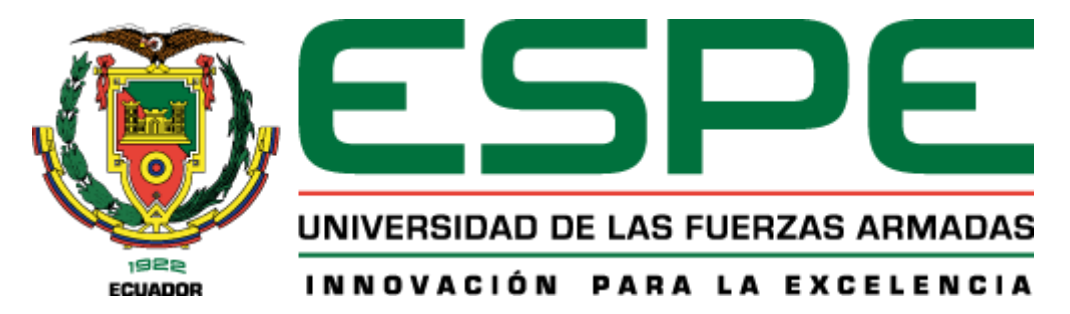

**Diseño e Implementación de una Smart Meter de Energía Eléctrica enlazado en una plataforma de visualización para Monitoreo y Control del consumo energético domiciliario basado en IoT.** 

Chávez Enríquez, Alex Santiago y Herrera Heredia, Esteban Alexander

Departamento de Eléctrica y Electrónica

Carrera de Ingeniería Electromecánica

Trabajo de Titulación, Previo a la Obtención del Título de Ingeniero Electromecánico

Ing. Sánchez Ocaña, Wilson Edmundo

18 Septiembre 2020

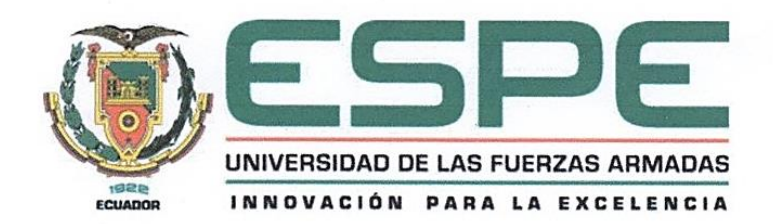

# DEPARTAMENTO DE ELÉCTRICA Y ELECTRÓNICA

### **CARRERA DE INGENIERÍA EN ELECTROMECÁNICA**

#### **CERTIFICACIÓN**

Certifico que el trabajo de titulación, "DISEÑO E IMPLEMENTACIÓN DE UN SMART METER DE ENERGÍA ELÉCTRICA ENLAZADO EN UNA PLATAFORMA DE VISUALIZACIÓN PARA MONITOREO Y CONTROL **DEL CONSUMO** ENERGÉTICO DOMICILIARIO BASADO EN IoT", realizado por los señores Chávez Enríquez, Alex Santiago y Herrera Heredia, Esteban Alexander; el mismo que ha sido revisado en su totalidad, analizado por la herramienta de verificación de similitud de contenido; por lo tanto cumple con los requisitos teóricos, científicos, técnicos, metodológicos y legales establecidos por la Universidad de Fuerzas Armadas ESPE, razón por la cual me permito acreditar y autorizar para que lo sustente públicamente.

Latacunga, 29 de septiembre del 2020

Ing. Sánchez Ocaña Wilson Edmundo C.C.: 0501529937 DIRECTOR DEL PROYECTO

# **UrkUND**

#### Document Information

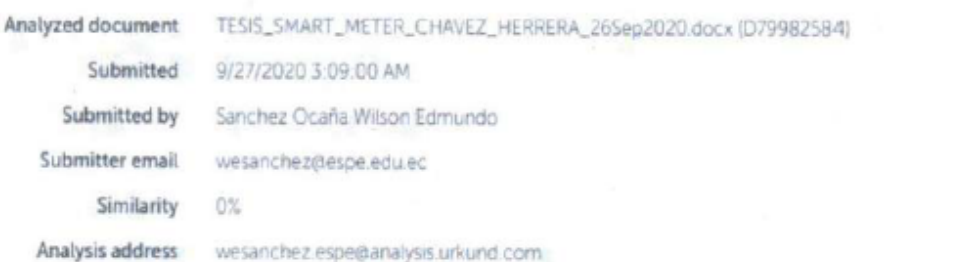

#### Sources included in the report

URL: https://docplayer.es/94553206-Universidad-andres-bello-facultad-de-ingenieria-escu... W 图 1 Fetched: 11/20/2019 7:22:27 PM W URL https://www.mcielectronics.cl/shop/product/modulo-wi-fi-esp8266-esp-01-con-conecto. 图 1 Fetched: 9/27/2020 3:11:00 AM

ING. SÁNCHEZ OCAÑA, WILSON EDMUNDO C.C.: 0501529937

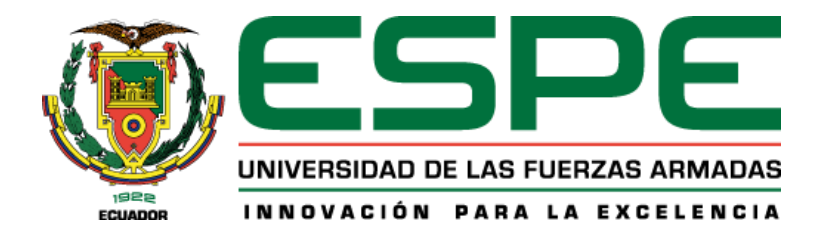

# *DEPARTAMENTO DE ELÉCTRICA Y ELECTRÓNICA*

# *CARRERA DE INGENIERÍA EN ELECTROMECÁNICA*

# *RESPONSABILIDAD DE AUTORÍA*

*Nosotros, Chávez Enríquez, Alex Santiago y Herrera Heredia, Esteban Alexander; con cédulas de ciudadanía 1722940358 y 1718278680 declaramos que el trabajo de titulación "DISEÑO E IMPLEMENTACIÓN DE UN SMART METER DE ENERGÍA ELÉCTRICA ENLAZADO EN UNA PLATAFORMA DE VISUALIZACIÓN PARA MONITOREO Y CONTROL DEL CONSUMO ENERGÉTICO DOMICILIARIO BASADO EN IoT", es de nuestra autoría y responsabilidad, cumpliendo con los requisitos teóricos, científicos, técnicos, metodológicos y legales establecidos por la Universidad de las Fuerzas Armadas ESPE, respetando los derechos de terceros y referenciando las citas bibliográficas.*

*Consecuentemente el contenido de la investigación mencionada es veraz.*

*Latacunga, 29 de septiembre del 2020*

*\_\_\_\_\_\_\_\_\_\_\_\_\_\_\_\_\_\_\_\_\_\_\_\_\_\_ \_\_\_\_\_\_\_\_\_\_\_\_\_\_\_\_\_\_\_\_\_\_\_\_\_*

*Chávez Enríquez Alex Santiago* **Herrera Heredia Esteban** 

*Alexander*

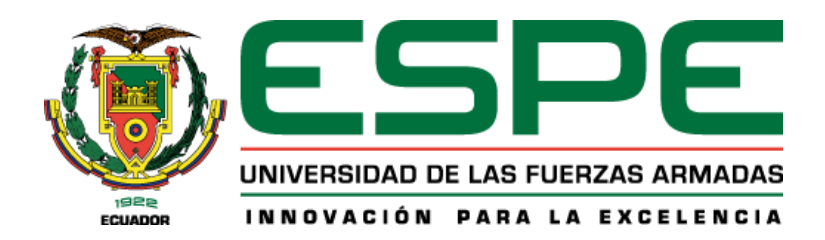

# *DEPARTAMENTO DE ELÉCTRICA Y ELECTRÓNICA*

# *CARRERA DE INGENIERÍA EN ELECTROMECÁNICA*

## *AUTORIZACIÓN DE PUBLICACIÓN*

*Nosotros, Chávez Enríquez, Alex Santiago y Herrera Heredia, Esteban Alexander; con cédulas de ciudadanía 1722940358 y 1718278680 autorizamos a la Universidad de las Fuerzas Armadas ESPE publicar el trabajo de titulación: "DISEÑO E IMPLEMENTACIÓN DE UN SMART METER DE ENERGÍA ELÉCTRICA ENLAZADO EN UNA PLATAFORMA DE VISUALIZACIÓN PARA MONITOREO Y CONTROL DEL CONSUMO ENERGÉTICO DOMICILIARIO BASADO EN IoT", en el Repositorio Institucional, cuyo contenido, ideas y criterios son de nuestra responsabilidad.*

*Latacunga, 29 de septiembre del 2020*

*\_\_\_\_\_\_\_\_\_\_\_\_\_\_\_\_\_\_\_\_\_\_\_\_\_\_*

*\_\_\_\_\_\_\_\_\_\_\_\_\_\_\_\_\_\_\_\_\_\_\_\_\_\_\_\_\_*

*Chávez Enríquez Alex Santiago Herrera Heredia Esteban Alexander C.C.: 1722940358 C.C.: 1718278680*

#### *DEDICATORIA*

*A mi madre que gracias a su esfuerzo y sacrificio supo apoyarme en mi formación personal y profesional, brindarme sabios consejos y enseñarme buenos valores para lograr todas mis metas.*

*A Vívi mi compañera de vida que con amor y cariño siempre estuvo pendiente en este arduo camino, por nunca permitir que me diera por vencido a pesar de las dificultades y tropiezos. A mi Cockie que llena de mucha alegría mi vida.* 

*A mis hermanos ejemplo a seguir, con su apoyo incondicional siempre motivándome a seguir adelante.*

Santiago

*El presente trabajo es dedicado principalmente a Dios, por haber guiado mis pasos permitiéndome llegar hasta este momento tan importante de mi formación profesional. A mis padres Luis y Betty, por haberme brindado su amor y apoyo incondicional, por inculcar en mí que la perseverancia da grandes resultados, gracias por estar siempre a mí lado aun cuando teníamos opiniones diferentes.* 

*A mi hermano Kevin, por brindarme su apoyo y amistad durante todo este proceso pese a la distancia que existía. A toda mi familia por sus consejos, palabras tan inspiradoras que generaban en mí la fuerza necesaria para continuar cada día y superar las dificultades.*

Esteban

#### *AGRADECIMIENTO*

*A mis tíos Félix, Bely, y Solita personas muy importantes en mi vida me demostraron que todo propósito en la vida es alcanzable y que agradezco infinitamente por su apoyo y confianza en esta etapa de mi vida.*

*A mi tutor y profesores que supieron guiar y transmitir su sabiduría y conocimientos, indispensables para culminar de la mejor manera mi carrera universitaria.*

*A mis amigos con los que compartí momentos de éxito y fracaso, pero que siempre tuvimos muy clara la meta ser unos excelentes profesionales.*

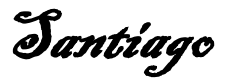

*Agradezco a Dios por bendecirme a lo largo de toda mi vida, guiar mis pasos, mantenerme con buena salud, fortalecer todas mis debilidades y no permitirme caer en tentaciones, también por la familia tan maravillosa en la cual me permitió nacer.*

*A mis padres Luis y Betty, y mi hermano Kevin, gracias por haber confiado en mí, cuando por perseguir mi sueño tuve que salir de casa, por estar pendientes de que nunca me falte nada, por todo su amor incondicional que fue un pilar fundamental para levantarme cuando caía, por cada mensaje de ánimo y sobre todo por tenerme tanta paciencia pues sé que he cometido muchos errores.*

*A mi familia, gracias por sus oraciones cada día que estaba lejos de casa pidiendo que regrese sano y salvo a casa, por ayudarme a distraerme y relajar la mente cuando no ponía encontrar una solución, por siempre indicarme que puedo conseguir todo aquello que me lo proponga.*

*A mis amigos, con todos quienes he compartido dentro y fuera de aulas, gracias por la amistad, apoyo, confianza, paciencia y diversión brindada hacia mi persona.*

*A mi tutor de proyecto y la Universidad de las Fuerzas Armadas, gracias por todos los años de conocimiento, aquellos que se ven reflejados en el desarrollo de esta investigación.*

Esteban

# **ÍNDICE DE CONTENIDOS**

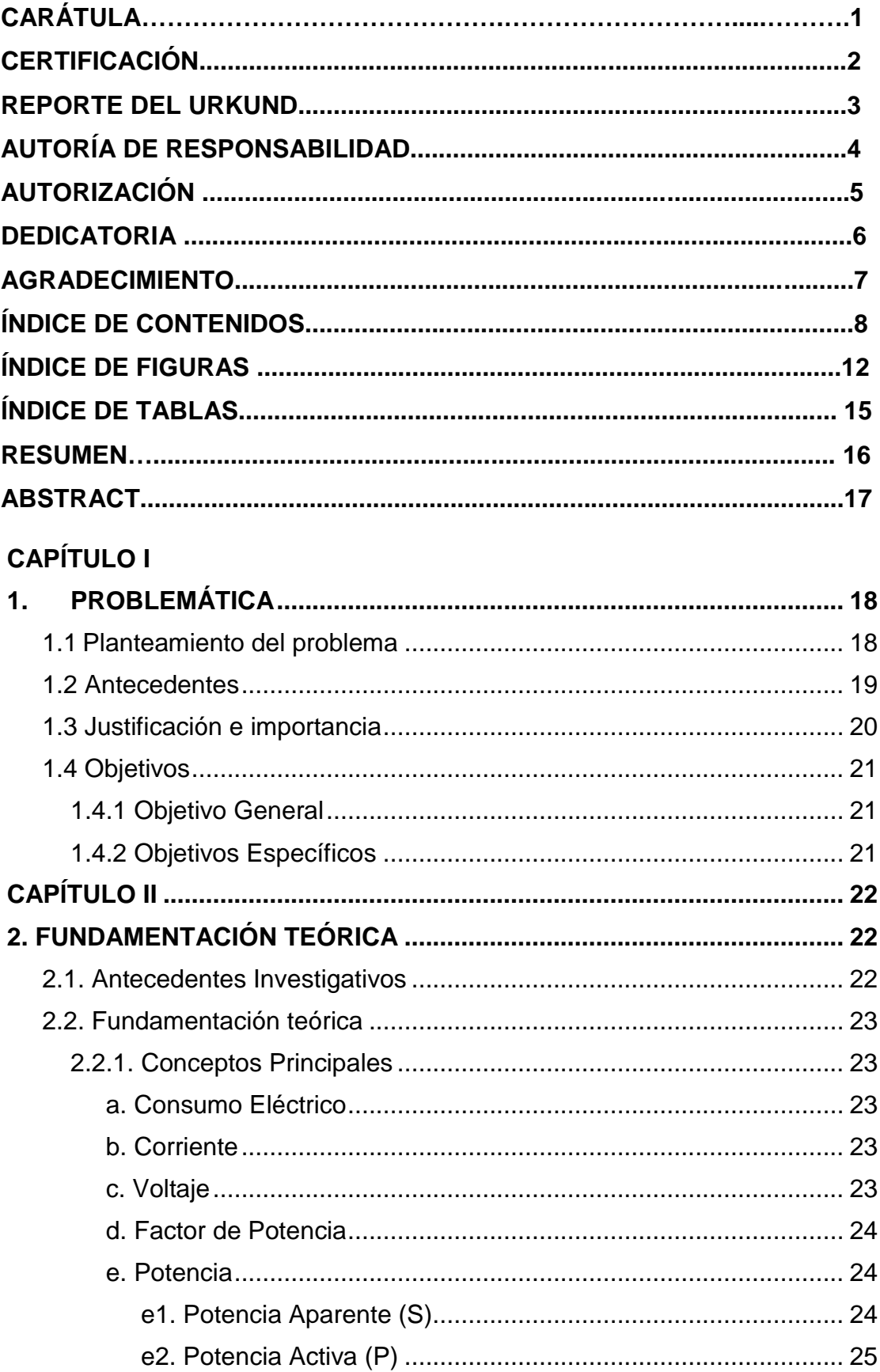

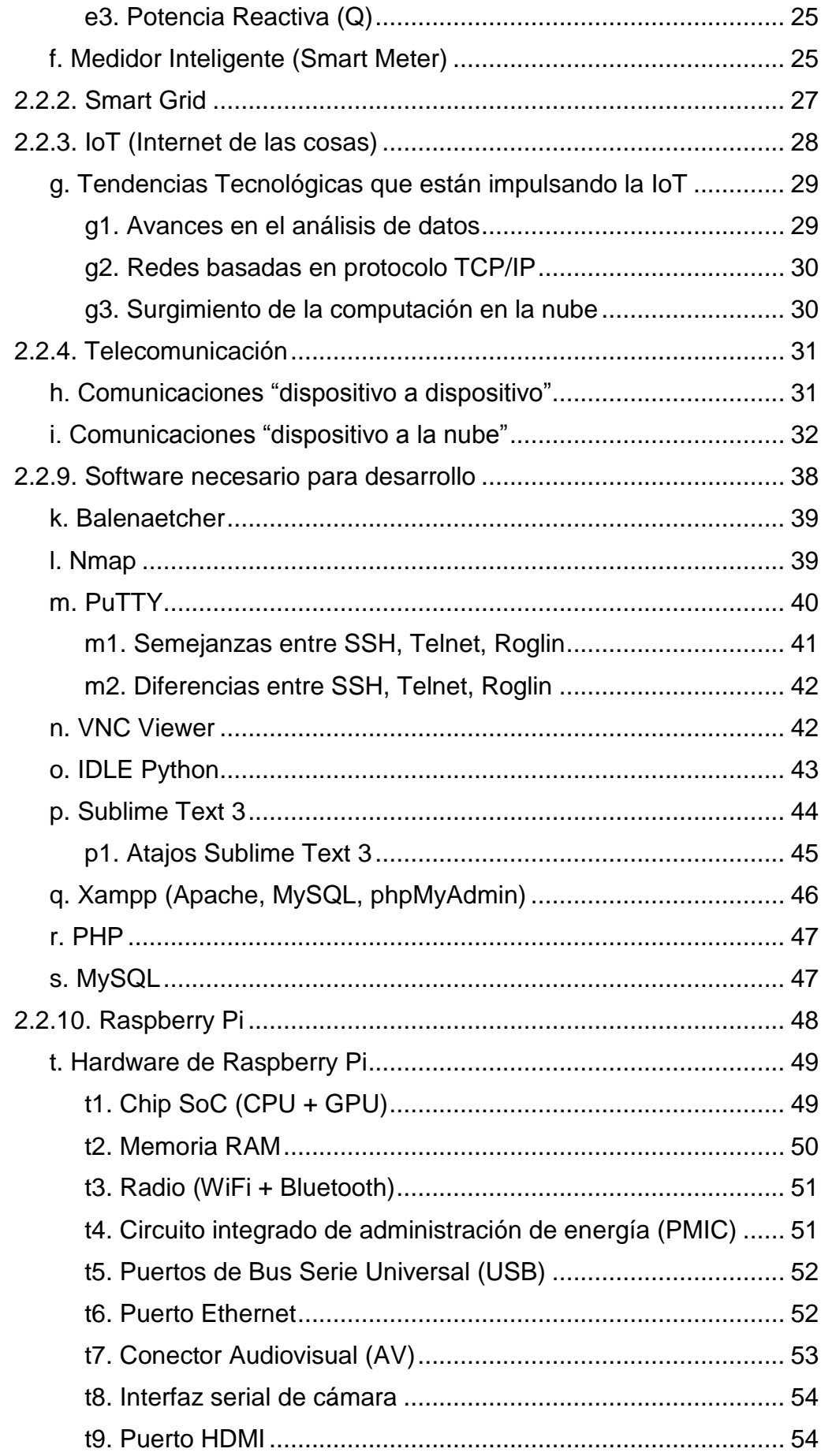

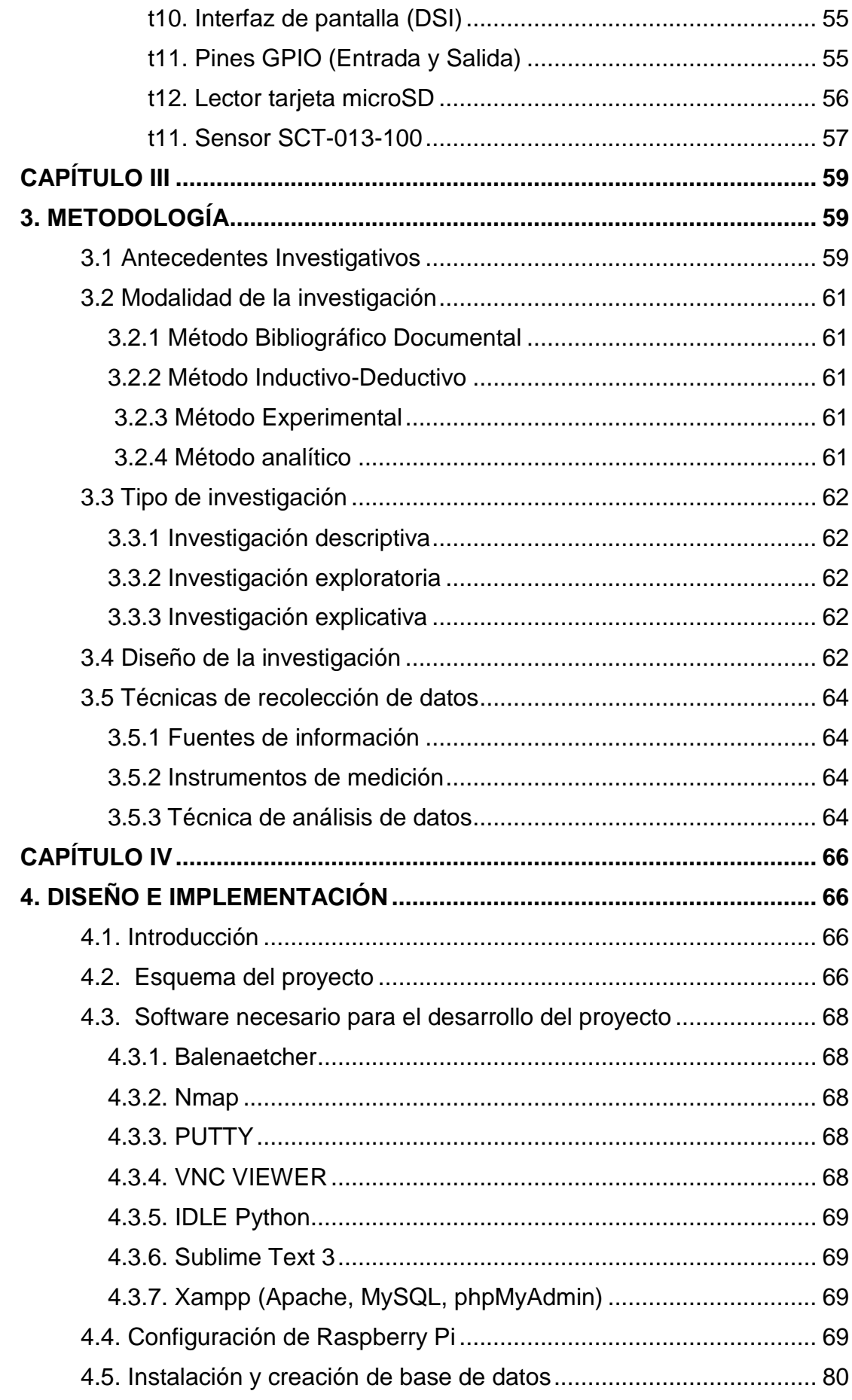

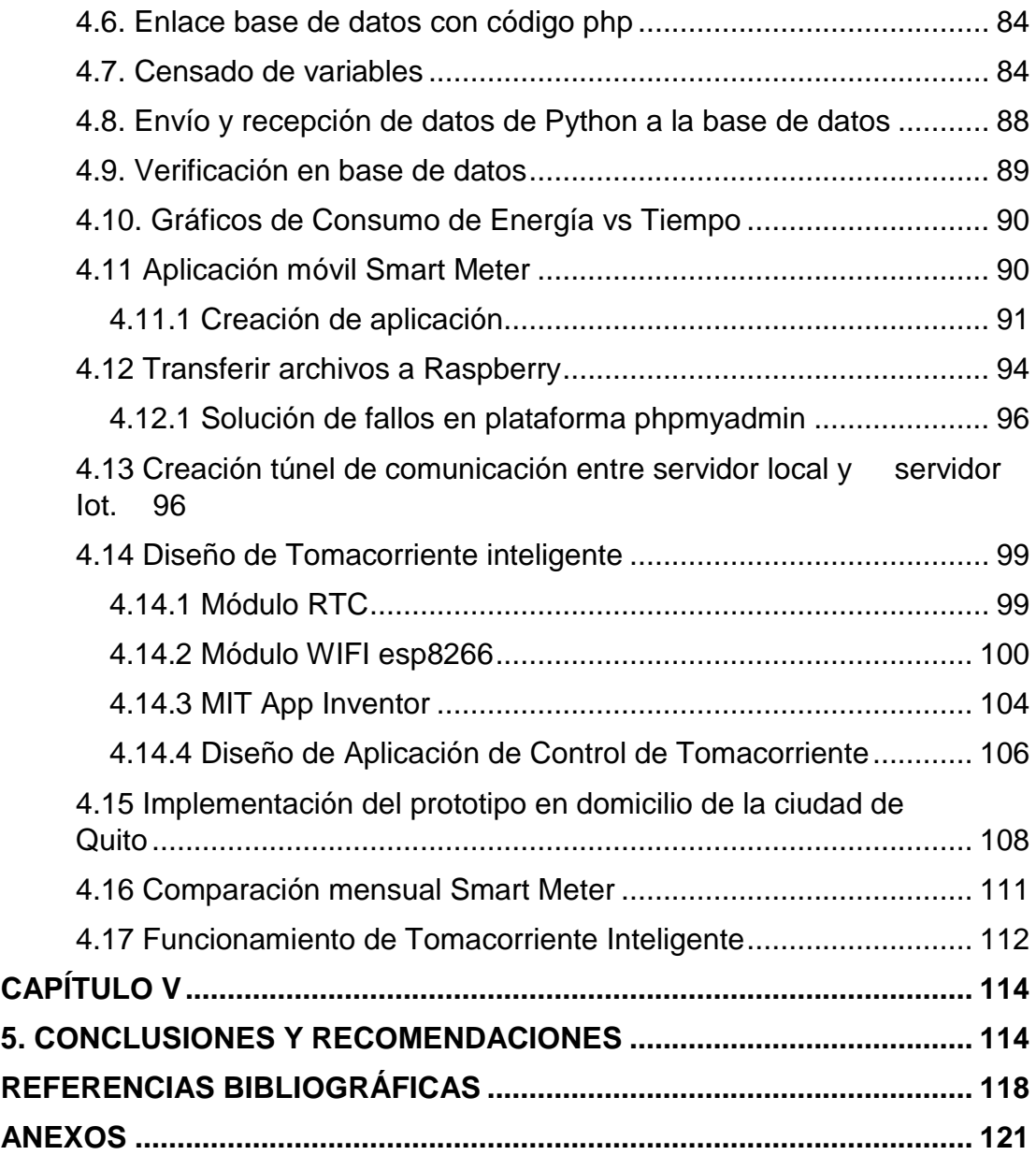

# **ÍNDICE DE FIGURAS**

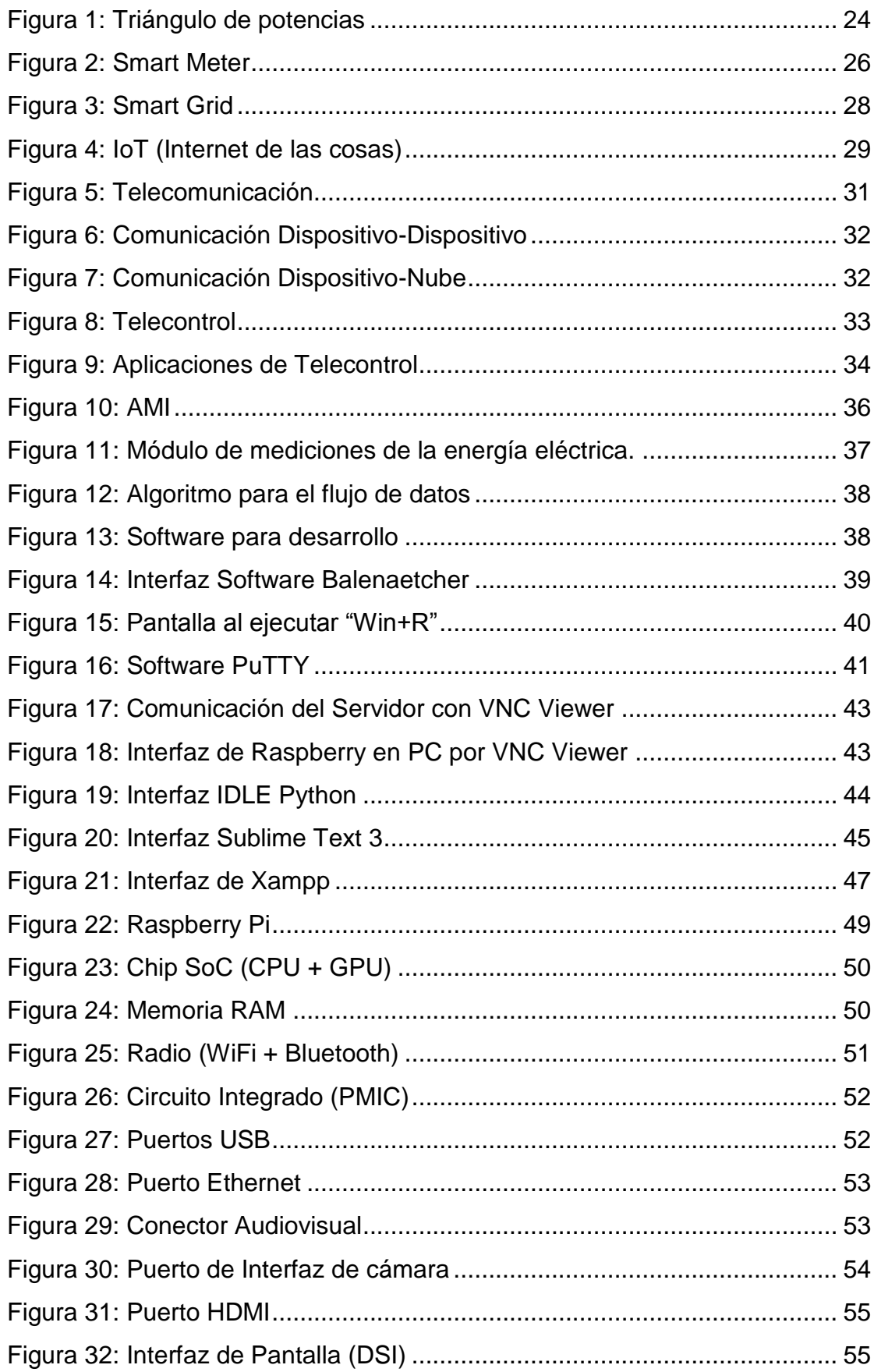

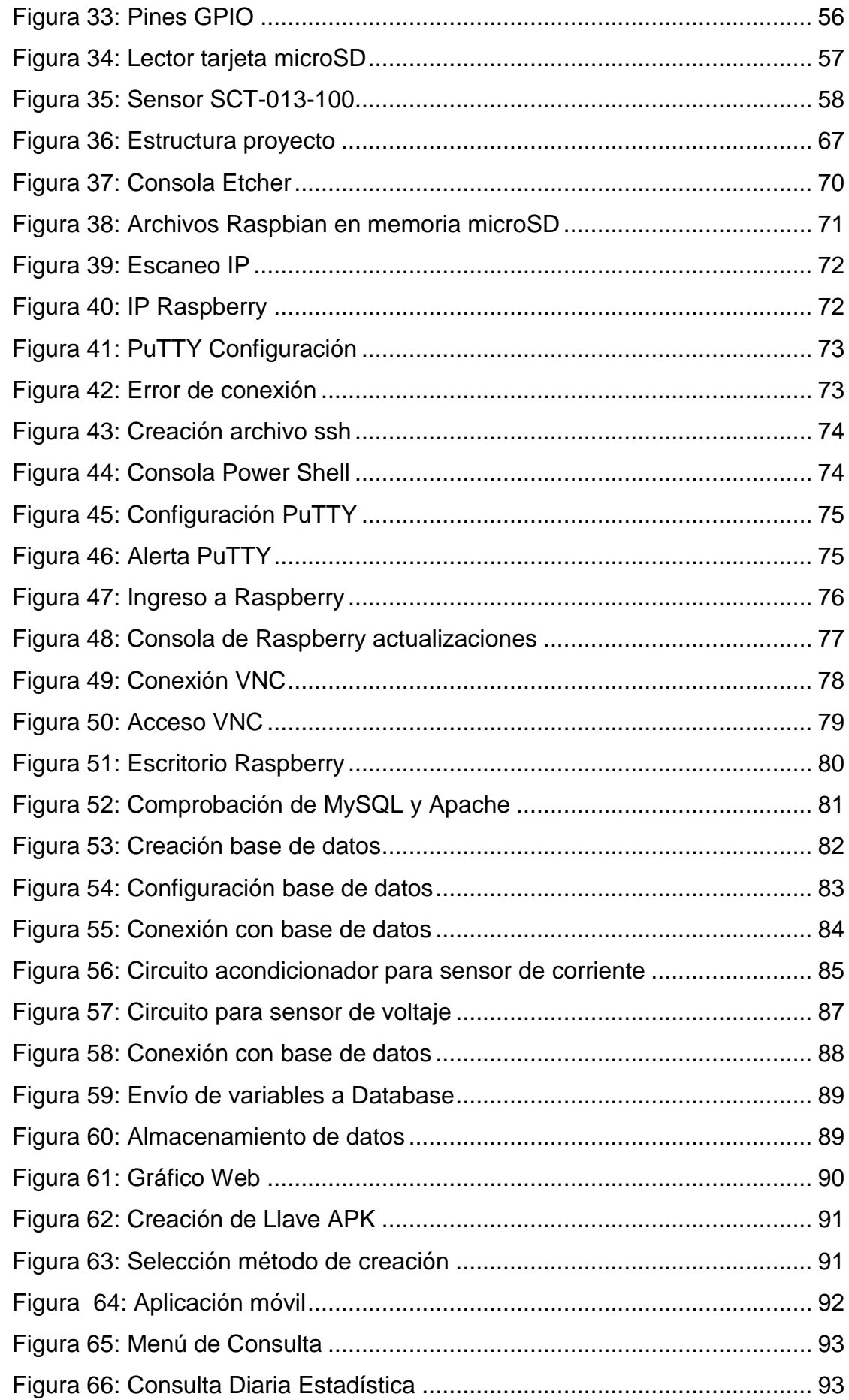

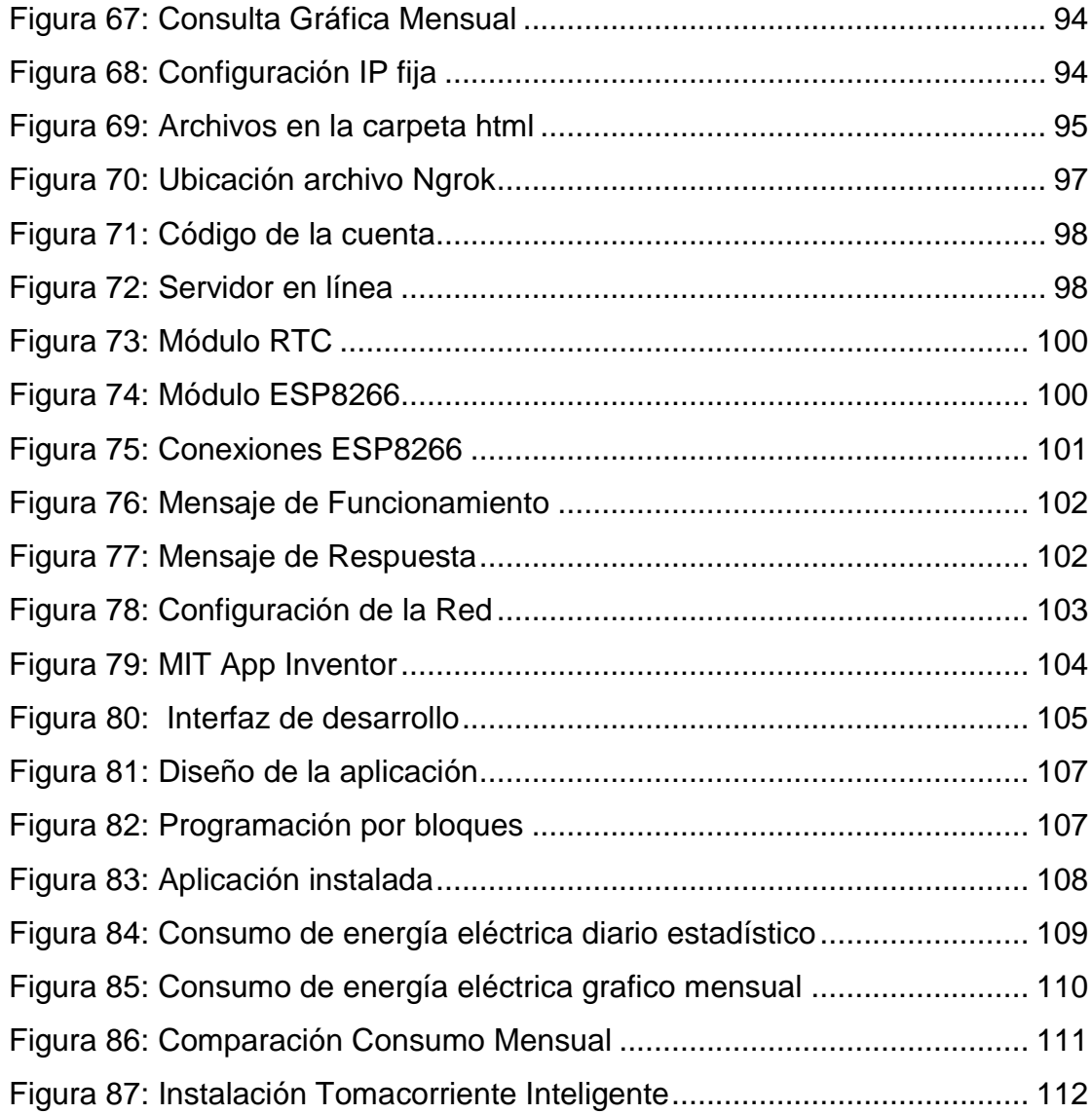

# *ÍNDICE DE TABLAS*

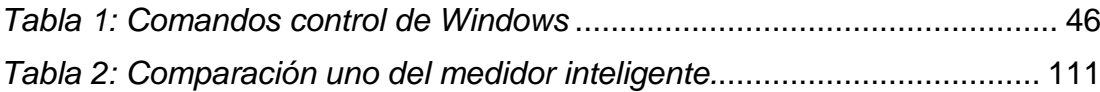

#### **RESUMEN**

En el presente trabajo de titulación se orienta al diseño e implementación de un Medidor inteligente (SM) de energía eléctrica basado en internet de las cosas (IoT). El método está definido por la configuración de elementos que conforman el SM y sus respectivos protocolos de comunicación. El módulo central es una tarjeta de desarrollo Raspberry pi para la conexión IoT, sensores de corriente y voltaje, acondicionadores de señal, una computadora y dispositivo móvil para adquirir la información a través de un servidor web y una base de datos. Los resultados obtenidos están en función de la calibración de los sensores y el acondicionamiento de señales de variables eléctricas. En lenguaje de programación Python se adquiere el valor de voltaje y corriente y en base al tiempo de muestreo se calcula valores de potencia, energía y costo de energía. Mediante Xampp, paquete de software libre, se crea una base de datos en MySQL, un servidor web Apache en la red local, y mediante lenguaje de programación PHP se crea páginas Web mostrando los valores alojados en la base de datos. En protocolo de comunicación HTML se transfiere datos a los formularios de acceso a las diferentes páginas que contienen información en tiempo real (RT) que, a través de JAVA SCRIPT se crean interfaces gráficas dinámicas e intuitivas para el usuario, permitiendo una gestión del consumo de la energía eléctrica. Finalmente, para enviar y recibir la información de forma remota por medio del IoT, la comunicación se configura con ayuda de Ngrok, herramienta que permite acceder a nuestro servidor local a cualquier persona conectada a internet. El SM enlazado en una plataforma de visualización gestión del consumo energético domiciliario permite la interacción del usuario a través de interfaces gráficas intuitivas con una adecuada comunicación entre usuario, servidor Web, base de datos y viceversa, así como controlar un tomacorriente inteligente para contribuir con la gestión del consumo de energía eléctrica.

**PALABRAS CLAVE:**

- **MEDIDOR INTELIGENTE DE ENERGÍA ELÉCTRICA**
- **INTERNET DE LAS COSAS**
- **MINICOMPUTADOR RASPBERRY PI**

#### **ABSTRACT**

This degree work is aimed at the design and implementation of a Smart Meter (SM) for electric energy based on the Internet of Things (IoT). The method is defined by the configuration of elements that make up the SM and their respective communication protocols. The core module is a Raspberry pi development board for the IoT connection, current and voltage sensors, signal conditioners, a computer and mobile device to acquire the information through a web server and a database. The results obtained are a function of the calibration of the sensors and the conditioning of electrical variables signals. In Python programming language, the voltage and current values are acquired and based on the sampling time, values of power, energy and energy cost are calculated. Using Xampp, a free software package, a database is created in MySQL, an Apache web server on the local network, and using the PHP programming language, Web pages are created showing the values stored in the database. In the HTML communication protocol, data is transferred to the access forms to the different pages that contain information in real time (RT) that, through JAVA SCRIPT, dynamic and intuitive graphical interfaces are created for the user, allowing management of the consumption of the electric energy. Finally, to send and receive information remotely through the IoT, communication is configured with the help of Ngrok, a tool that allows anyone connected to the internet to access our local server. The SM linked to a home energy consumption management visualization platform allows user interaction through intuitive graphical interfaces with adequate communication between user, Web server, database and vice versa, as well as controlling an intelligent outlet to contribute to the management of electrical energy consumption.

#### **KEYWORDS:**

- **SMART METER OF ENERGY ELECTRICAL**
- **INTERNET OF THINGS**
- **RASPBERRY PI MINI COMPUTER**

# **CAPÍTULO I 1. PROBLEMÁTICA**

#### <span id="page-17-1"></span><span id="page-17-0"></span>**1.1 Planteamiento del problema**

 En la actualidad los medidores de energía eléctrica convencionales se limitan a registrar el consumo domiciliario de energía en kWh consumidos y esto a su vez se ve reflejado al consumidor monetariamente, este procedimiento es realizado mensualmente sin ningún plan de ahorro energético y económico, además el usuario no puede observar su consumo realizado diariamente, lo cual no permite la concientización del correcto uso de la energía eléctrica. Dado que los usuarios poseen costumbres como no desconectar dispositivos electrónicos (cargadores de celular y laptops, televisión, radio, impresoras, etc.) que no se están utilizando se tiene un consumo mínimo al permanecer en stand-by el cual es catalogado como desperdicio. El Smart Meter ayudará al monitoreo y control de las variables eléctricas: corriente y voltaje, con lo cual por medio de un servidor local, los datos de consumo estarán disponibles en la red para permitir el acceso del cliente a su respectiva visualización de valores de consumo, a través de una interfaz intuitiva al usuario que muestre una comparativa entre el correcto consumo y desperdicio de energía eléctrica, impulsando así el ahorro y reducción del recurso, para ello podrán ingresar desde una página web o aplicación móvil predeterminada.

#### <span id="page-18-0"></span>**1.2 Antecedentes**

La infraestructura de medición avanzada (AMI) procura asemejarse al mismo sistema eléctrico de potencia (SEP) que incorpora dispositivos de medida inteligente, redes de comunicación y programas para censar, registrar, guardar y posteriormente procesar datos sobre el consumo de energía eléctrica en las diferentes situaciones del SEP. (Abraham, 2013)

Esta tecnología se analiza principalmente en países del primer mundo, en los que las soluciones con Smart Grid, Smart Meter y dispositivos de respuesta a la demanda se han incorporado con resultados positivos, al igual que se ha implementado una considerable investigación sobre algoritmos de respuesta a la demanda que pueden ser usados en una Smart Grid. (Armijos Jairo, 2016)

Para poder proceder a la instalación del sistema de medición inteligente, es obligatorio implementar un subsistema de medición de variables eléctricas. El medidor inteligente realiza mediciones de voltajes y corrientes en las cargas determinadas; para lo cual, se implementa un pequeño dispositivo de medición a partir de dos sensores de corriente: el primero, dirigido hacia la medición del valor RMS de la corriente nominal en la carga; y el segundo, un sensor, para medir el valor instantáneo de la señal de corriente. Como parte de la Smart Grid, los Smart Meter utilizan una arquitectura de medición avanzada (AMI) que están en gran medida sectorizadas e interconectadas a la red de comunicación. (Cuevas Paulina, 2017)

(Saikat Saha, 2018) Diseña, implementa y maneja la operación de un medidor inteligente basado Internet de las cosas (IoT) utilizando un microcontrolador Arduino para trabajar como una parte importante de un sistema de Smart Meter.

(Arun Chandra, 2016) Plantea un sistema que utiliza una Raspberry Pi. Implementando un programa en Python con la función de medir la energía consumida por el usuario, propone igualmente una interfaz para subir estos datos a la nube. El usuario final tiene acceso a la información en una computadora con conexión a internet, así como la App Android. Igualmente, reciben un SMS con ayuda de un módulo GSM al medidor inteligente.

#### <span id="page-19-0"></span>**1.3 Justificación e importancia**

Los avances tecnológicos permiten efectuar el diseño y la implementación de un medidor inteligente de energía eléctrica en el sector domiciliario, con el cual se obtiene un control y monitoreo sobre el consumo realizado diario o mensual, el control se realizará por medio de un tomacorriente inteligente, pudiendo ser programado en base a los requerimientos del usuario todo ello apoyado en la interconexión digital del internet de las cosas.

La implementación y experimentación del Smart Meter procura concientizar al usuario con respecto al consumo mensual del servicio eléctrico, la cual se llevará a cabo a través de una interfaz gráfica que indique el óptimo consumo a través de señales de advertencia, también se podrá utilizar un código de semaforización siendo rojo para consumo elevado, amarillo para consumo moderado y verde bajo consumo.

La incorporación en redes eléctricas inteligentes de sistemas de medición avanzada mejorará la estimación de la demanda de los usuarios quienes se limitan en la lectura de la misma. (Guzman, 2013)

# <span id="page-20-0"></span>**1.4 Objetivos**

# <span id="page-20-1"></span>**1.4.1 Objetivo General**

Diseñar e implementar un Smart Meter de energía eléctrica domiciliario mediante un módulo Raspberry Pi para la gestión del consumo en tiempo real.

# <span id="page-20-2"></span>**1.4.2 Objetivos Específicos**

- Adquirir variables eléctricas como voltaje y corriente a través de sensores y acondicionadores de señal.
- Emplear una tarjeta de desarrollo Raspberry Pi como procesador principal y módulo IoT del medidor inteligente.
- Crear un servidor local, una base de datos y pantallas amigables con el usuario que muestren la información del Smart Meter en tiempo real.
- Configurar los dispositivos que estructuran el Smart Meter a través de los diferentes leguajes de programación y sus respectivos protocolos de comunicación.
- Construir un tomacorriente inteligente para el control del consumo eléctrico domiciliario.
- Verificar el funcionamiento del medidor inteligente mediante pruebas con cargas diferentes para evidenciar que el prototipo trabaja de forma adecuada.

# **CAPÍTULO II**

### **2. FUNDAMENTACIÓN TEÓRICA**

#### <span id="page-21-2"></span><span id="page-21-1"></span><span id="page-21-0"></span>**2.1. Antecedentes Investigativos**

En la última década hubo cambios con respecto a la tecnología, experimentado avances exponenciales, que ha dado lugar a la incorporación de equipos simples para la fabricación de un prototipo cuya función es el monitoreo y control del consumo eléctrico a nivel domiciliario.

La puesta en marcha de las Smart Grids, Smart Meters y la medición inteligente consigue ser una alternativa a la solución para la demanda de electricidad, el ahorro, control optimizado del suministro y eficiencia de la energía eléctrica. Los Smart Meter poseen hardware y software dedicados para la medición y cálculo de la energía eléctrica, al igual que calibración de sensores y comunicación con otros dispositivos conectados a la red. La función de los medidores inteligentes dentro de una arquitectura de red inteligente es censar, procesar, guardar y enviar datos bajo determinados parámetros, como la infraestructura avanzada de medición (AMI) y flujo de datos de medición en Smart Grid. (Barai, 2015)

Los medidores inteligentes proponen una alternativa para el ahorro del recurso energético, facturación en tiempo real, adquisición de datos y supresión de errores humanos causado por incorrectas lecturas manuales, conduciendo al ahorro de gastos en personal. (Ajenikoko & Olaomi, 2014)

#### <span id="page-22-0"></span>**2.2. Fundamentación teórica**

#### <span id="page-22-1"></span>**2.2.1. Conceptos Principales**

#### <span id="page-22-2"></span>**a. Consumo Eléctrico**

El consumo eléctrico es la cantidad de energía utilizada por el usuario en el domicilio durante un plazo de tiempo determinado llamado período de facturación básicamente mensual. Las empresas eléctricas son las encargadas de este servicio mediante la asignación de un valor monetario al kWh que es el que determina la cantidad de dinero que tendrá que pagar el usuario final. (Selectra, 2020)

#### <span id="page-22-3"></span>**b. Corriente**

La corriente eléctrica se establece como la cantidad de carga eléctrica que recorre por la sección conductor en un determinado tiempo. El símbolo de la corriente eléctrica es la letra I y la unidad de medida es (A) amperios. (Robbins & Miller, 2008)

#### <span id="page-22-4"></span>**c. Voltaje**

Diferencia de potencial que se produce cuando las cargas están separadas, como por ejemplo por medios químicos en una batería. Si se necesita un joule de trabajo para mover una carga de un coulomb desde un punto a otro, la diferencia de potencial entre los puntos es un volt. (Robbins & Miller, 2008)

## <span id="page-23-0"></span>**d. Factor de Potencia**

Según (Robbins & Miller, 2008) el factor de potencia es la razón de la potencia activa y la potencia aparente, igual al cos θ, donde θ es el ángulo entre el voltaje y la corriente.

#### <span id="page-23-3"></span>**Figura 1**

*Triángulo de potencias*

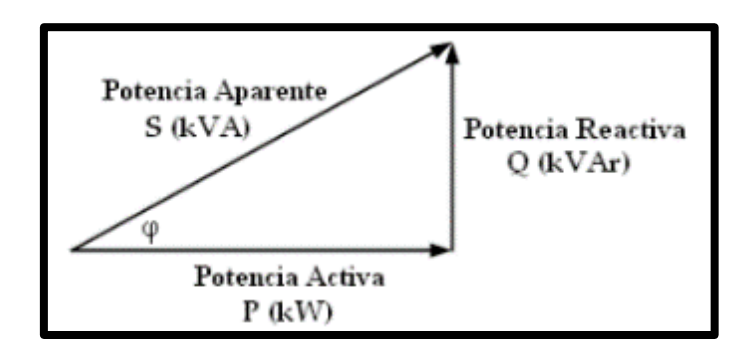

**Nota:** La siguiente figura indica el triángulo de potencias, así como las respectivas unidades (Edminister & Nahvi, 1997)

#### <span id="page-23-1"></span>**e. Potencia**

Es la capacidad de realizar un trabajo en un determinado tiempo, también

muestra la cantidad de energía eléctrica transportada del generador al

consumidor por unidad de tiempo. La unidad de medida es el vatio (W).

(Robbins & Miller, 2008)

#### <span id="page-23-2"></span>**e1. Potencia Aparente (S)**

La potencia aparente o total se la representa con la letra S y su unidad de medida es el volt-ampere (VA). Es el resultado de la suma geométrica de las potencias activa y reactiva o también el producto de la corriente y el voltaje.

(Llumiquinga, 2012)

#### <span id="page-24-0"></span>**e2. Potencia Activa (P)**

La potencia activa también llamada potencia efectiva y potencia real, se la representa con la letra P y su unidad de medida es el watt (W). Esta potencia es la que en el proceso de transformación de la energía eléctrica se aprovecha como trabajo, es decir la convierten en calor o movimiento. Esta energía es la cantidad útil que consumen los dispositivos eléctricos. (Llumiquinga, 2012)

#### <span id="page-24-1"></span>**e3. Potencia Reactiva (Q)**

Se la representa con la letra Q, y es expresada en voltamperios reactivos (VAR), no produce ningún trabajo útil, al contrario, perjudica a la transmisión de la energía causando pérdidas en los equipos de transmisión. Esta potencia resulta necesaria para el funcionamiento de ciertas máquinas y dispositivos eléctricos como: motores, transformadores o algún dispositivo que tenga una bobina que genere campos electromagnéticos, pero no puede transformarse en potencia útil. (Llumiquinga, 2012)

#### <span id="page-24-2"></span>**f. Medidor Inteligente (Smart Meter)**

El Smart Meter es un medidor de energía ecológico que se utiliza para medir energía eléctrica en términos de KWh (kilovatios - horas). Es un equipo que muestra ventajas directas para los usuarios que desean optimizar el dinero en su factura de consumo de electricidad, además son encargados de comunicar las respectivas lecturas por medio de internet a las empresas eléctricas. (Praveen & Sreerama, 2013).

<span id="page-25-0"></span>**Figura 2** *Smart Meter*

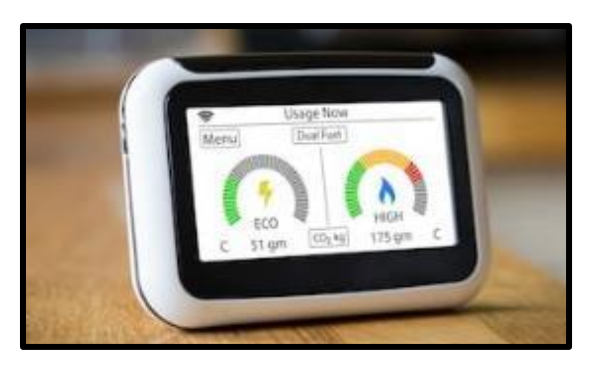

**Nota:** En la figura se indica un medidor electrónico inteligente (Antb, 2020)

Los Smart Meters entregan datos con un nivel de precisión alto del consumo incluyendo ventajas. Miden y almacenan el consumo en intervalos de tiempos determinados como hora o minutos. Un Smart Meter tiene capacidad de registrar y almacenar datos, también de conectar o desconectar el suministro de manera remota, permitiendo un aporte al usuario final. Desarrollan informes del consumo de energía eléctrica en domicilios o empresas hacia un medidor central, el cual controla la operatividad del Smart Meter. Desde una vista operacional, el Smart Meter contribuye a una mejor gestión y control del recurso energético.(AlAbdulkarim & Lukszo, 2009)

El Smart Meter tiene excelentes ventajas como son:

- Su costo de producción es bajo.
- Reemplazar al personal de medición, ahorrando en costos de operación en las empresas distribuidoras.
- Disminuir en porcentajes importantes el consumo de energía.
- Informar sobre equipos que estén inactivos para evitar desperdicios de energía eléctrica. (Suman, Pankaj, & Arik, 2011)

El Smart Meter registra el consumo de energía eléctrica domiciliario. Las lecturas del medidor ofrecen una descripción muy detallada al usuario del consumo de energía, y contribuyen a concientizar hábitos de ahorro de la misma. (Praveen & Sreerama, 2013)

#### <span id="page-26-0"></span>**2.2.2. Smart Grid**

Una red inteligente se fundamenta como un sistema eléctrico que utiliza información, tecnologías de comunicación bidireccionales y cyberseguras, posee también inteligencia computacional específicamente en la generación, transmisión, distribución y consumo de electricidad de parte del usuario final, para construir un sistema ecológico, seguro, confiable, resistente, eficiente y sostenible. Este concepto detalla todo el proceso de la cadena de valor de la energía eléctrica desde la generación hasta los puntos finales de consumo de la energía eléctrica. (Roger, Reza, & Hamid, 2018)

Una Smart Grid posee ventajas como:

- Conectividades seguras (bidireccionales) que respaldan el trayecto de información de un punto a otro.
- Todos los elementos son medidos: conductores, uniones, derivaciones, terminales, consumo del usuario, la calidad de la energía, entre otros, son gestionados en tiempo real.
- Adaptable: en cualquier parte y en todo momento del sistema se miden y registran las variables.
- Intuitivo: los datos son entregados de forma estadística y gráfica tanto a operadores como a clientes.

Optimizado: tienen acceso a la información del sistema en tiempo

real.(Roger, Reza, & Hamid, 2018)

# <span id="page-27-1"></span>**Figura 3** *Smart Grid*

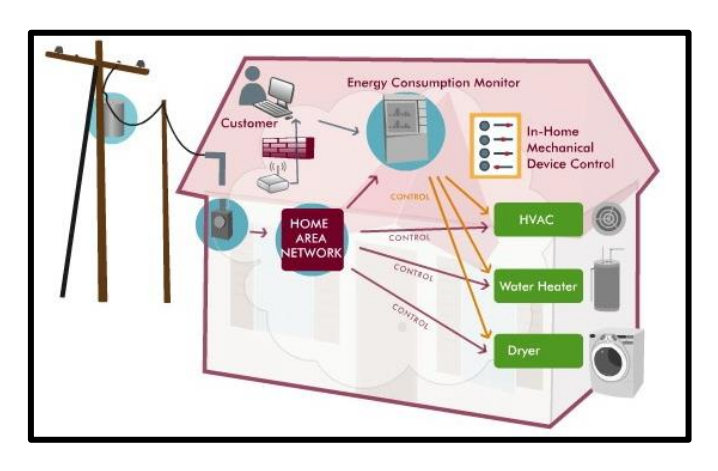

**Nota:** En la siguiente figura se indica una red inteligente a nivel domiciliario (Silvestrevivo, 2011)

# <span id="page-27-0"></span>**2.2.3. IoT (Internet de las cosas)**

El término "Internet de las Cosas" (IoT) fue utilizado por primera vez en 1999 por Kevin Ashton con el fin de establecer un procedimiento de un sistema que estaba constituido de sensores y actuadores que tenían la capacidad de conectarse entre sí y con el ser humano a través de la plataforma de internet, Ashton utilizó este término para describir la conexión a Internet de las etiquetas de identificación por radiofrecuencia (RFID) que se empleaban en las cadenas de suministro corporativas para contar y realizar un seguimiento de las mercancías sin necesidad de intervención humana. Hoy en día, el término Internet de las Cosas se ha difundido para detallar situaciones en que los equipos o dispositivos a través de sensores son capaces de obtener información y por medio de la conectividad a internet,

transmitir dicha información a una gran velocidad. (Rose, Eldridge, & Chapin, 2015)

El IoT constituye la unión de procedimientos apoyados en tecnologías computacionales y de comunicación, estas tendencias tienen ya tiempo en desarrollo. El avance tecnológico está presente en un amplio sector multidisciplinario como la industria automotriz, manufactura, salud, electrónica, en electricidad para gestionar el consumo domiciliario. En la actualidad se analiza el potencial de incorporar la tecnología IoT en productos, servicios y operaciones. (Rose, Eldridge, & Chapin, 2015)

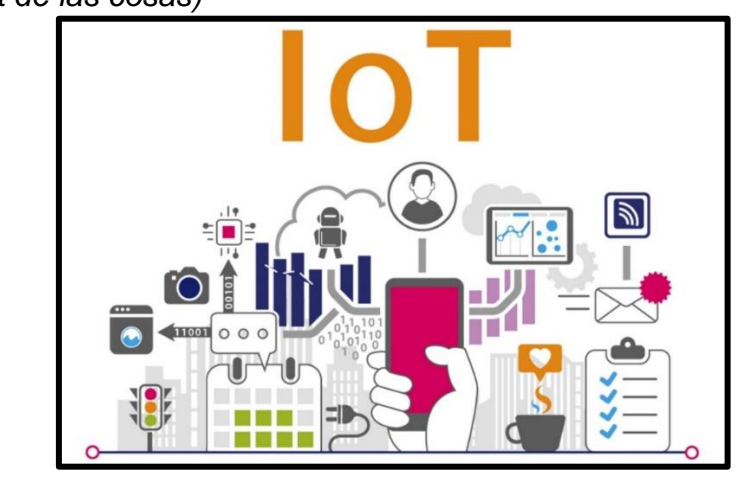

#### <span id="page-28-2"></span>**Figura 4** *IoT (Internet de las cosas)*

**Nota:** El internet de las cosas también conocido como industria 4.0. (Dom, 2019)

# <span id="page-28-1"></span><span id="page-28-0"></span>**g. Tendencias Tecnológicas que están impulsando la IoT**

## **g1. Avances en el análisis de datos**

El almacenamiento de datos se perfecciona tras los avances en algoritmos

que permiten incrementar la velocidad de recepción, cálculo y transmisión de

los mismos, como también aumentar su capacidad de memoria, se optimizan los servidores para una respuesta inmediata y segura (confiable). La representación gráfica y dinámica de la información brinda al usuario los resultados de una manera intuitiva. (Rose, Eldridge, & Chapin, 2015)

#### <span id="page-29-0"></span>**g2. Redes basadas en protocolo TCP/IP**

El protocolo TCP/IP provee conectividad de extremo a extremo especificando como los datos deben ser formateados, direccionados, transmitidos, enrutados y recibidos por el destinatario. Compuesto por el protocolo de control de transmisión (TCP) y el protocolo de internet (IP), TCP/IP hace posible que equipos conectados a la red se puedan comunicar en un lenguaje común independientemente de su sistema operativo. (Rose, Eldridge, & Chapin, 2015)

#### <span id="page-29-1"></span>**g3. Surgimiento de la computación en la nube**

La recepción, procesamiento, almacenamiento y la gestión de datos se realiza empleando medios computacionales conectados a internet denominado computación en la nube. Gracias a esta tecnología grandes sistemas de procesamiento y almacenamiento de datos pueden conectarse con pequeños equipos como sensores domiciliarios, que se encuentran conectados a potentes servidores a través de la red, y a su vez, enviar instrucciones a actuadores para control y gestión de la energía eléctrica. (Rose, Eldridge, & Chapin, 2015)

# <span id="page-30-0"></span>**2.2.4. Telecomunicación**

Etimológicamente, telecomunicaciones proviene de las raíces: tele (distancia) y comunicare (compartir), esto es compartir a distancia. Hoy en día hablar de telecomunicaciones, es el envío y recepción a través de un medio como es el internet, de datos, imágenes, sonidos, videos, etc. Con sus elementos principales que son emisor, canal o medio de transmisión y receptor, esta comunicación puede ser analógica o digital, alámbrica o inalámbrica. (Meza, 2002)

# <span id="page-30-2"></span>**Figura 5**

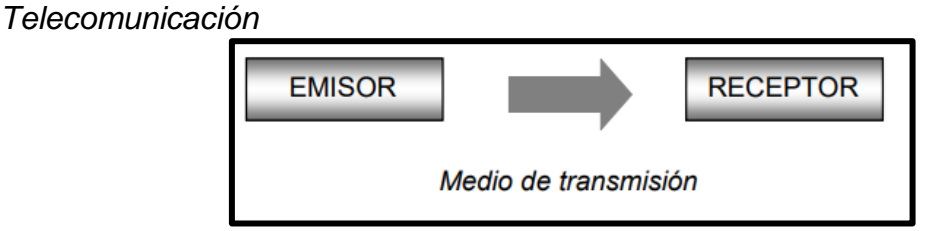

**Nota:** Se indica los elementes necesarios para telecomunicación (Meza, 2002)

# <span id="page-30-1"></span>**h. Comunicaciones "dispositivo a dispositivo"**

El termino dispositivo a dispositivo engloba dos o más dispositivos conectados directa o indirectamente con un intermediario como un servidor, haciendo posible la comunicación entre ellos. La comunicación directa puede utilizar protocolos como Bluetooth, y la comunicación indirecta con servidor pueden ser protocolos como internet o IP. (Rose, Eldridge, & Chapin, 2015)

# <span id="page-31-1"></span>**Figura 6**

*Comunicación Dispositivo-Dispositivo*

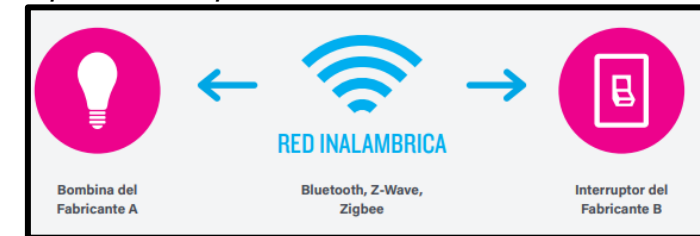

**Nota:** Comunicación de dispositivos por medios inalambricos (Tschofenig, 2015)

# <span id="page-31-0"></span>**i. Comunicaciones "dispositivo a la nube"**

Esta definición se aplica en los dispositivos inteligentes cuando se conectan directamente a la nube, como por ejemplo el medidor de energía para intercambiar datos y gestionar el consumo, esto se lo realiza por medios inalámbricos WiFi al igual que alámbricos como Ethernet, estableciendo una conexión de los dispositivos y la red que a su vez almacena datos en la nube. (Rose, Eldridge, & Chapin, 2015)

#### <span id="page-31-2"></span>**Figura 7** Comunicación Dispositivo-Nube

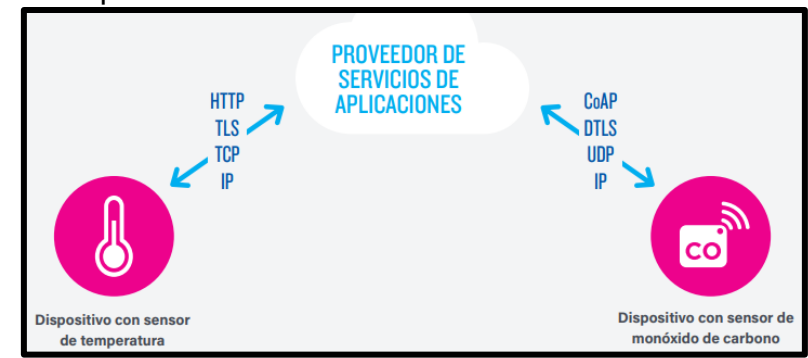

**Nota:** Conexión de los dispositivos hacia la nube (Tschofenig, 2015)

### **2.2.5. Telecontrol**

Según (Siemens, 2019) dice que: El telecontrol se considera de forma remota poder controlar y monitorear un sistema, variando el tiempo de transmisión de datos que puede ser constante o por intervalos de tiempo definido.

El telecontrol engloba todos los dispositivos que permiten monitorear y controlar el sistema por un operario en forma remota, recibiendo datos de sensores como entrada y enviando señales para accionamiento de actuadores en forma de salida. La ventaja que se tiene es poder acceder de forma no física a un proceso obteniendo información constante del estado del sistema en tiempo real, así como, desde cualquier punto geográfico distinto a donde se encuentra enviar instrucciones y obtener respuesta inmediata. (Pájaro & Mónica, 2003)

<span id="page-32-0"></span>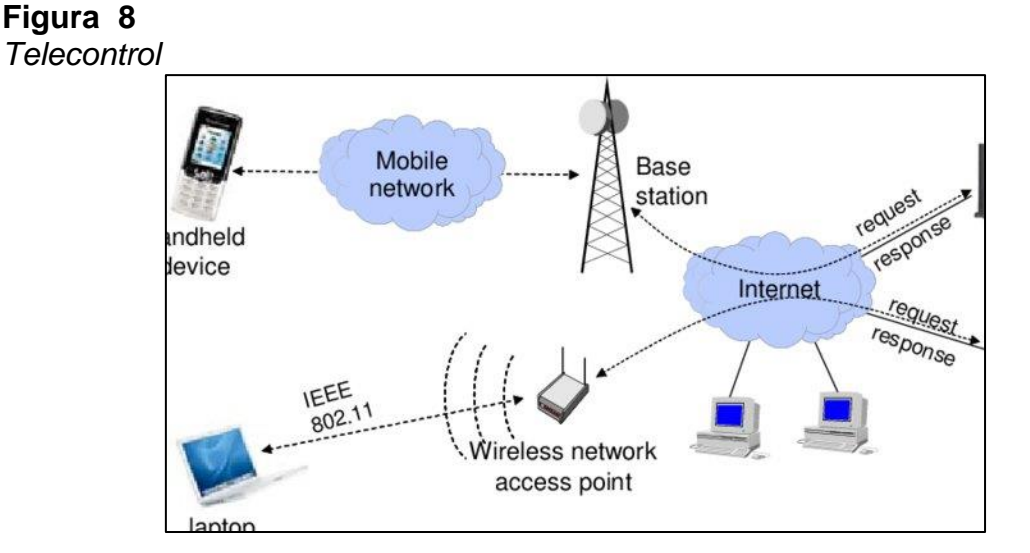

**Nota:** Control de dispositivos de forma remota a través de internet (Gavalas & Daphne, 2007)

El futuro de los sistemas de telecontrol se fortalece con las siguientes ventajas:

Simplificación de sistemas que trabajaban por separado como son:

control local, seguridad, teleprotección.

- Amplio campo de servicios como el eléctrico y de telecomunicaciones.
- La mejora en herramientas y bases de datos en sistemas inteligentes,

simplificando múltiples tareas como planificación, mantenimiento de equipos

y procesos que requieran ser controlados. (Pájaro & Mónica, 2003)

## <span id="page-33-0"></span>**Figura 9**

*Aplicaciones de Telecontrol*

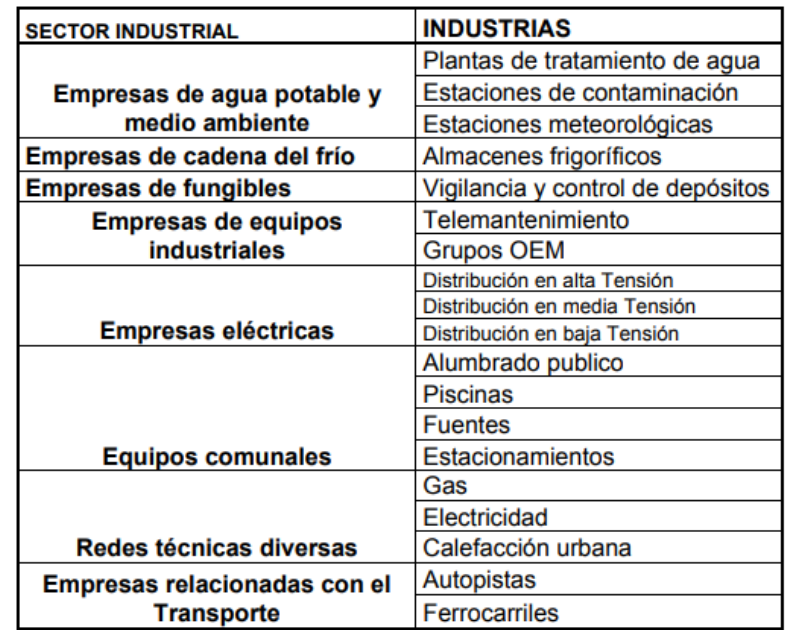

**Nota:** Se presentan aplicaciones prácticas del Telecontrol (Pájaro & Mónica, 2003)

#### **j. Interacción de componentes de Telecontrol**

Una o varias estaciones centrales de control monitorean y gestionan diversas estaciones independientes, comunicándose entre ellas con sus respectivos procesos. La conexión es establecida mediante redes remotas que pueden ser abiertas o encriptadas es decir privadas. Dividido en etapas primeramente se enlista todos los elementos necesarios en el proceso. A continuación, con ayuda de personal profesional, se desarrolla la implementación técnica, aquí se contempla los materiales a ser utilizados como controladores, sensores, actuadores, cableado, pulsadores y dispositivos inalámbricos conectados a una red local a través de routers, repetidores de señal, etc. Todos estos elementos bajo un mismo protocolo de comunicación con el fin de tener una correcta interacción y funcionamiento del sistema completo. (Gregorio, 2016)

#### **2.2.6. AMI (Infraestructura de medición avanzada)**

El primer elemento de una Smart Grid, es el medidor inteligente con una comunicación bidireccional con capacidad de censar, medir, almacenar datos, así como la conexión y desconexión del suministro remotamente; una supervisión constante de las variables como tensión y corriente en tiempo real ayudando a tomar decisiones sobre el sistema. Los Smart Meter reemplazarán a los actuales medidores que requieren ser registrados localmente siendo imprescindible el recurso de personal para tomar lecturas de consumo. Los Smart Meter reciben y envían datos constantemente

optimizando recursos y con una mayor confiabilidad, convirtiéndolo en un sistema predictivo para reducir suspensiones de suministro. (Inga, 2012)

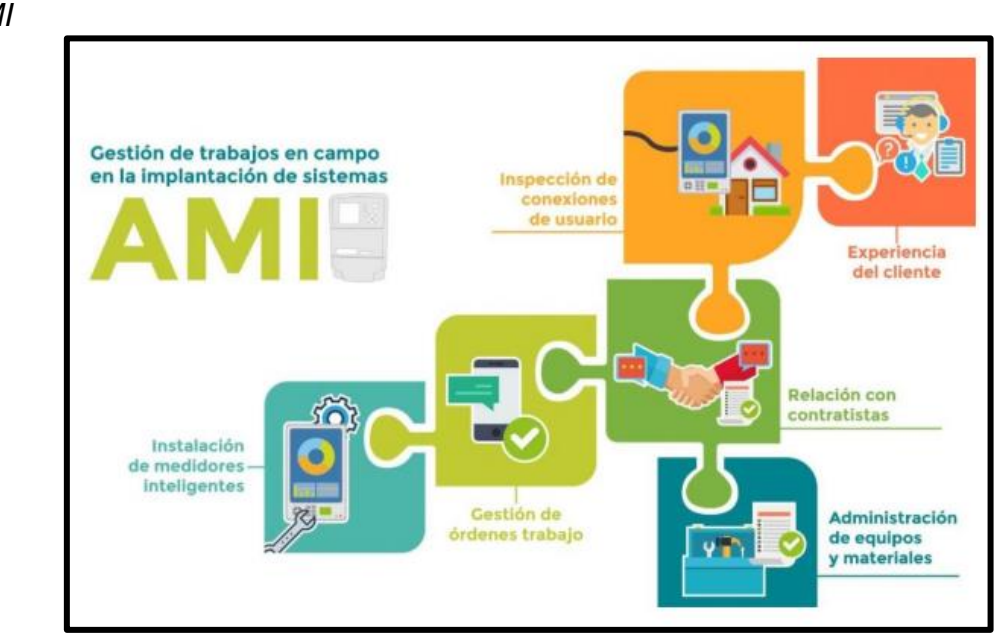

<span id="page-35-0"></span>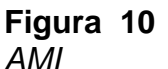

**Nota:** Infraestructura de medición avanzada (Openintl, 2018)

# **2.2.7. Módulo de mediciones de la calidad de la energía eléctrica**

Circuitos que implementan acondicionadores de señal para garantizar la correcta medición de las variables eléctricas de una red monofásica o bifásica y la corriente alterna que consumen las cargas instaladas. La implementación de estos circuitos acondicionadores debe cumplir todas las normas, las señales son censadas análogamente y los microcontroladores de los medidores inteligentes los convierten en señales digitales para su procesamiento y transmisión. (Flores, Romero, Soto, & Vazquez, 2018)
# **Figura 11**

*Módulo de mediciones de la energía eléctrica*

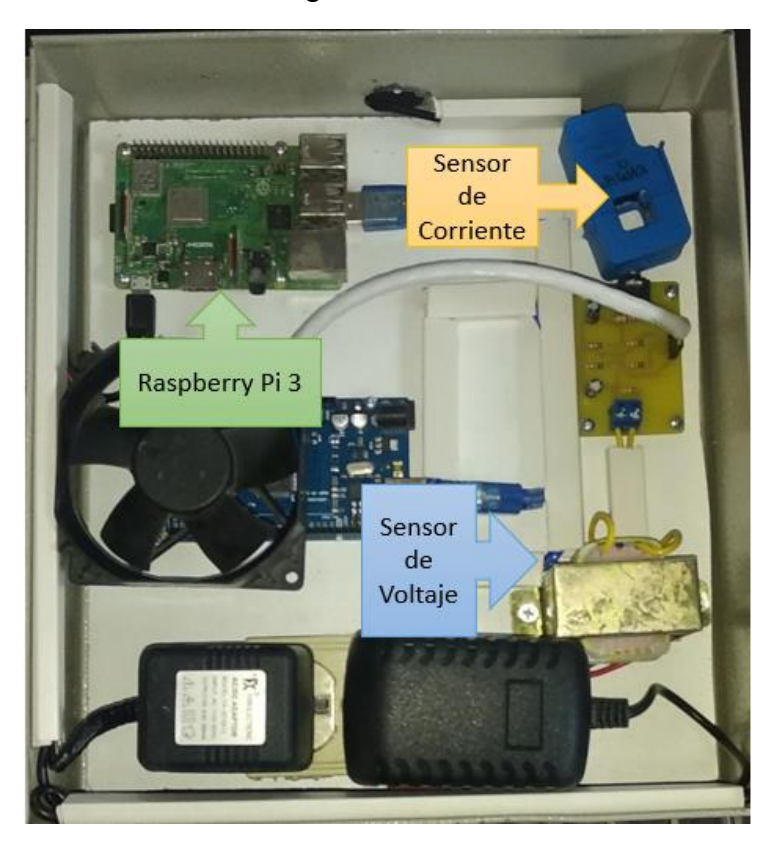

**Nota:** Prototipo de medidor inteligente.

### **2.2.8. Algoritmo para el flujo de datos**

El algoritmo de flujo de datos está esquematizado en lenguaje de programación Python por la tarjeta Raspberry, una vez que son censadas las variables eléctricas de voltaje y corriente, mediante sensores y respectivos circuitos acondicionadores, la Raspberry procesa los datos y los envía a través del protocolo Serial Peripheral Interface (SPI). El microcontrolador se encarga de calcular como potencia y energía según mediciones de variables eléctricas de voltaje y corriente. (Flores, Romero, Soto, & Vazquez, 2018)

**Figura 12** *Algoritmo para el flujo de datos*

```
RecepcionDatos.py - E:\Archivos Raspberry Tesis\RecepcionDatos.py (3.8.2)*
File Edit Format Run Options Window Help
import mysql.connector
import serial
import pymysql
#leer datos
datos = serial.Serial('/dev/ttyACM0',baudrate=9600,timeout=1.0)
contador=236
# conexion con base de datos
#conexion = mysql.connector.connect(host="localhost",user="tesis",passwd="tesis",database="C
while True:
    while (datos.inWaiting() == 0):
       pass
    conexion = mysql.connector.connect (host="localhost", user="tesis", passwd="tesis", database
    datoString = datos.readline()
    a = datoString.splitlines()
```
**Nota:** Código para flujo de datos en lenguaje de programación PHP y Pyhton.

# **2.2.9. Software necesario para desarrollo**

**Figura 13**

En la figura 13 se muestra un esquema del software necesario para la

configuración de los elementos del medidor inteligente

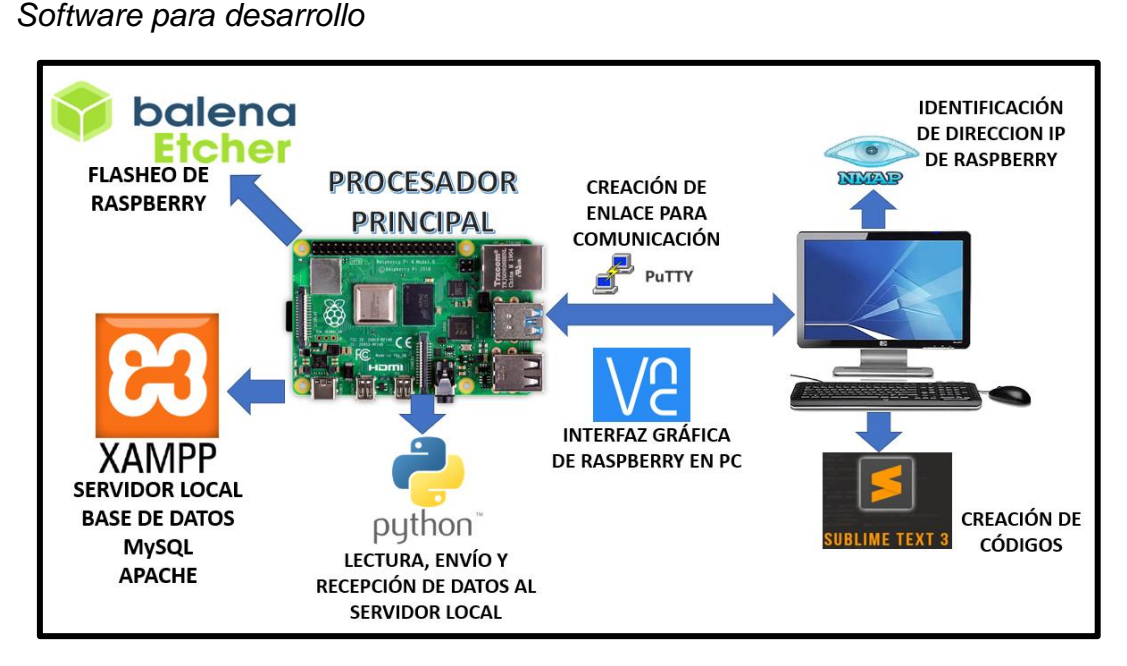

**Nota:** Software indispensable para la creación de los códigos y comunicación del medidor inteligente a la red.

### **k. Balenaetcher**

Con la ayuda de este programa se prepara la tarjeta de memoria para asignarle un formato y sistema operativo, denominando este término como flasheo, para posterior uso de la Raspberry Pi.

La función del Software Balenaetcher es transferir archivos de imagen del sistema operativo (típicamente Raspbian) a una tarjeta microSD, este procedimiento es esencial para comenzar a trabajar con la Raspberry Pi, y consta de tres simples pasos: seleccionar imagen, seleccionar la tarjeta y el proceso de flasheo. (Rusell, 2017)

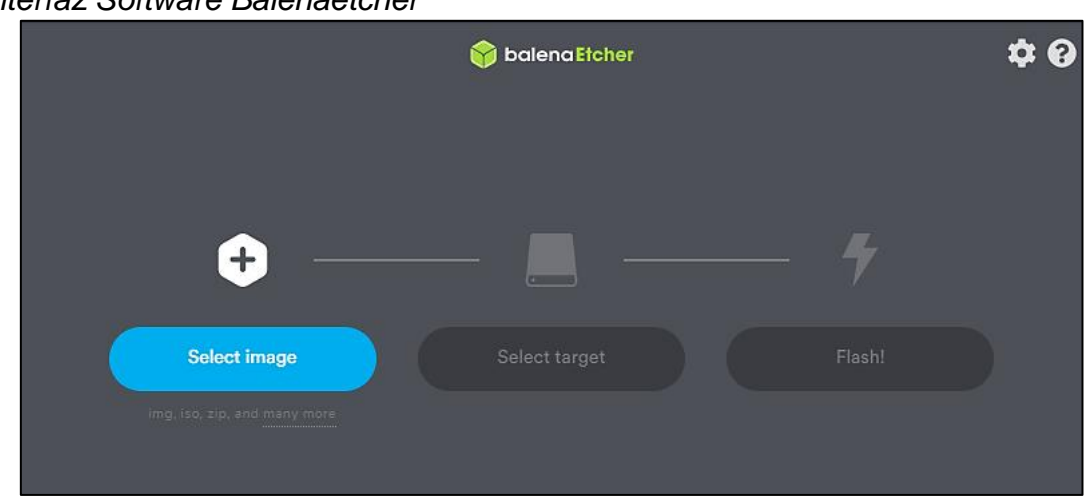

### **Figura 14** *Interfaz Software Balenaetcher*

**Nota:** Software utilizado para la instalación del sistema operativo. (Balena, s.f.)

### **l. Nmap**

Herramienta utilizada con el propósito de exploración de red y auditoria de seguridad, para analizar rápidamente equipos que estén conectados a una red local, y sus características (nombre y versión de la aplicación), el sistema operativo que ejecutan y la versión. (Toro, 2008)

Nmap proporciona detalle de los protocolos IP soportados, en vez de puertos abiertos, cuando se solicita un análisis de protocolo IP con la opción (-sO). Además de la tabla de puertos, Nmap puede dar información adicional sobre los objetivos, incluyendo el nombre de DNS según la resolución inversa de la IP, un listado de sistemas operativos posibles, los tipos de dispositivo, y direcciones MAC. (Toro, 2008)

La lista de comandos de Nmap deben ser ejecutados desde de la consola de Windows a la cual se ingresa por medio del comando "Win+R" y escribiendo el código "cmd".

### **Figura 15**

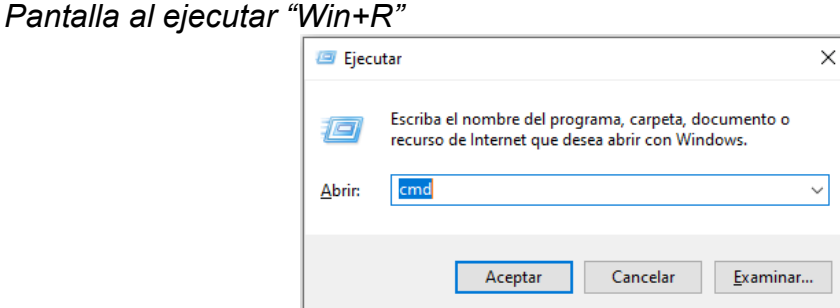

**Nota:** Comando para ingreso a consola de Windows.

#### **m. PuTTY**

Según (Tatham, 2017) dice que: PuTTY es un cliente SSH, Telnet y Rlogin gratuito para sistemas Windows.

PuTTY es una herramienta cuya finalidad es conectar remotamente diferentes dispositivos que se encuentran en una misma red local, siendo uno de ellos el computador y el otro la Raspberry.

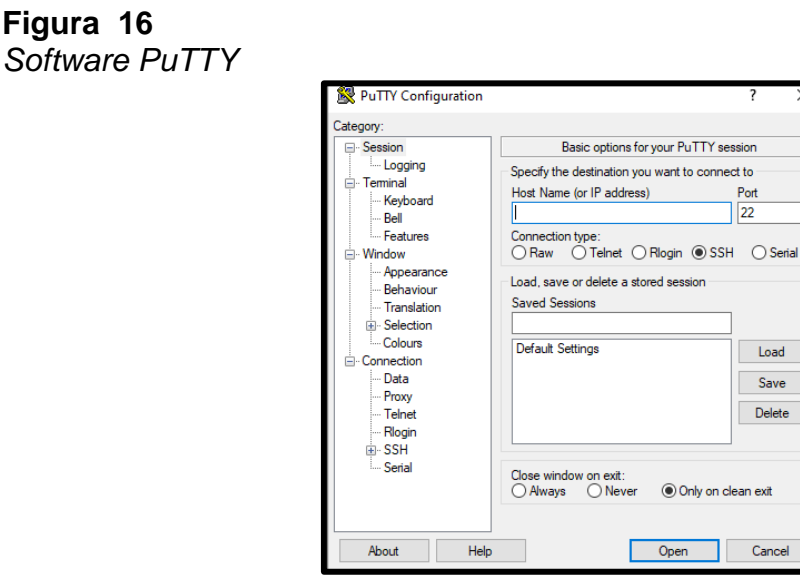

**Nota:** Software para enlace de forma remota.

### **m1. Semejanzas entre SSH, Telnet, Roglin**

SSH, Telnet y Rlogin son maneras de ejecutar la misma actividad, es decir iniciar una sesión de varios usuarios (multiusuarios) hacia un ordenador diferente por medio de una red o servidor local. Los sistemas operativos multiusuario, como Linux poseen una consola de comandos para crear comunicación con el usuario, esto es similar al "Símbolo del sistema" o "Mensaje de MS-DOS" que se encuentra en Windows. Esta interfaz, permite escribir de forma remota comandos, que viajan por la red de manera bidireccional, con ello se pueden ejecutar en una o varias computadoras. En resumen, la computadora principal (el cliente), crea una red de conexión hacia la Raspberry (el servidor). La conexión de red lleva las pulsaciones de teclas y comandos desde el cliente hacia el servidor. (Tatham, 2017)

#### **m2. Diferencias entre SSH, Telnet, Roglin**

SSH (que significa "escudo seguro") es un protocolo de seguridad elevada. Utiliza criptografía para asegurar la conexión y evitar que existan ataques cibernéticos o ingresen hackers. Por otro lado, pese a realizar la misma función Telnet y Rlogin, su seguridad es mínima por ello no es recomendable usarlos en la actualidad. (Tatham, 2017)

La seguridad de Telnet y Rlogin se evidencia con facilidad cuando permite iniciar sesión en el servidor sin uso de una contraseña, con ello cualquier hacker que haya ingresado en la red local puede ingresar en el servidor. SSH exige el uso de una contraseña para iniciar sesión el servidor. (Tatham, 2017)

#### **n. VNC Viewer**

VNC es un software de interfaz sencilla, su función es monitorear y controlar de forma remota un sistema en cualquier otro lugar geográfico con acceso a la red. VNC Viewer posee una interfaz amigable con el usuario, este software es compatible con todos los anchos de banda, también es multifuncional en los diferentes sistemas operativos como Windows, Linux y Android, cada uno de ellos pude ser controlado por el otro mediante un servidor siempre y cuando ambos dispositivos a controlar estén conectados en la misma red. (RealVNC, 2019)

### **Figura 17** *Comunicación del Servidor con VNC Viewer*

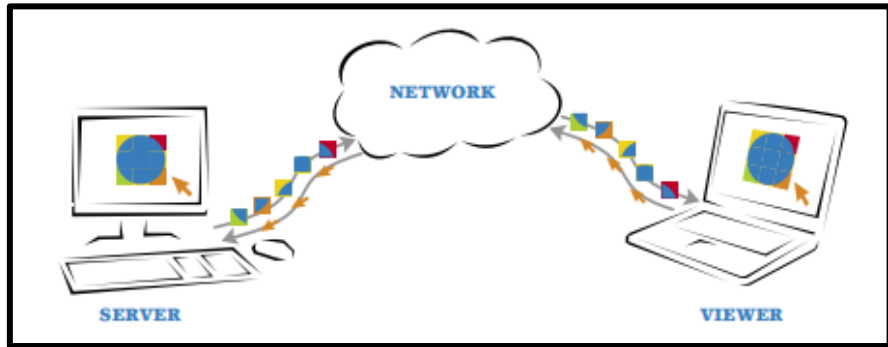

**Nota:** Comunicación entre dispositivos de forma remota. (RealVNC, 2019).

# **Figura 18**

*Interfaz de Raspberry en PC por VNC Viewer*

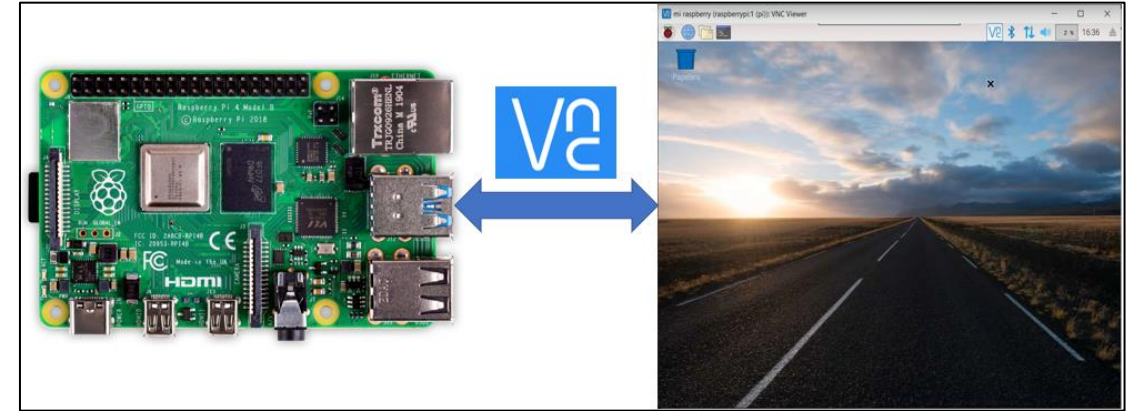

**Nota:** Pantalla de Raspberry de forma remota, vista desde un ordenador.

### **o. IDLE Python**

Python es un lenguaje de programación de alto nivel, que consta de una estructura sencilla, pero a la vez eficaz cuando va direccionado a la programación orientada a objetos. La sintaxis de Python y su tipado dinámico hacen posible que una variable pueda tener datos de diferentes tipos como booleano, entero o flotante, estas características optimizan el lenguaje para la creación de aplicaciones en varias áreas compatibles para la mayoría de las plataformas. (Rossum, 2009)

Python permite programar aplicaciones complejas de una forma que se pueda interpretar fácilmente al momento de leer cada línea. Los códigos creados en Python son habitualmente más pequeños que sus semejantes en C, C++ o Java por diferentes razones como:

- Permite acortar el código de programación pues las operaciones complejas y extensas pueden ser colocadas en una sola función.
- Los bloques de programación se estructuran mediante sangría para determinar donde inician y acaban a diferencia de C o Java que ocupan paréntesis, llaves o corchetes.
- La declaración de argumentos o variables no es requerida. (Rossum, 2009)

# **Figura 19** *Interfaz IDLE Python*

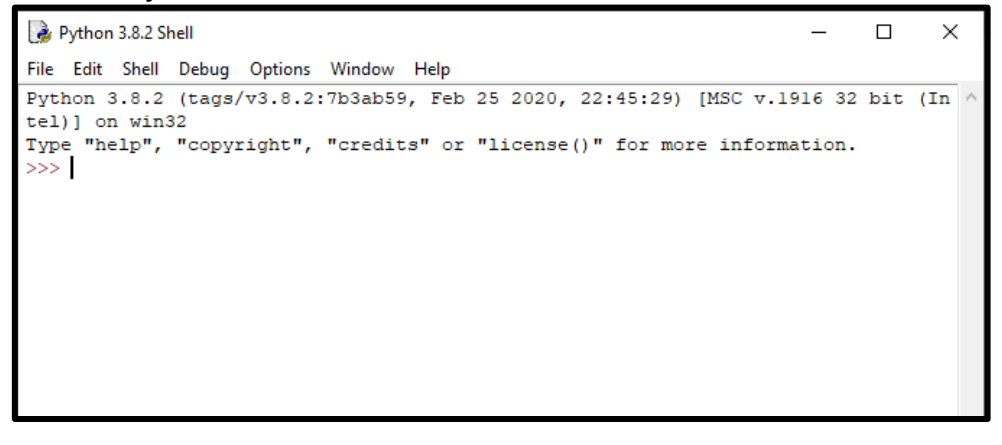

**Nota:** Software para la creación de códigos en lenguaje python.

# **p. Sublime Text 3**

Es un editor de texto sofisticado, utilizado para la creación de códigos de

programación de cualquier entorno, internamente posee una interfaz

dedicada para cada lenguaje de programación lo cual la hace compatible con

Python, C o Java. Sus funciones preprogramadas se pueden editar o aumentar por la comunidad, pues, al ser un software de licencia libre todos los usuarios pueden aportar con diferentes conocimientos. (Stack Overflow Documentation)

### **Figura 20** *Interfaz Sublime Text 3*

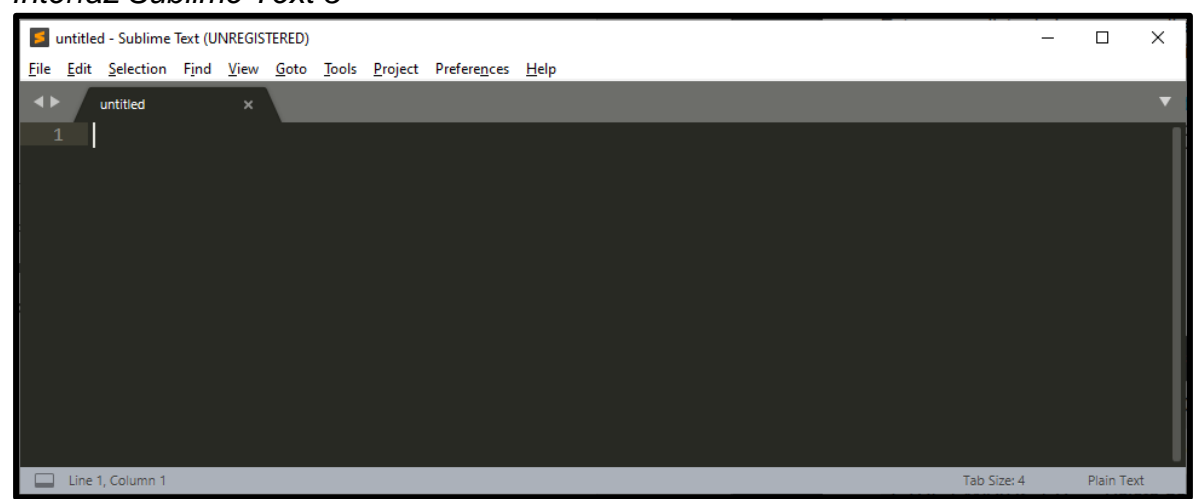

**Nota:** Editor de texto para escritura de códigos de manera rápida y eficiente.

# **p1. Atajos Sublime Text 3**

A continuación, se indican una serie de comando que facilitará acciones en

el momento de editar el código que se esté escribiendo.

### **Tabla 1**

*Comandos control de Windows*

| <b>Control de windows</b> | <b>Control de windows</b>     |  |  |  |
|---------------------------|-------------------------------|--|--|--|
| F <sub>11</sub>           | Pantalla completa             |  |  |  |
| MAYÚS + F11               | Modo sin distracciones        |  |  |  |
| $CTRL + N$                | Nueva pestaña                 |  |  |  |
| CTRL + MAYÚS + N          | Nueva ventana                 |  |  |  |
| $CTRL + W$                | Cerrar pestaña                |  |  |  |
| ALT + (pestaña no)        | Cambiar pestaña               |  |  |  |
| <b>CTRL + PGUP</b>        | Ir a la pestaña anterior      |  |  |  |
| <b>CTRL + PGDOWN</b>      | Ir a la pestaña siguiente     |  |  |  |
| CTRL + (panel no)         | Cambiar al número de panel    |  |  |  |
| CTRL + MAYÚS + (panel no) | Mover pestaña al panel Número |  |  |  |

**Nota:** Comandos para acceso rápido de control de Windows. (Stack Overflow Documentation)

### **q. Xampp (Apache, MySQL, phpMyAdmin)**

XAMPP es un paquete de instalación de plataformas agrupadas que

consiste en un sistema de gestión de bases de datos MySQL, el servidor web

Apache y los intérpretes para lenguajes de script: PHP y Perl. (Sánchez &

Parra, 2017)

- Apache: El servidor web que sirve para responder a las peticiones de los navegadores web, como por ejemplo consultas o recepción de datos.
- MySQL: El gestor de bases de datos, seleccionado por su facilidad y previo conocimiento sobre éste.
- PHP: Es el lenguaje de programación de las páginas web.

### **Figura 21** *Interfaz de Xampp*

|                                    |               | XAMPP Control Panel v3.2.4  |                                                                                                    |                |       |        |      | Config           |                 |
|------------------------------------|---------------|-----------------------------|----------------------------------------------------------------------------------------------------|----------------|-------|--------|------|------------------|-----------------|
| <b>Modules</b><br><b>Service</b>   | <b>Module</b> | PID(s)                      | Port(s)                                                                                                | <b>Actions</b> |       |        |      |                  | <b>Netstat</b>  |
|                                    | Apache        |                             |                                                                                                    | Start          | Admin | Confia | Logs | <b>Did</b> Shell |                 |
|                                    | <b>MySQL</b>  |                             |                                                                                                    | Start          | Admin | Confia | Logs |                  | <b>Explorer</b> |
|                                    | FileZilla     |                             |                                                                                                    | <b>Start</b>   | Admin | Confia | Logs | Services         |                 |
|                                    | Mercury       |                             |                                                                                                    | Start          | Admin | Confia | Logs | (e) Help         |                 |
|                                    | Tomcat        |                             |                                                                                                    | <b>Start</b>   | Admin | Confia | Logs |                  | Quit            |
| 17:06:24 [main]                    |               |                             | there will be a security dialogue or things will break! So think                                       |                |       |        |      |                  | ۸               |
| 17:06:24 [main]<br>17:06:24 [main] |               |                             | about running this application with administrator rights!<br>XAMPP Installation Directory: "c:\xampp\" |                |       |        |      |                  |                 |
| 17:06:24 [main]                    |               |                             | Checking for prerequisites                                                                             |                |       |        |      |                  |                 |
| 17:06:26 [main]                    |               |                             | All prerequisites found                                                                                |                |       |        |      |                  |                 |
| 17:06:26 [main]                    |               | <b>Initializing Modules</b> |                                                                                                    |                |       |        |      |                  |                 |
| 17:06:26 [main]                    |               | <b>Starting Check-Timer</b> |                                                                                                    |                |       |        |      |                  |                 |
| 17:06:26 [main]                    |               | <b>Control Panel Ready</b>  |                                                                                                    |                |       |        |      |                  |                 |
|                                    |               |                             |                                                                                                    |                |       |        |      |                  |                 |

**Nota:** Software para la creación de base de datos y servidor PHP (Sánchez & Parra, 2017)

#### **r. PHP**

PHP (Hypertext Preprocessor) es un lenguaje de código abierto que se especializa en la programación y diseño de una página web, puede mantener una conexión con HTML tanto del lado del servidor o como creación de sitios web. La lectura de este tipo de archivos la realiza el servidor web, y es interpretada en el navegador de preferencia del cliente. (Pérez, 2007)

### **s. MySQL**

MySQL (Database Management System) es el sistema de administración de base de datos de código abierto basado en lenguaje de consulta estructurado (SQL). Es un sistema de gestión de base de datos relacional, multihilo y multiusuario. (Pérez, 2007)

MySQL posee adaptación a distintos entornos de programación con lo cual puede interactuar con los lenguajes más utilizados y su vez puede ser instalado en cualquier sistema operativo. (Pérez, 2007)

Este software permite a varios usuarios conectarse simultáneamente al servidor y también utilizar diferentes bases de datos. (Pérez, 2007)

#### **2.2.10. Raspberry Pi**

Raspberry PI es una placa computadora (SBC) de tamaño reducido, desarrollado en el Reino Unido por la Fundación Raspberry PI en 2011. En este computador los elementos se encuentran a la vista, los cuales pueden ser retirados de la placa sin afectar al funcionamiento. (Halfacree, 2018) El diseño de la Raspberry Pi incluye:

- CPU + GPU: Broadcom BCM2837B0, Cortex-A53 (ARMv8) 64-bit SoC @ 1.4GHz.
- Un módulo de 1GB LPDDR2 de memoria RAM.
- Wi-Fi + Bluetooth: 2.4GHz y 5GHz IEEE 802.11.b/g/n/ac, Bluetooth 4.2, BLE
- Ethernet: Gigabit Ethernet sobre USB 2.0 (300 Mbps)
- GPIO de 40 pines
- HDMI
- 4 puertos USB 2.0
- Puerto CSI para cámara.
- Puerto DSI para pantalla táctil
- Salida de audio estéreo y vídeo compuesto
- Micro-SD
- Power-over-Ethernet (PoE)

# **Figura 22**

*Raspberry Pi*

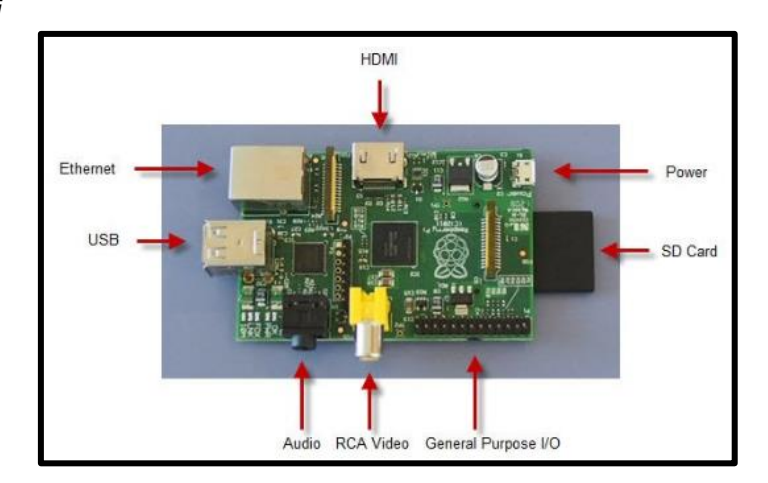

**Nota:** Estructura general del minicomputador Raspberry Pi. (Tecnologías, 2013)

# **t. Hardware de Raspberry Pi**

# **t1. Chip SoC (CPU + GPU)**

Chip de silicio, conocido también como circuito integrado, el cual tiene la mayor parte del sistema de Raspberry Pi. Aquí se encuentra la unidad central de procesamiento (CPU), comúnmente conocida como el "cerebro" de una computadora, aquí también se localiza la unidad de procesamiento de gráficos (GPU), que se encarga de procesar todo lo relacionado con lo visual. (Halfacree, 2018)

**Figura 23** *Chip SoC (CPU + GPU)*

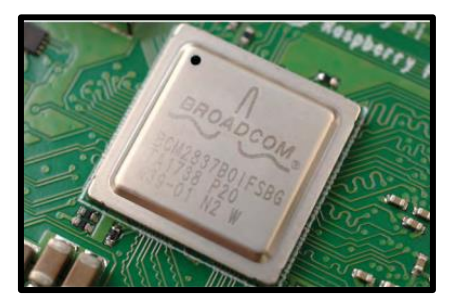

**Nota:** Chip esencial donde se encuentra el procesador para programas y la tarjeta gráfica para aplicaciones audiovisuales. (Halfacree, 2018)

### **t2. Memoria RAM**

En la parte inferior de la Raspberry Pi se localiza un chip cuadrado negro de plástico. Esta es la memoria de acceso aleatorio (RAM), que soporta todo el trabajo que realiza el usuario; únicamente cuando se decida a guardar un archivo se escribirá en la tarjeta microSD. Estas memorias forman los recuerdos volátiles y no volátiles del Raspberry: la RAM volátil borra los datos cuando se apaga o reinicia Pi, mientras que la tarjeta microSD no volátil mantiene el contenido de manera perpetua. (Halfacree, 2018)

**Figura 24** *Memoria RAM*

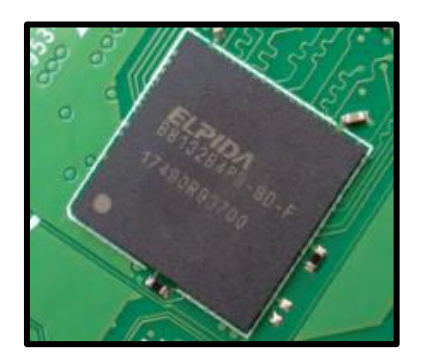

**Nota:** Tarjeta de memoria alternativa donde se almacenan los archivos recientes y se borran al reiniciar o apagar el dispositivo. (Halfacree, 2018)

### **t3. Radio (WiFi + Bluetooth)**

En la esquina derecha, se ubica un logotipo de Raspberry Pi, bajo esto está la radio, el elemento que permite a la Raspberry Pi conectarse con diferentes dispositivos de manera inalámbrica. La radio trabaja como dos componentes: uno WiFi, para conectarse a las redes; y un Bluetooth, para comunicarse a periféricos como mouse, teclados y parlantes para enviar o recibir información de dispositivos cercanos como sensores o celulares. (Halfacree, 2018)

# **Figura 25** *Radio (WiFi + Bluetooth)*

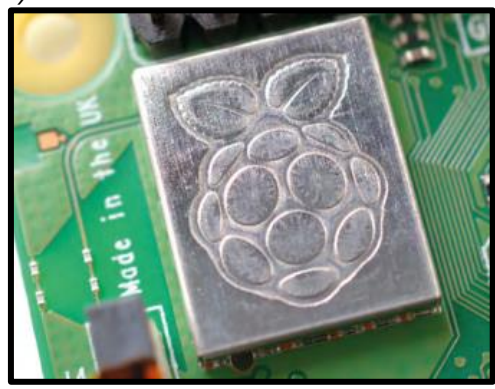

**Nota:** Case donde se encuentran las antenas para conexiones inalámbricas. (Halfacree, 2018)

### **t4. Circuito integrado de administración de energía (PMIC)**

Este es el controlador de red y USB, quien administra la activación o desactivación del puerto Ethernet y los cuatro puertos USB, se localiza cerca del pin de carga microUSB en la esquina izquierda del Raspberry Pi, y verifica que la potencia que ingresa al puerto sea la requerida para funcionar correctamente. (Halfacree, 2018)

**Figura 26** *Circuito Integrado (PMIC)*

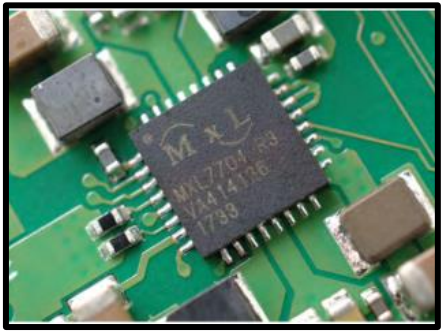

**Nota:** El uso principal es regular el uso de energía que debe consumir cada componente. (Halfacree, 2018)

# **t5. Puertos de Bus Serie Universal (USB)**

La Raspberry Pi posee cuatro puertos de bus serie universal (USB 2.0) en

el centro y esquina derecha de la placa. Estos puertos admiten conexiones

de diferentes periféricos compatible con USB, desde teclados y mouse hasta

cámaras y unidades de almacenamiento externo. (Halfacree, 2018)

**Figura 27** *Puertos USB*

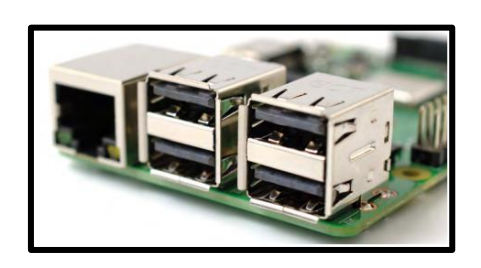

**Nota:** Puertos que permiten la conexión de periféricos a la Raspberry Pi. (Halfacree, 2018)

### **t6. Puerto Ethernet**

A la izquierda de los puertos USB se encuentra el puerto Ethernet.

Utilizado para conectar la Raspberry Pi a una red mediante el uso de cable.

El puerto Ethernet, posee dos diodos LED's en las esquinas inferiores; estos

permiten saber si la conexión se establecido de manera correcta o no.

(Halfacree, 2018)

**Figura 28** *Puerto Ethernet*

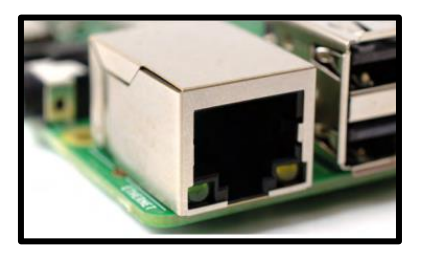

**Nota:** Puerto que permite la conexión de Raspberry a internet por medio de un terminal RJ45. (Halfacree, 2018).

# **t7. Conector Audiovisual (AV)**

Junto al puerto Ethernet, en el borde, se encuentra un conector audiovisual (AV) 3.5mm. Se puede conectar una salida de audio como auriculares o parlantes sin inconvenientes. Sin embargo, tiene una función adicional, este conector puede enviar una señal de video el cual se puede proyectar en televisores, o pantallas compatibles mediante un cable especial llamado adaptador de tip-ring-ring-sleeve (TRRS). (Halfacree, 2018)

**Figura 29** *Conector Audiovisual*

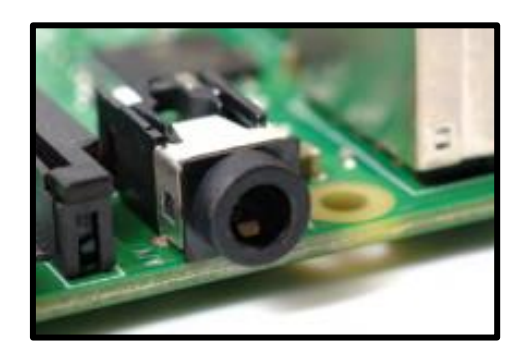

**Nota:** Permite la salida de audio y de forma especial una salida de video dedicada para elementos especiales de Raspberry. (Halfacree, 2018)

### **t8. Interfaz serial de cámara**

A un lado del conector audiovisual de 3.5mm, se observa una ranura de aspecto extraño que tiene una tapa para su protección, se trata del conector de la cámara, también conocido como la interfaz serial de la cámara (CSI). Cabe destacar que para utilizarlo se debe adquirir el módulo de cámara diseñado especialmente para la Raspberry Pi. (Halfacree, 2018)

### **Figura 30** *Puerto de Interfaz de cámara*

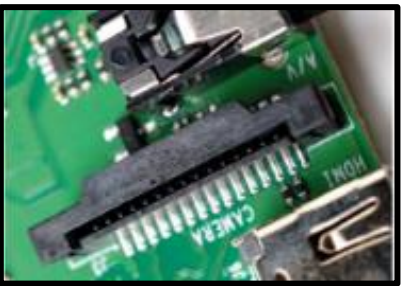

**Nota:** Permite la conexión de una cámara especial diseñada para la Raspberry (Halfacree, 2018)

### **t9. Puerto HDMI**

En el borde izquierdo del Raspberry, se encuentra el puerto Multimedia de

alta definición (HDMI), como su nombre "multimedia" indica, este puerto es

capaz de transmitir señales de audio y video de excelente calidad.

Comúnmente es usado para conectar la Raspberry Pi a su dispositivo de

visualización, como monitor, TV o proyector.

**Figura 31** *Puerto HDMI*

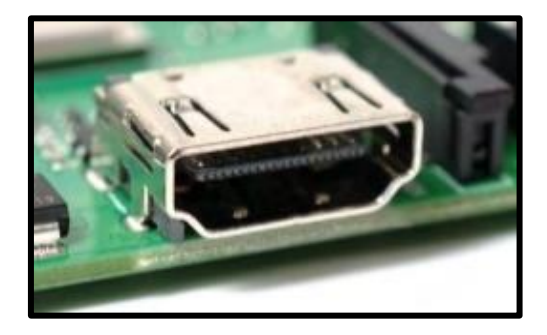

**Nota:** Permite la salida de audio y video en un solo cable. (Halfacree, 2018)

# **t10. Interfaz de pantalla (DSI)**

En la parte superior de la Raspberry, se puede identificar otro conector similar al de la cámara, sin embargo, es todo lo contrario, este puerto permite la conexión de una pantalla o interfaz serial de pantalla (DSI), diseñado para usar con la pantalla táctil exclusiva de Raspberry Pi.

**Figura 32** *Interfaz de Pantalla (DSI)*

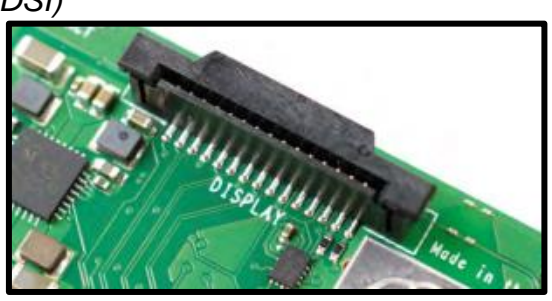

**Nota:** Permite visualizar de forma gráfica la interfaz de la Raspberry. (Halfacree, 2018)

### **t11. Pines GPIO (Entrada y Salida)**

En el lado derecho de la Raspberry se encuentran 40 pines de metal,

divididos en dos filas de 20 cada una. Se trata de los GPIO (entrada / salida

de propósito general), los cuales pueden ser usado para comunicarse con

hardware adicional, desde LED y botones hasta sensores de temperatura, joysticks y monitores de pulso. (Halfacree, 2018)

Justo debajo de los GPIO hay un canal pines de menor cantidad pues son solo cuatro, los cuales pueden ser utilizados para alimentación sobre Ethernet (PoE) HAT, una opción diferente a lo habitual en caso de no utilizar la carga por el puerto micro USB. (Halfacree, 2018)

**Figura 33** *Pines GPIO*

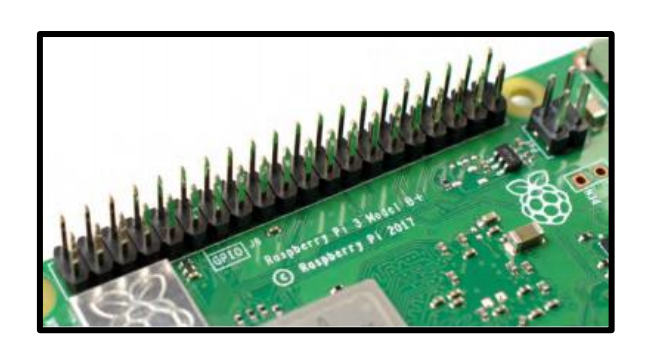

Fuente: (Halfacree, 2018)

### **t12. Lector tarjeta microSD**

En la parte trasera, se encuentra el lector de tarjetas microSD. Este es el almacenamiento de la Raspberry Pi, dentro de ella se instala todo el software y sistema operativo que es necesario para su funcionamiento, adicionalmente se crea una partitura en la tarjeta de memoria para respaldar todos los archivos que sean creados. (Halfacree, 2018)

**Figura 34** *Lector tarjeta microSD*

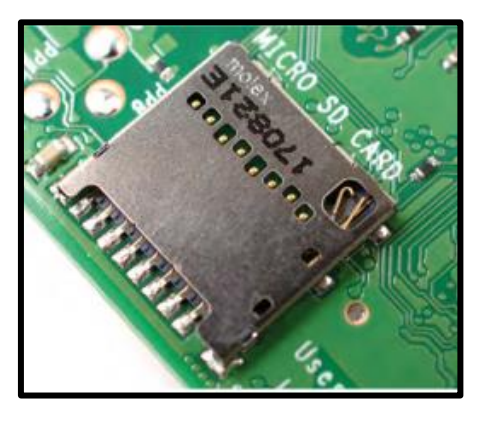

**Nota:** Es el dispositivo de almacenamiento donde se guarda el sistema operativo y toda la información. (Halfacree, 2018)

### **t11. Sensor SCT-013-100**

La familia SCT-013 son sensores de corrientes no invasivos que ayudan a medir la intensidad que pasa un conductor sin necesidad de abrir el circuito, el uso de este sensor es similar al de una pinza amperimétrica. Los sensores SCT-013 son transformadores de corriente, elementos de instrumentación que designan una lectura proporcional a la intensidad que atraviesa por el conductor principal. La lectura se realiza por inducción electromagnética.

(Llamas, 2017)

Características:

Sensor de corriente tipo pinza para medición no invasiva.

Transformador de corriente con núcleo de ferrita.

- Rango de medición: 0 A a 100 A
- Relación de transformación: 2000:1 (100 A: 50 mA)
- Linealidad: ±3% (En el rango 10 A a 120 A)
- Medición: Corriente AC

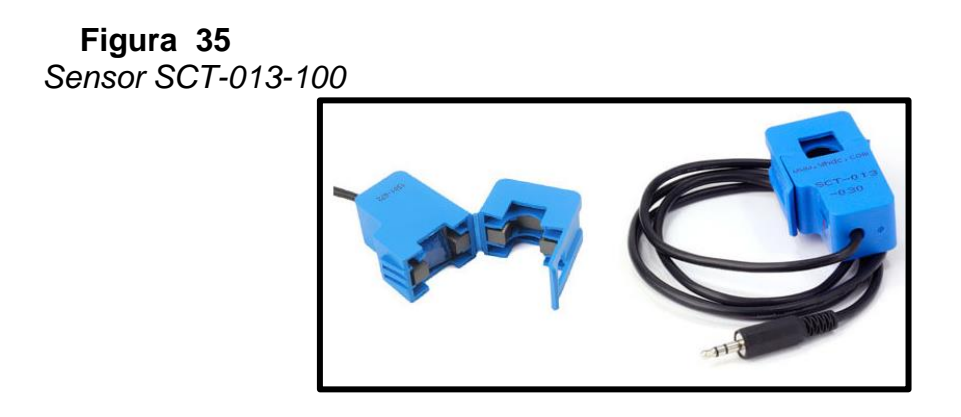

**Nota:** Sensor de corriente no invasivo con un valor máximo de 100 A. (Llamas, 2017)

# **CAPÍTULO III**

#### **3. METODOLOGÍA**

#### **3.1 Antecedentes Investigativos**

Hoy en día el avance de la infraestructura de comunicación basada en internet de las cosas, ofrece la conectividad de datos entre dispositivos inteligentes y equipos acoplados a la red y estos a su vez se comunican hacia el consumidor a través de interfaces intuitivas amigables con el usuario.

 El propósito del IoT se basa en ocupar el medio de comunicación internet para comunicar dispositivos o equipos eléctricos-electrónicos de uso cotidiano mediante una conexión a la red, creando un tipo de inteligencia de los sistemas, simplificando tareas o actividades.

 El IoT procura tener amplia incidencia en el diario vivir de los seres humanos de manera positiva, en el caso particular del consumo de energía eléctrica domiciliaria, interactuar con el usuario, pues a más de obtener información del consumo, tienen la posibilidad de implementar dispositivos inteligentes en sus hogares para tener un mejor control de los mismo, como los termostatos que tienen la opción de optimizar el tiempo de encendido para reducir el consumo de electricidad. (Energia, 2019)

Existe una secuencia en lo que refiere a los elementos pertenecientes a la cadena de valor de la energía eléctrica: generación, transmisión, distribución

y consumidor. En consecuencia, el último elemento no aporta activamente al sistema, ya que el proceso es unidireccional, por ende, con el fin de optimizar el recurso energético se incluye una gestión del consumo a nivel domiciliario, donde el usuario final, podrá visualizar y controlar la energía eléctrica que consume al momento.

Durante los últimos años la tecnología a nivel domiciliario ha obtenido considerables avances, los cuales buscan mejorar el confort y la calidad de vida del usuario, mediante la implementación de los sistemas de gestión de energía en el hogar-HEMS (Home Energy Management System), los cuales permiten la conectividad de electrodomésticos a internet para su gestión inalámbrica, que contribuye al uso correcto de la energía eléctrica, ahorro y optimización. (Vega Escobar, 2015).

La propuesta de diseñar un medidor inteligente tiene como objetivo dar una solución al problema del excesivo e innecesario consumo de electricidad en el domicilio, para ello se requiere utilizar el principio del IoT (internet de las cosas). El Smart Meter monitorea y controla el consumo de energía eléctrica en el domicilio. El diseño del medidor permite al usuario una gestión del consumo de energía electica mediante una aplicación móvil que se encarga de la conectividad y la comunicación entre el prototipo y la red. En la red, un servidor permitirá el control de encendido y apagado de los tomacorrientes local y remotamente. (Mulham B. Soudan, 2018)

#### **3.2 Modalidad de la investigación**

#### **3.2.1 Método Bibliográfico Documental**

Se define por la recopilación de información y criterios que demuestren la importancia de un método para impulsar el ahorro de consumo de energía eléctrica domiciliaria a través de una interfaz gráfica apoyada en la Web y aplicación móvil.

#### **3.2.2 Método Inductivo-Deductivo**

El objetivo de este método consiste en realizar interfaces gráficas para visualización del usuario, estas deben ser intuitivas y amigables que ayuden en la gestión de la energía eléctrica consumida, todo esto con la finalidad de un menor consumo beneficiando directamente el aspecto económico.

#### **3.2.3 Método Experimental**

Este método utilizará sensores que tomarán la información de las variables eléctricas de voltaje y corriente consumidas en el hogar, que serán procesadas mediante acondicionadores de señal y manejadas por el microcontrolador de la Raspberry a través de comunicación serial, posteriormente se visualizará en una página Web y la aplicación móvil.

#### **3.2.4 Método analítico**

Los datos y la información recolectada contribuyen en la gestión del consumo de energía eléctrica, planteando soluciones al uso excesivo del recurso, para esto se apoyará en investigaciones realizadas previamente.

#### **3.3 Tipo de investigación**

#### **3.3.1 Investigación descriptiva**

Aquí se desarrolla el planteamiento de la hipótesis propuesta en base a la investigación realizada previamente, a partir de esta instancia se estructura los pasos para cumplir con el objetivo del proyecto que deriva en el ahorro de energía eléctrica a través del Smart Meter.

#### **3.3.2 Investigación exploratoria**

Se explora la problemática existente del método tradicional de distribución de energía eléctrica hacia el usuario final, ya que este es unidireccional sin aporte activo del consumidor, y solo se refleja en una factura a fin de mes por parte de la empresa distribuidora. Por medio del presente proyecto se busca una solución a través de la gestión del consumo de energía eléctrica.

### **3.3.3 Investigación explicativa**

En este último tipo de investigación se define paso a paso la implementación del proyecto desde el diseño hasta el análisis de los resultados obtenidos tras las pruebas correspondientes, la factibilidad del proyecto y adaptaciones que vayan suscitándose.

#### **3.4 Diseño de la investigación**

El diseño de la investigación relacionará los objetivos del proyecto con la problemática existente de forma estructural y coherente de tal manera que al final cumpla con el objetivo general planteado.

Como objetivo principal el proyecto se centrará en el diseño e implementación de un Smart Meter de energía eléctrica enlazado en una plataforma de visualización para monitoreo y control del consumo energético domiciliario basado en IoT.

En primera instancia se implementa la investigación descriptiva para tener claro cada fase del proyecto, los recursos a ser utilizados desde el censado de las variables eléctricas, software a utilizar, tipo de comunicación, etc. Hasta que la información llegue al usuario y este pueda tomar decisiones sobre el consumo del domicilio.

Posteriormente en la recolección de datos se debe procesar e implementar la investigación exploratoria y determinar el correcto funcionamiento, el acondicionamiento de las señales para ser interpretada por el microcontrolador y este a su vez comunicarse mediante los protocolos utilizados.

Finalmente, la parte explicativa, en ella se procesarán los resultados a la vez que se realiza un análisis determinado, con la finalidad de cumplir el objetivo del proyecto, obteniendo con la implementación del medidor inteligente una optimización del recurso energético, a diferencia del método tradicional de facturación del consumo de energía eléctrica, limitando al usuario a no contribuir con la gestión de consumo.

### **3.5 Técnicas de recolección de datos**

#### **3.5.1 Fuentes de información**

Realizadas mediante las fuentes primarias y secundarias asegurando la calidad de la información que se obtendrá para el desarrollo del proyecto.

Las fuentes primarias obtienen información directa del autor de libros, publicaciones, artículos científicos, bases de datos, etc. Siendo estas más confiables al ser de primera mano, sus contenidos son nuevos y actualizados, de igual manera las fuentes secundarias obtienen información ya procesada por autores y se le da una connotación un poco diferente.

#### **3.5.2 Instrumentos de medición**

Para la obtención de los datos se requiere de sensores no invasivos los cuales obtengan de mejor manera los resultados, estos deberán medir la energía consumida por el hogar por lo tanto se necesita uno para censar el voltaje y otro para corriente con alta precisión.

### **3.5.3 Técnica de análisis de datos**

 Las pruebas serán realizadas en intervalos de tiempo, primeramente, solo la implementación del medidor inteligente almacenará información sin la gestión de consumo de parte del usuario, y posterior se entregará el sistema del visualización y control para un análisis comparativo.

- Los datos son almacenados en una base de datos y mediante un servidor web local consultados en intervalos de tiempo como diario, o mensual.
- Mediante protocolos de comunicación TCP/IP y HTML, conjuntamente con lenguajes de programación Java Script, PHP y Python la información es recopilada, validada, procesada, almacenada, consultada y mostrada al usuario a través de interfaz gráfica.
- A través de un dispositivo conectado a la red, los datos son visualizados de la manera más intuitiva y amigable con el usuario, de forma gráfica mostrando resultados en términos monetarios, al igual que un sistema de control ahorrativo en escala de colores de acuerdo al consumo.

#### **CAPÍTULO IV**

# **4. DISEÑO E IMPLEMENTACIÓN**

#### **4.1. Introducción**

El presente capítulo contiene la información técnica necesaria para la construcción del medidor inteligente, así como la selección de los elementos y software utilizados que formarán parte tanto del medidor físico a implementarse en el hogar, como el servidor y la base de datos.

Mediante el uso de código estructurado en lenguaje de programación Python, la Raspberry realizará mediciones de variables eléctricas y determinara el consumo de energía en (kWh) por parte del usuario, los datos almacenados dependerán del acondicionamiento de la señal que el sensor de corriente envíe a la memoria del dispositivo, la información se almacenará en una base de datos en la nube con los cuales se puede generar un histórico mensual, al igual que se permitirá consultas en tiempo real, finalmente visualizados desde una aplicación móvil o una dirección web.

### **4.2. Esquema del proyecto**

En la fig. 36 se puede observar de manera general, la estructura del sistema, los dispositivos y programas que engloban el desarrollo del medidor inteligente, tanto para la medición, almacenamiento y métodos de consulta, como el control del consumo eléctrico

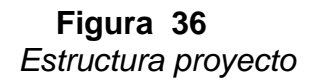

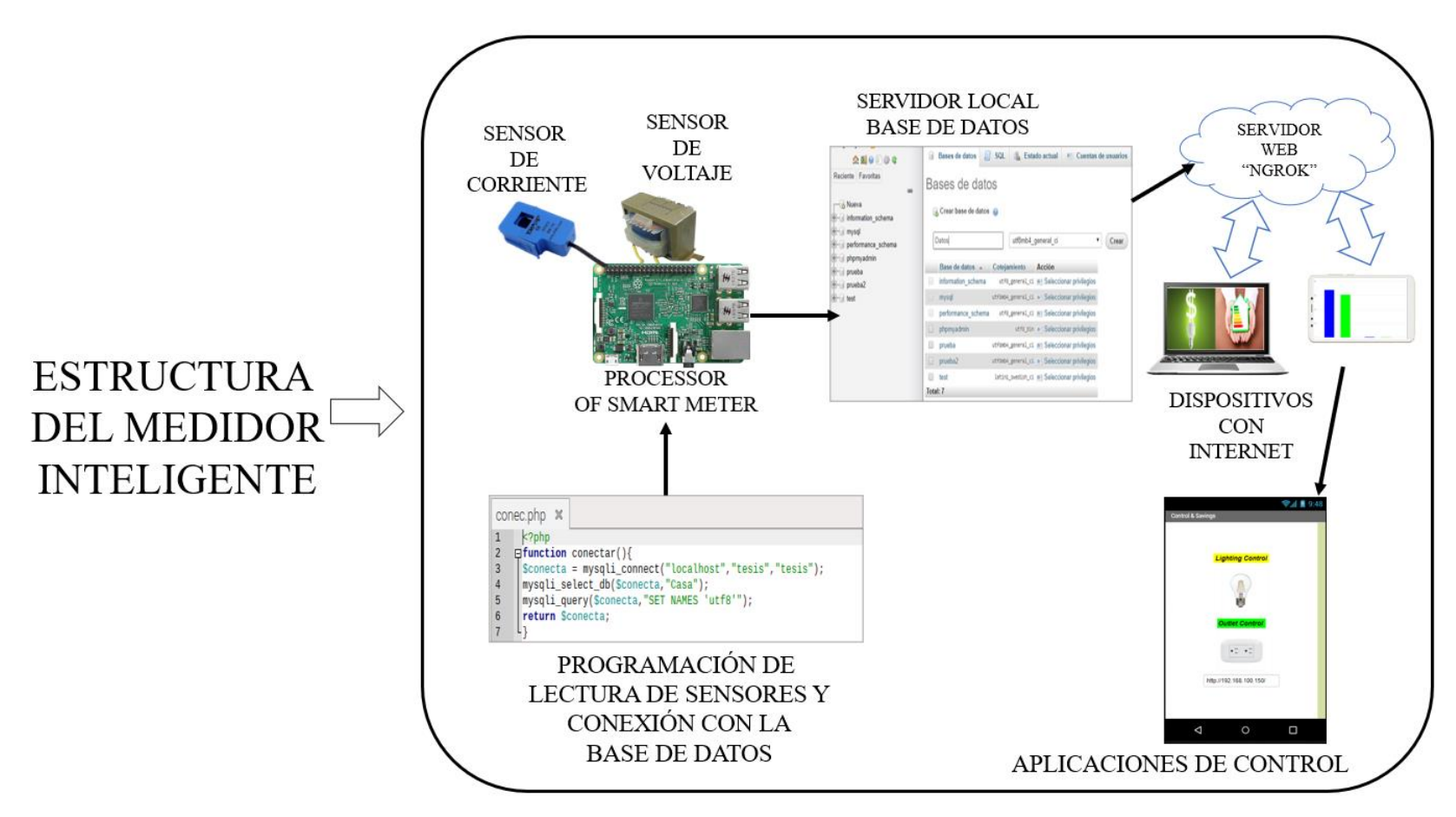

**Nota:** Estructura del Medidor Inteligente desde estructura hasta la subida a datos.

### **4.3. Software necesario para el desarrollo del proyecto**

A continuación, se detalla el software utilizado, así como su principal función a cumplir:

### **4.3.1. Balenaetcher**

Software que permitirá la instalación del sistema operativo Raspbian en la memoria microSD, flashea el dispositivo de almacenamiento de manera automática, y a la vez crea una partición adicional para evitar editar o borrar archivos necesarios para el correcto funcionamiento de Raspbian.

### **4.3.2. Nmap**

Realizará el escaneo de los dispositivos que se encuentran conectados en la red local, a través de la consola de Windows se podrá visualizar la cantidad y las características de cada uno de ellos.

#### **4.3.3. PUTTY**

Genera una conexión SSH, es decir un protocolo cliente/servidor, permitiendo comunicarse con la Raspberry de forma remota, de esta manera no es necesario tener conectados periféricos de salida y entrada en la Raspberry.

### **4.3.4. VNC VIEWER**

Permitirá visualizar la interfaz gráfica de la Raspberry de forma remota en la computadora.

#### **4.3.5. IDLE Python**

Software donde se programará el código de censado, Raspberry lo ejecutará de manera repetitiva para obtener los valores de consumo de energía eléctrica, además será el encargado de transferir la información a lenguaje de programación PHP.

#### **4.3.6. Sublime Text 3**

Editor de texto en el cual se programará el código necesario para la recepción de los datos desde Python y envío a la base de datos en la nube, se recomienda el uso de este editor de texto debido a la facilidad de visualización y ayuda en las principales funciones para la programación en código PHP.

### **4.3.7. Xampp (Apache, MySQL, phpMyAdmin)**

Es el conjunto de programas a utilizar para la creación del servidor local, base de datos y la comunicación entre estos elementos.

#### **4.4. Configuración de Raspberry Pi**

 Descargar el sistema operativo Raspbian de la siguiente dirección url: ["https://www.raspberrypi.org/downloads/raspbian/"](https://www.raspberrypi.org/downloads/raspbian/), seleccionar la versión que se desea, para el presente proyecto se seleccionó la versión que trae integrado un sistema de escritorio y software preinstalado.

- Descargar e instalar el software "Balenaetcher" compatible con el sistema operativo Windows(x86). El software se encuentra de forma gratuita en el siguiente enlace: ["https://www.balena.io/etcher/"](https://www.balena.io/etcher/).
- Ejecutar el software Balenaetcher, a continuación, en el primer ícono seleccionar la imagen a montar de Raspbian.
- En el segundo ícono, seleccionar la memoria microSD en la cual se desea instalar el sistema operativo, acto seguido presionar el botón "Flash" para el software comience a trabajar.

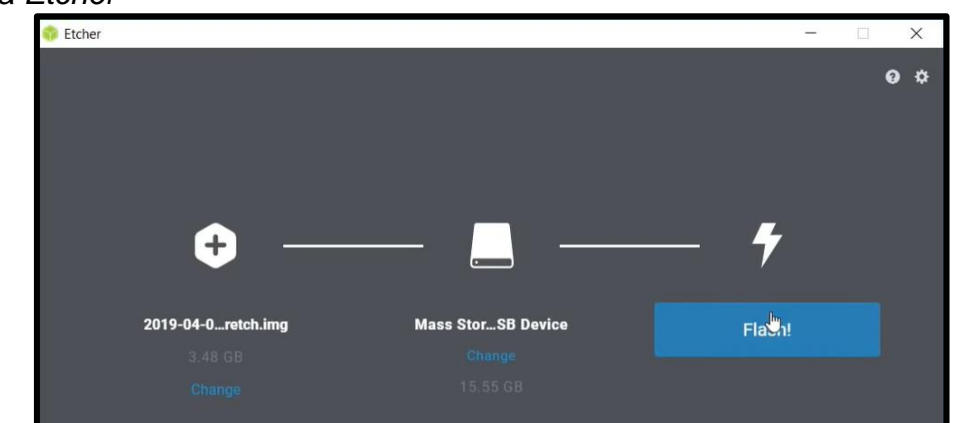

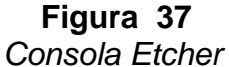

**Nota:** Quemador de archivo en formato iso para la instalación del sistema operativo.

 Cuando el proceso haya concluido, es necesario expulsar y volver a conectar la memoria microSD para que el computador reconozca los datos que se han escrito dentro de la misma. En la (fig, 38) se muestran los archivos que afirman que Raspbian se ha instalado de forma correcta.

# **Figura 38** Archivos Raspbian en memoria microSD

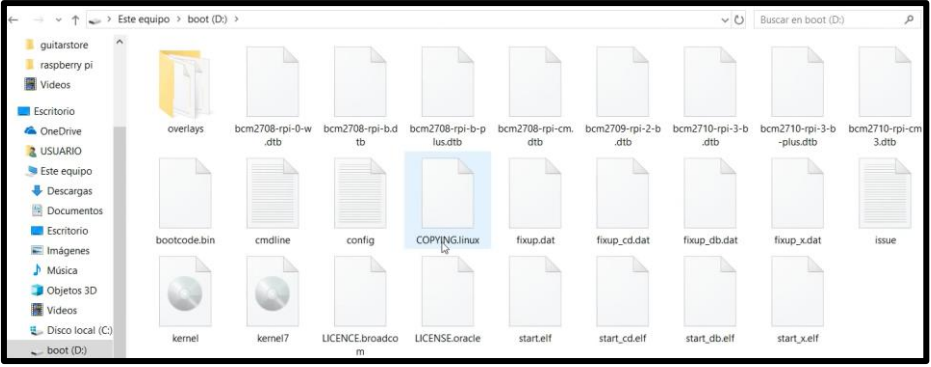

**Nota:** Archivos que indican la correcta instalación del sistema operativo.

- Colocar la memoria microSD en el lector de tarjetas de la Raspberry Pi, como es la primera vez que se encenderá es necesario conectarla a red por medio de un cable Ethernet.
- Al estar encendida, el router asignará una dirección IP la cual servirá para poder enlazar la Raspberry de forma remota, para ello descargar e instalar el software "Nmap", el software se lo puede adquirir de forma gratuita desde el siguiente enlace: ["https://nmap.org/download.html"](https://nmap.org/download.html).
- Abrir la consola de Windows con el siguiente comando "Win+R", en la ventana que se abrirá ingresar el código "cmd", una vez dentro de la consola se ejecutará el software Nmap para escanear los dispositivos conectados en la red local, para lo cual se debe escribir la siguiente línea: "nmap 192.168.1.0/24", acto seguido presionar la tecla "Enter" para que inicie.

**Figura 39** *Escaneo IP*

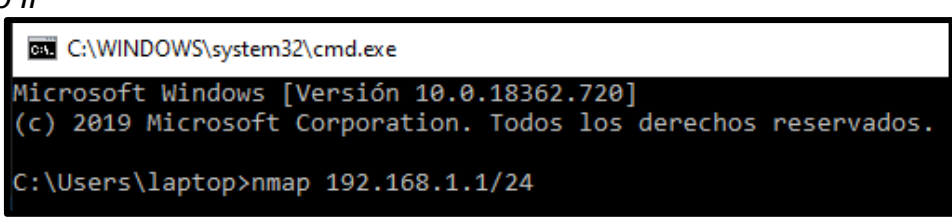

**Nota:** Búsqueda de la dirección IP de la Raspberry para conexión remota.

 Esperar a que el escaneo finalice y buscar la dirección IP que se le ha asignado al Raspberry.

**Figura 40**

*IP Raspberry*

```
Nmap scan report for 192.168.1.34
Host is up (0.0014s latency).
Not shown: 999 closed ports
PORT STATE SERVICE
22/tcp open ssh
MAC Address: B8:27:EB:20:73:F6 (Raspberry Pi Foundation)
```
**Nota:** Características de la Raspberry.

 Descargar e instalar el software PUTTY según la versión de plataforma que se esté usando, el software se puede adquirir del siguiente enlace:

["https://www.chiark.greenend.org.uk/~sgtatham/putty/latest.html"](https://www.chiark.greenend.org.uk/~sgtatham/putty/latest.html).

Ejecutar el software PUTTY e ingresar la dirección IP de Raspberry, y

proceder a dar click en el botón "Open".
#### **Figura 41** *PuTTY Configuración*

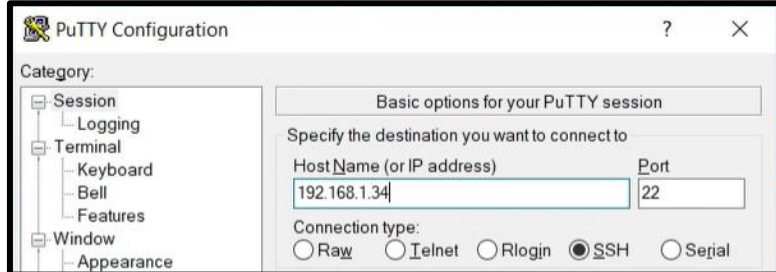

**Nota:** Introducción de IP de Raspberry para conexión remota.

 En caso de producirse un error, se debe a que la conexión SSH se encuentra deshabilitada para lo cual se debe seguir el siguiente proceso caso contrario omitirlo.

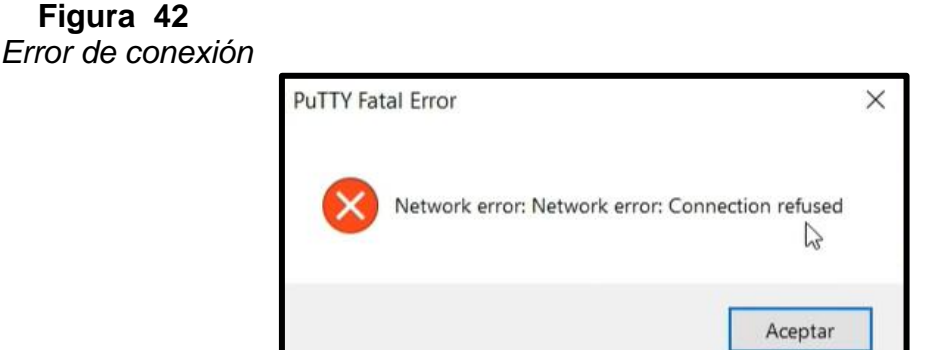

**Nota:** Mensaje de alerta, falla de conexión ssh.

- o Extraer la memoria microSD del Raspberry y conectarlo al computador.
- o En la carpeta que se encuentra instalado el sistema operativo crear un archivo de texto con el nombre "ssh" el cual no debe poseer ninguna extensión, para ello dentro de la carpeta se debe

mantener presionada la tecla "Shift" y dar un click derecho para

habilitar la función PowerShell.

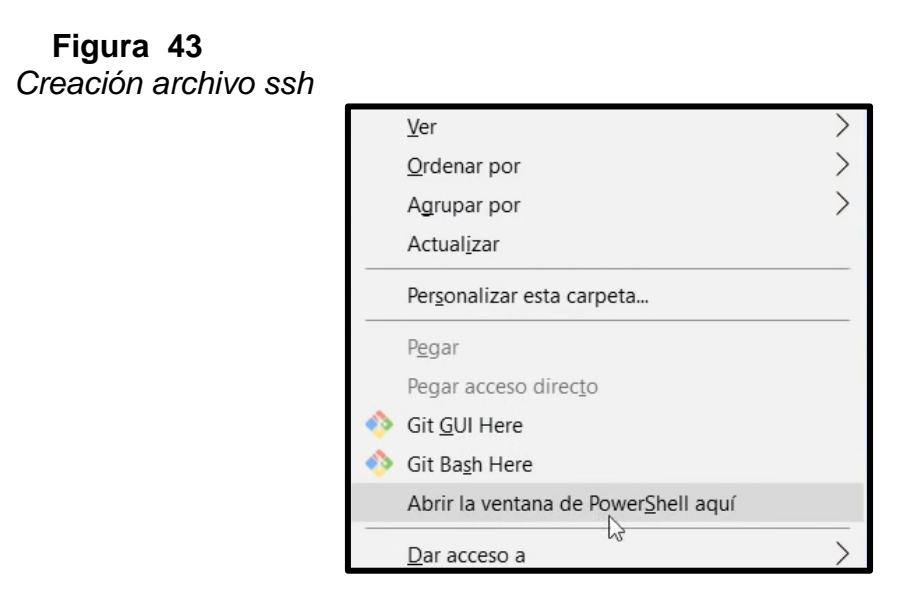

**Nota:** Creación de archivo para conexión ssh.

o En la ventana que se abre ingresar el siguiente código: "type nul >

ssh",

**Figura 44** *Consola Power Shell*

| PS D: $\&$ type nul > ssh                   |                                                                      |
|---------------------------------------------|----------------------------------------------------------------------|
| En linea: 1 Carácter: 1<br>+ type nul > ssh | type : No se encuentra la ruta de acceso 'D:\nul' porque no existe.  |
| + CategoryInfo<br>tion                      | : ObjectNotFound: (D:\nul:String) [Get-Conte                         |
|                                             | + FullyQualifiedErrorId : PathNotFound,Microsoft.PowerShell.Commands |

**Nota:** Power Shell para creación de archivos sin formato.

- o De esta manera se ha creado el archivo de manera exitosa, para comprobarlo ingresar a las propiedades del mismo y verificar que no posee ninguna extensión.
- Ejecutar el software PUTTY e ingresar la dirección IP que posea el Raspberry, y proceder a dar click en el botón "Open".

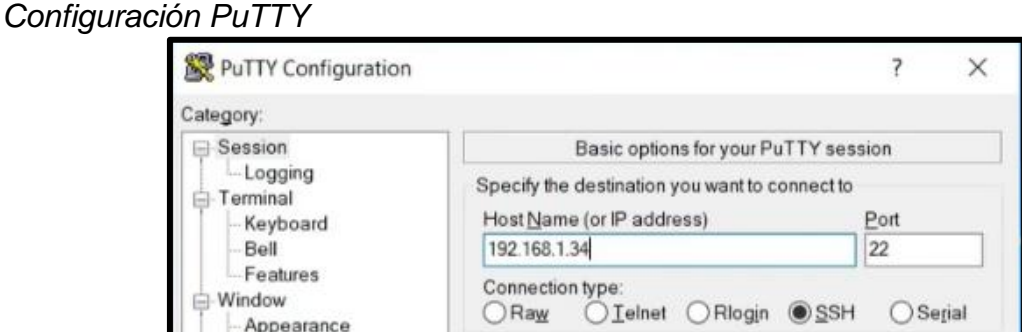

**Nota:** Conexión de forma remota.

**Figura 45**

**Figura 46** *Alerta PuTTY*

Aceptar el mensaje de alerta que se abre en la ventana emergente.

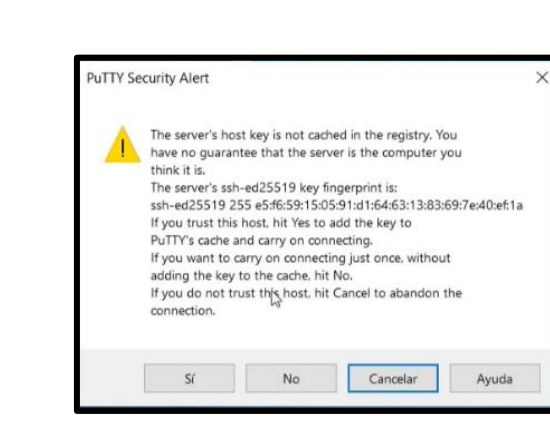

**Nota:** Mensaje de alerta, basta con aceptar pues no genera ningún tipo de malware.

En la ventana de comandos de PUTTY, para poder iniciar pedirá el

registro de usuario y contraseña, Raspbian crea uno por defecto.

- o Usuario: pi
- o Contraseña: raspberry
- o **Nota:** La contraseña no se podrá visualizar en la ventana.

#### **Figura 47** *Ingreso a Raspberry*

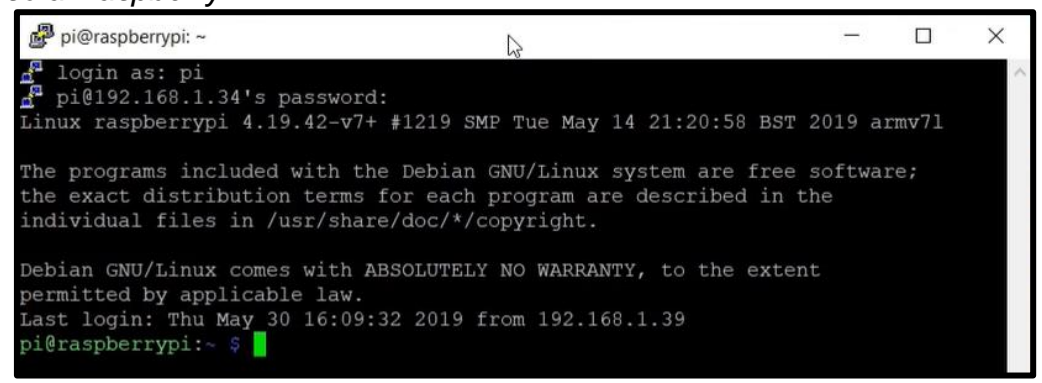

**Nota:** Consola de comandos de Raspberry.

 En el terminal ingresar las siguientes líneas de código para actualizar el Raspberry, el primer código "sudo apt-get update" y presionar Enter, al terminar digitar el segundo código "sudo apt-get upgrade" y presionar Enter, al finalizar cerrar por completo el programa PUTTY y volverlo a iniciar.

### **Figura 48**

*Consola de Raspberry actualizaciones*

```
pi@raspberrypi: - $ sudo apt.get updateObj:1 http://archive.raspberrypi.org/debian stretch InR
elease
Obj:2 http://raspbian.raspberrypi.org/raspbian stretch
InRelease
Leyendo lista de paquetes... Hecho
pi@raspberrypi:- $ sudo apt-get upgrade
Leyendo lista de paquetes... Hecho
```
**Nota:** Comandos para la actualización de Raspberry por primer ingreso.

- Instalar paquetes que permitirán crear una interfaz gráfica para ingresar a la Raspberry de una manera más cómoda. Para ello escribir el siguiente comando: "sudo apt-get install -y realvnc-vnc-server realvnc-vnc-viewer"
- Para obtener una interfaz gráfica escribir el siguiente comando: "vncserver", con ello se podrá acceder de manera remota pues indicará cual es el nuevo escritorio de la Raspberry.
- Descargar e instalar el software VNC VIEWER en la computadora para enlazarlo con el escritorio creado por Raspbberry. El software se puede obtener del siguiente enlace:

["https://www.realvnc.com/es/connect/download/viewer/"](https://www.realvnc.com/es/connect/download/viewer/).

 Ejecutar el software VNCVIEWER, en la pestaña de archivo dar click sobre la opción de nueva conexión e ingresar el puerto creado para el nuevo escritorio, adicionalmente se puede colocar un nombre para una rápida identificación.

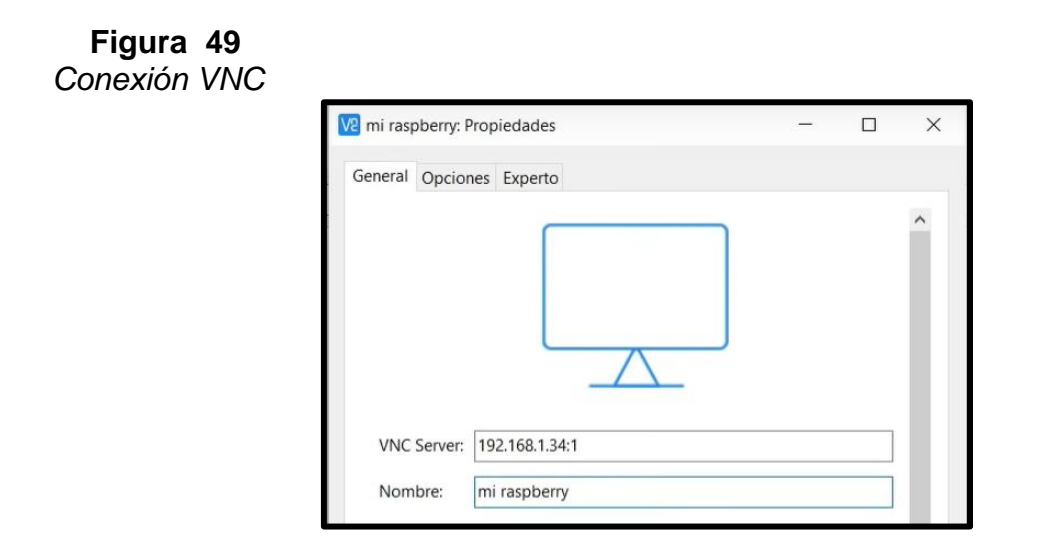

**Nota:** Interfaz gráfica de VNC Viewer.

- Dar doble click sobre la nueva conexión creada y aceptar el mensaje emergente, el cual indica que al ser la primera vez que se ingresa es necesario otorgar permisos.
- En la ventana se pedirá el registro de usuario y contraseña.
	- o Usuario: pi
	- o Contraseña: raspberry

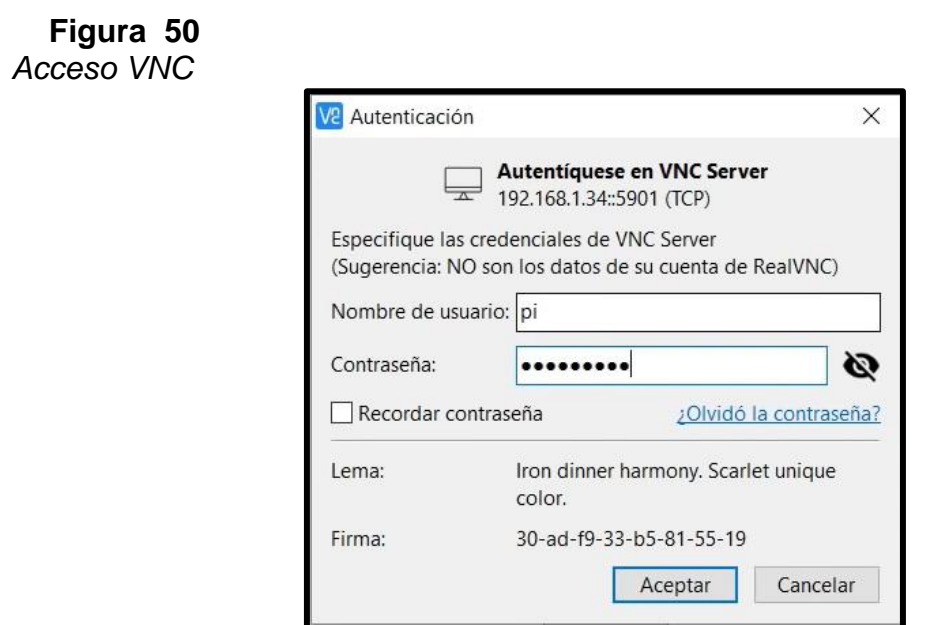

**Nota:** Ingreso de usuario y contraseña, cuyos parámetros son los mismos de la Raspberry.

 Al finalizar se cargará la interfaz de Raspbian, a continuación, proceder con la configuración necesaria del país, idioma, WiFi, la actualización que solicita al finalizar la configuración no es necesaria pues en los pasos anteriores se la realizó con el comando "sudo apt-get update".

**Figura 51** *Escritorio Raspberry*

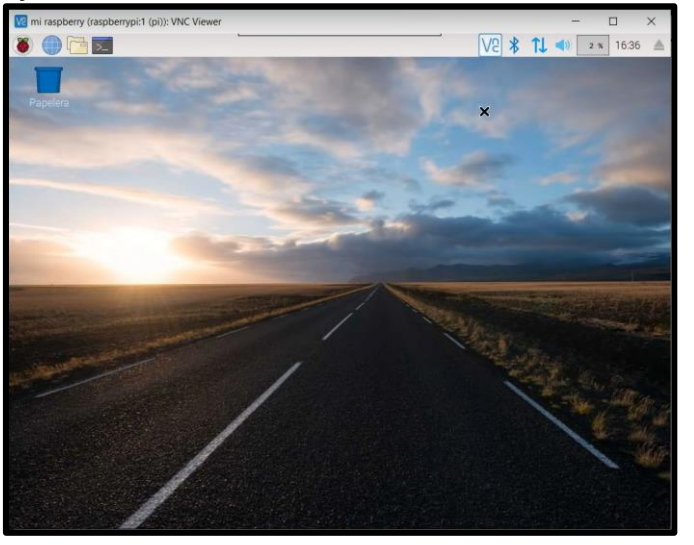

**Nota:** Interfaz gráfica de la Raspberry vista desde Pc.

## **4.5. Instalación y creación de base de datos**

A continuación, se explica de manera detallada la respectiva creación:

- En la consola de Raspberry proceder con la instalación de MySQL para lo cual se debe escribir el siguiente comando "sudo apt install mysql-server".
- Proseguir con la instalación de Apache para la lectura de archivos escritos en PHP, se lo realiza ingresando el comando "sudo apt install php libapache2-mod-php php-mysql".
- Para comprobar que php está funcionando correctamente, crear un fichero con el comando "sudo nano /var/www/html/info.php", el cual quedará en blanco y solo deberá ser guardado, finalmente en el

navegador introducir la siguiente dirección "localhost/info.php" y

deberá indicar lo siguiente:

### **Figura 52** *Comprobación de MySQL y Apache*

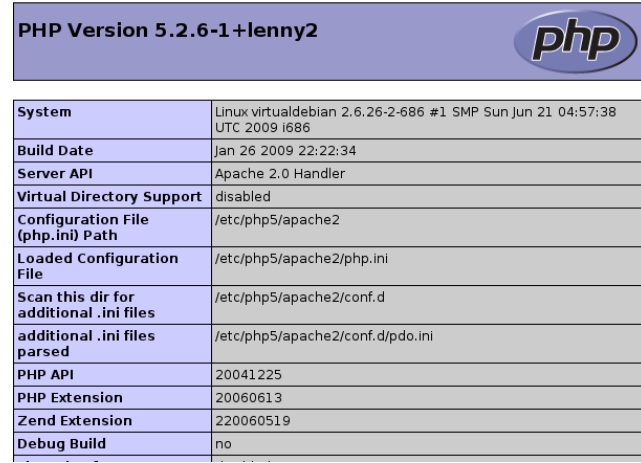

**Nota:** Servidor Apache activado e instalado de forma correcta.

 En la consola se procederá a crear el usuario y contraseña para la base de datos, para el presente caso ambos parámetros serán "tesis", posteriormente ingresar el siguiente comando:

CREATE USER tesis@localhost IDENTIFIED BY tesis;

A continuación, crear la base de datos, la cual para el presente

proyecto llevará el nombre de "casa" y a la vez otorgar los permisos al

usuario creado anteriormente:

CREATE DATABASE casa;

GRANT ALL PRIVILEGES ON casa.\* TO tesis@localhost;

FLUSH PRIVILEGES;

sudo service mysql restart

- Al reactivarse los servidores, en cualquier navegador en la dirección url ingresar lo siguiente: ['http://localhost/phpmyadmin/'](http://localhost/phpmyadmin/).
- Ingresar a la base de datos creada introduciendo el usuario y contraseña creados anteriormente, hacer click en 'Nueva' y colocar un nombre adecuado a lo que se quiera registrar.

#### **Figura 53** *Creación base de datos*

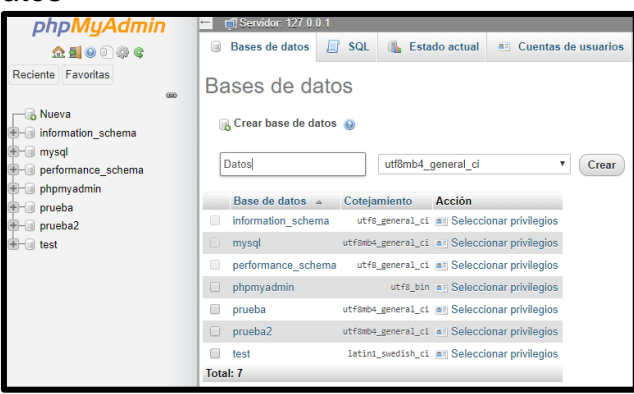

**Nota:** Base de datos en plataforma phpMyAdmin.

- Se procede a crear la tabla colocando un nombre y la cantidad de columnas necesarias.
- Configurar la tabla con los siguientes parámetros:
	- o Id, para registrar el número de dato de tipo INT puesto que es un valor entero, adicional activar la casilla A\_I para aumentar automáticamente el índice de registro.
- o Fecha, para registrar hora, minutos y segundos en que fue realizada la medición de tipo DATETIME y valor predeterminado CURRENT\_TIME.
- o Potencia, Energía y Consumo, para registrar el valor calculado de tipo FLOAT con una longitud de 4.2 pues las lecturas poseerán valores con decimales.

#### **Figura 54** *Configuración base de datos*

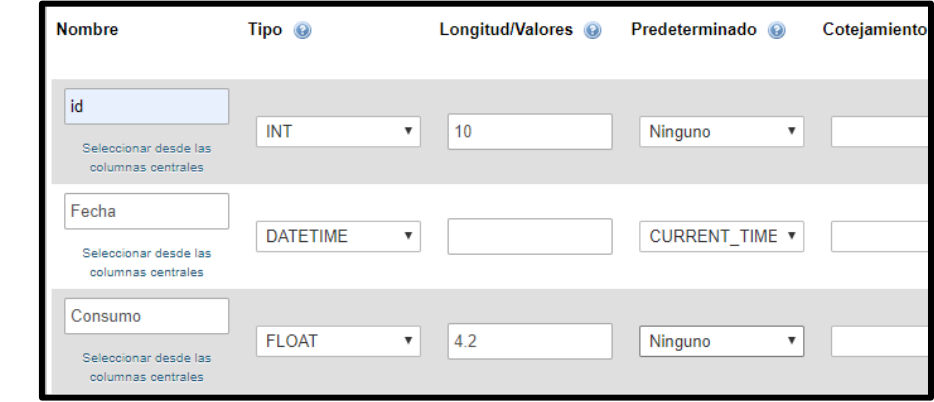

**Nota:** Configuración de la base de datos, nombre, tipo y longitud.

Finalmente guardar la configuración y la base estará creada.

**Nota:** En caso de requerir mayor cantidad de columnas se puede realizar en la pestaña 'Estructura', ahí se seleccionará la cantidad y el orden en que sean requeridas.

# **4.6. Enlace base de datos con código php**

En el editor de texto Sublime Text 3 se deberá crear un archivo con extensión .PHP, al cual se le asignará el nombre "conec.php" para el enlace, dentro del código se debe programar una función que ingresará los valores censados en la tabla creada anteriormente. A continuación, se indica el código.

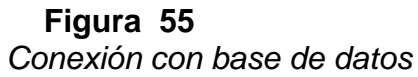

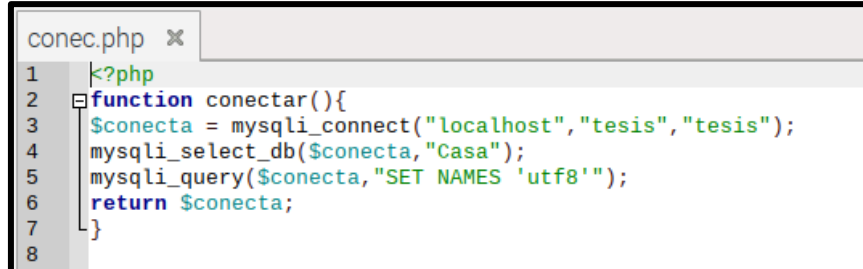

**Nota:** Función conectar que permite el ingreso a la base de datos de forma remota.

# **4.7. Censado de variables**

Para determinar el consumo de corriente se ha utilizado el sensor no invasivo SCT-013, su señal debe pasar por el circuito acondicionador que se muestra en la siguiente imagen.

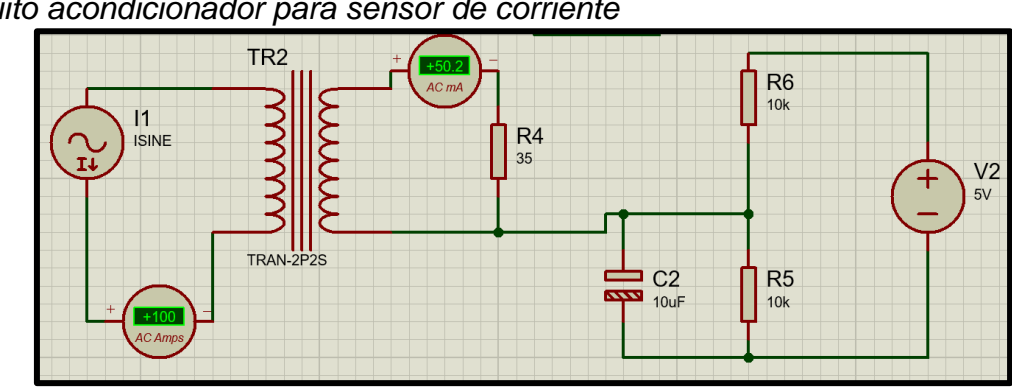

**Figura 56** *Circuito acondicionador para sensor de corriente*

**Nota:** Circuito acondicionador de corriente, debido a que la Raspberry no puede tener lecturas de forma directa.

La programación se elaboró en el software IDE Arduino, en el cual se instaló la librería 'EmonLib.h' pues esta es diseñada para tener un monitor de energía, en el código ese debe indicar la variable a censar, como también el pin analógico en el que esta conecta, la calibración variará dependiendo de la capacidad del sensor, el SCT-013-100 tiene características de soportar hasta 100 amperios, para el cálculo correspondiente al valor de calibración primero se debe determinar una resistencia de carga R4 (ver Fig. 56):

 $I<sub>pico</sub> = 100 A \rightarrow$  valor a escalar el sensor

$$
I_{RMS} = \frac{100}{\sqrt{2}} = 70.71 \text{ A}
$$

$$
I_s = \frac{N_p * I_{pico}}{N_s}
$$

Donde, N<sub>p</sub> y N<sub>s</sub>, son el número de espiras del sensor de corriente, esto según el modelo que se disponga, para el STC013-100 es de 1/2000 respectivamente.

$$
I_s = \frac{1 * 100}{2000} = 0.05 A
$$

$$
R_{\text{carga}} = \frac{\text{VREF}}{I_s}
$$

Donde, VREF, es el voltaje de referencia desde la fuente, para el presente caso se ha utilizado 5V.

$$
R_{\text{carga}} = \frac{\frac{5}{2}}{0.05} = 50 \text{ }\Omega
$$

$$
F_{\text{cal}} = \frac{\frac{I_{\text{pico}}}{I_{\text{s}}}}{R_{\text{carga}}}
$$

$$
F_{\text{cal}} = \frac{\frac{100}{0.05}}{50} = 40
$$

Para censar el voltaje y que el Arduino pueda reconocer la señal generada por el transformador se debe añadir una resistencia de carga, la cual debe limitar a un valor máximo de 5V, valor admitido por las entradas del microprocesador. A continuación, se indica el circuito y los valores de resistencia de carga.

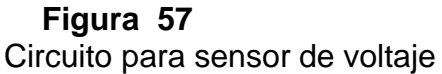

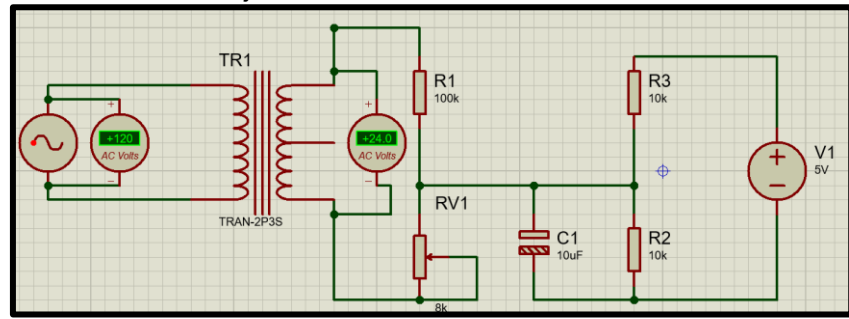

**Nota:** Circuito acondicionador de voltaje, debido a que la Raspberry no puede tener lecturas de forma directa.

Cálculos para la resistencia de carga RV1:

$$
V_{\text{trafo}} = 28.4 \text{ V}
$$

$$
V_{\text{in}} = 28.4\sqrt{2} = 40.16 \text{ V}
$$

$$
V_{\text{out}} = \frac{R_2}{R_1 + R_2} * V_{\text{in}}
$$

$$
2.5 = \frac{R_2}{R_1 + R_2} * 40.16
$$

Asumir un valor de una resistencia, Si $\rm R_1 = 100 k\Omega$ 

$$
R_2 = \frac{V_{out} * R_1}{V_{in} - V_{out}}
$$

$$
R_2 = \frac{2.5 * 100k}{40.16 - 2.5}
$$

$$
R_2 = 6.63 k\Omega
$$

## **4.8. Envío y recepción de datos de Python a la base de datos**

En el editor de texto Sublime Text 3, crear un nuevo documento con extensión de Python (.py), el cual se utilizará para elaborar un enlace entre las lecturas de datos, la función implementada "conec" y el envío valores a la nube.

En el código Python crear una conexión con la base de datos considerando los siguientes parámetros:

- Host = Dominio donde se encuentra la base de datos
- User = Usuario creado para acceder a 'phpmyadmin', en caso de no haberlo creado se debe colocar 'root'.
- Passwd = Contraseña para acceder a 'phpmyadmin', de no haberla creada dejar en blanco.
- Database = Nombre de la base de datos en la cual se desea ingresar la información.

#### **Figura 58**

*Conexión con base de datos*

```
conexion = mysql.connector.connect(host="localhost",user="tesis",
                                   passwd="tesis", database="Casa")
```
**Nota:** Creación de cursor para registrar el ingreso de datos.

El código completo se encuentra en el Anexo "A", la función 'print' que se

encuentra al final es utilizada únicamente para visualizar que el proceso se

ejecuta con normalidad cuando se activa el programa de Python, no obstante, no

es necesario puesto que consume memoria innecesaria.

Para poder enviar la información censada, se deberá importar librerías adicionales en el programa estructurado en Python como son 'mysql.connector' y 'pymysql' que permitirán una puerta de enlace hacia el 'localhost', además gracias a estas librerías, se puede señalar cuál de todas las variables son las que se desean enviar, ya que los valores se registrarán en cada columna creada en la base de datos.

```
Figura 59
```
*Envío de variables a Database*

```
cursor=conexion.cursor()
sql = "INSERT INTO Casa(Potencia, Energia, Consumo) VALUES (%s,%s,%s)"
datos=(pot,ener,di)
cursor.execute(sql,datos)
conexion.commit()
conexion.close()
```
**Nota:** Ingreso de datos a la base de datos.

# **4.9. Verificación en base de datos**

Dentro de la base de datos que se creó, ingresar a la pestaña examinar y

recargar la página web para visualizar que los siguientes datos se han registrado

correctamente, el índice que aumenta su valor de manera automática, la fecha y

hora en la que se realizó la lectura y finalmente el valor censado.

# **Figura 60**

*Almacenamiento de datos*

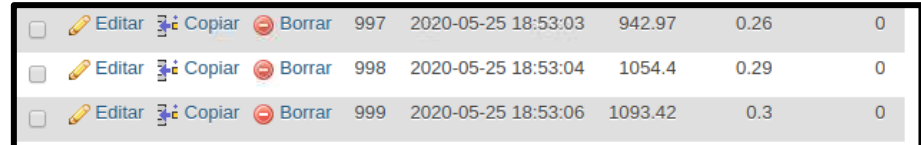

**Nota:** Verificación del registro de notas.

#### **4.10. Gráficos de Consumo de Energía vs Tiempo**

Con ayuda de lenguajes de programación PHP y JAVA SCRIPT se desarrolla páginas web conteniendo interfaces gráficas dinámicas e intuitivas con el usuario, (ver Fig.61).

Estos lenguajes son compatibles a código abierto, PHP determina los valores a graficar y enlaza Java que posee la estructura del gráfico con la base de datos en MySQL.

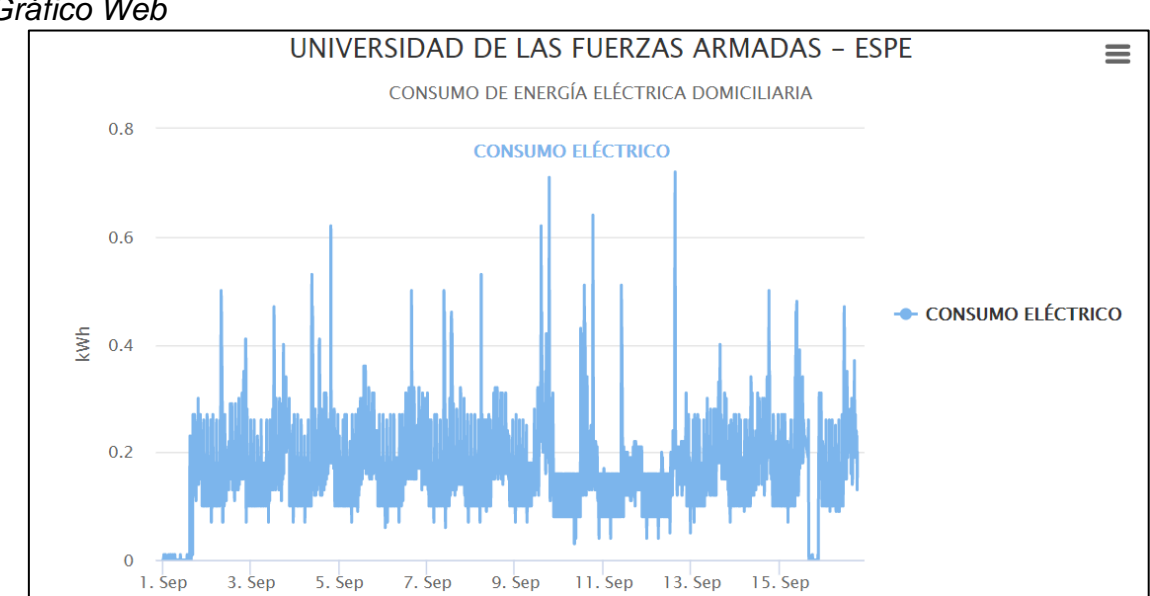

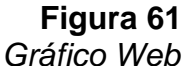

**Nota:** Grafico Web de forma Estadístico.

#### **4.11 Aplicación móvil Smart Meter**

Para la creación de una aplicación se utiliza el software Android Studio, lenguaje de programación Java orientada a objetos y un dispositivo móvil inteligente.

# **4.11.1 Creación de aplicación**

En el software Android Studio una vez desarrollado el programa se procede a crear el archivo apk, para lo cual se debe seguir los siguientes pasos:

- En la pestaña 'Build' seleccionar la opción 'Generate Signed Bundle/APK'
- En la ventana emergente, se procede a crear una nueva llave 'New Key Store' y llenar los campos que nos solicita, considerar que la contraseña debe tener un mínimo de 6 caracteres.

## **Figura 62**

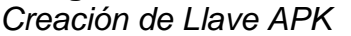

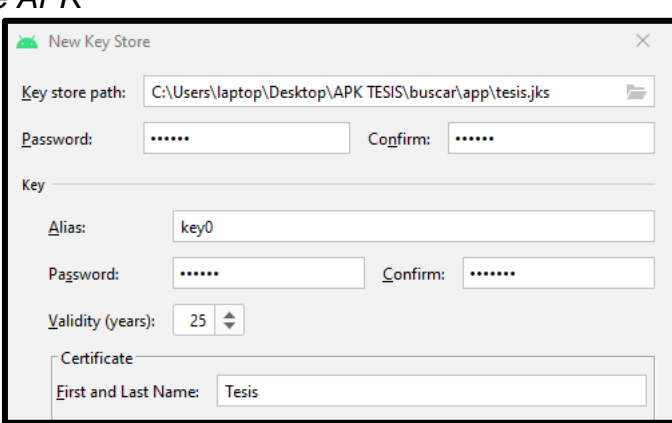

**Nota:** Creación de llave para la creación de archivo APK.

 A continuación, seleccionar el método 'release' y marcar la casilla APK para dispositivos con sistema operativo Android, o la casilla Jar para dispositivos con sistema operativo basados en Java.

# **Figura 63** *Selección método de creación*

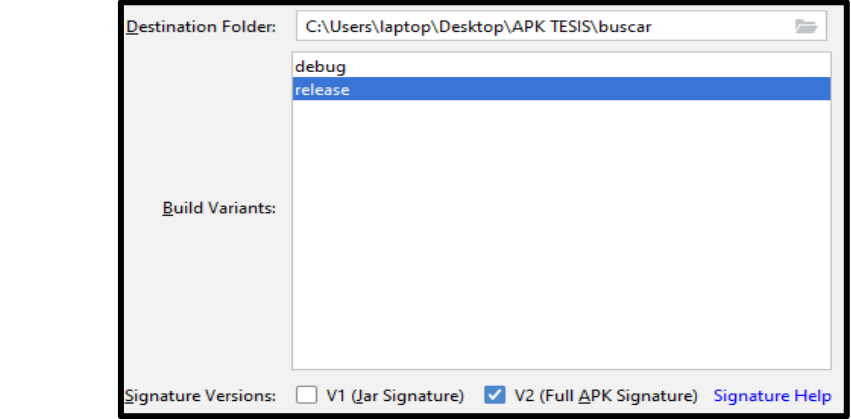

**Nota:** Método de creación de la aplicación.

 Una vez terminado el proceso, en la dirección que se guardó se encontrará un archivo con el nombre 'app-release.apk' este archivo se debe copiar al dispositivo móvil e instalarlo, al abrirlo se mostrará el menú del medidor inteligente (ver Fig. 64)

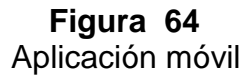

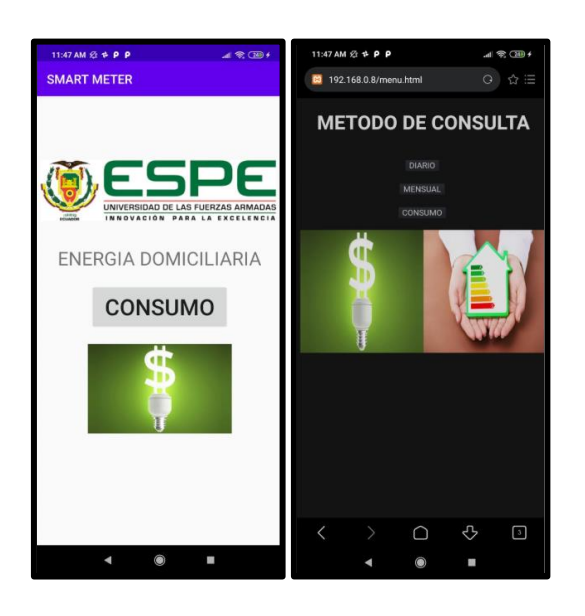

**Nota:** Aplicación instalada en dispositivo móvil.

Mediante código en lenguaje PHP, y Java Script se diseña la interfaz del medidor inteligente, con diferentes tipos de consulta estadística, grafica e histórica monetario, que a la vez poseen un submenú de consulta siendo este: diario o mensual.

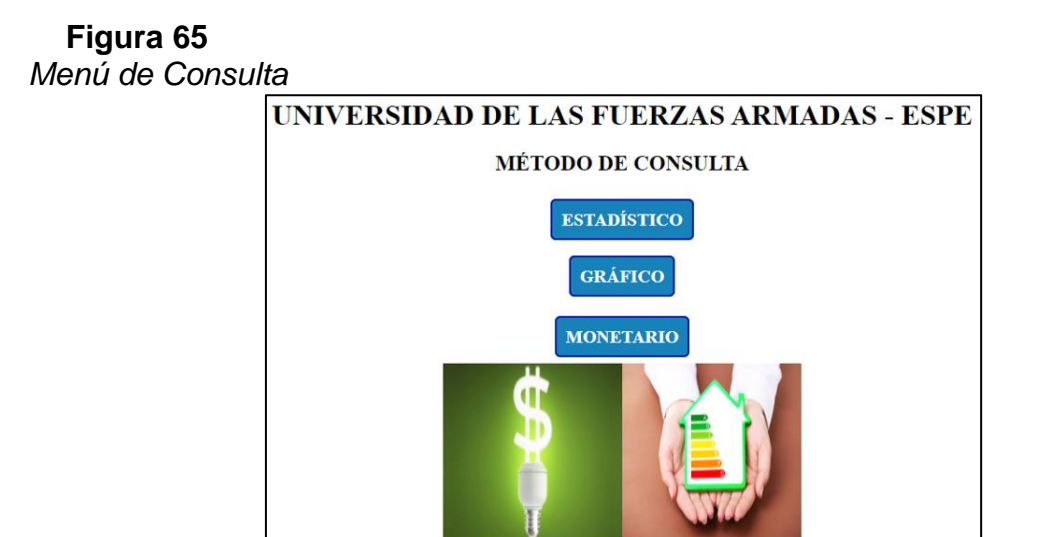

**Nota:** Pantalla de menú de consulta en la red.

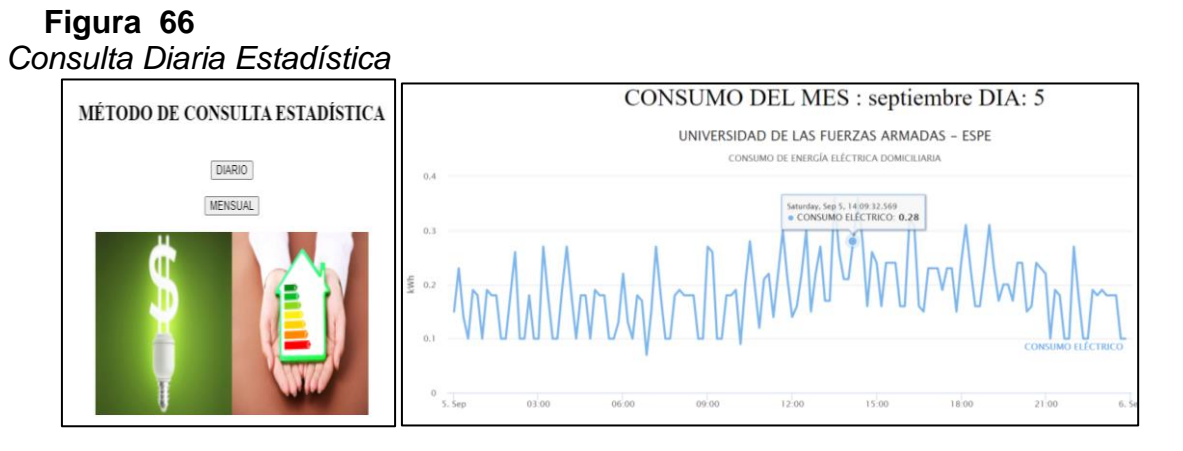

**Nota:** Método de consulta estadístico.

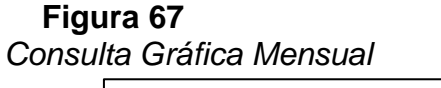

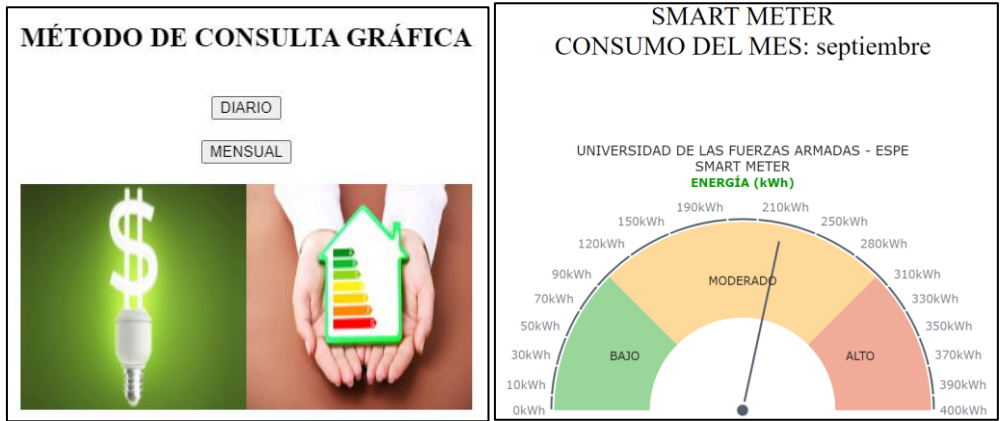

**Nota:** Método de consulta gráfico.

**NOTA:** Para el óptimo funcionamiento de la consulta se tiene que cambiar la dirección IP de dinámica a fija del equipo donde se encuentre el servidor que almacena los datos del medidor inteligente, para el presente caso es la Raspberry.

# **Figura 68**

*Configuración IP fija*

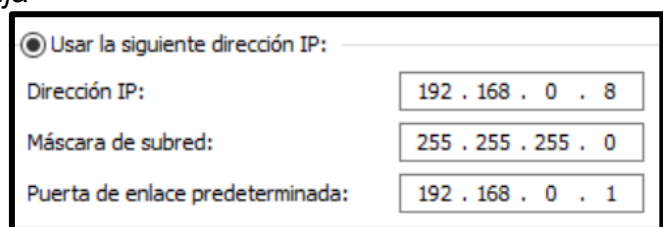

**Nota:** Configuración de IP estática para evitar futuros inconvenientes.

## **4.12 Transferir archivos a Raspberry**

Por facilidad de visualización los códigos fueron escritos y compilados en el

software Sublime Text 3, previo a la instalación de paquetes correspondientes a

los diferentes lenguajes de programación de código abierto, para ello se debe copiar todos los archivos necesarios en la siguiente ruta de la Raspberry "/var/www/html".

En caso de salir un error que no se posee permisos para poder pegar los archivos en esta ruta, basta activarlos con uno de los siguientes comandos en la consola:

- sudo chmod 777 /var/www/html  $\rightarrow$  considerar que esta solución no es la mejor en términos de seguridad, pues otorga permisos de lectura y escritura a cualquier usuario del sistema.
- sudo chown webmaster /var/www/html  $\rightarrow$  solución más segura pues cambia el propietario de la carpeta al usuario actual.

Después de ello se podrá pegar los archivos y ejecutarlos en un navegador web.

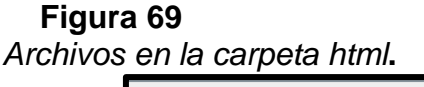

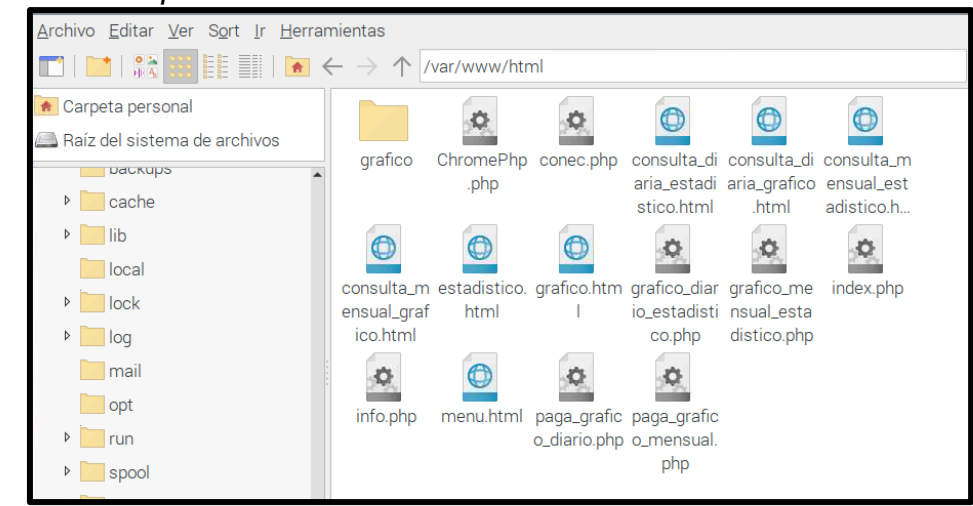

**Nota:** Archivos pegados en la carpeta del servidor web de Raspberry.

## **4.12.1 Solución de fallos en plataforma phpmyadmin**

En ocasiones la plataforma phpmyadmin pese a haber seguido los pasos indicados en la instalación, no se ejecuta de forma correcta, esto es debido a lo que la conexión 'SSL' (Secure Sockets Layer) se encuentra deshabilitada y esto genera fallos, para corregirlos es necesario reiniciar el servicio de apache2 y phpmyadmin digitando los siguientes comandos en la consola de Raspberry.

- sudo a2dismod ssl
- sudo service apache2 restart
- sudo apt-get install libapahce2-mod-php
- sudo a2enmod php7.3

Después de ello, el servidor de la base de datos debe empezar a funcionar con normalidad.

#### **4.13 Creación túnel de comunicación entre servidor local y servidor Iot.**

 Para la creación del servidor IoT se ha utilizado el software "ngrok", el cual crea un túnel de flujo y comunicación para permitir al servidor local subir la información a un dominio público.

La instalación en la Raspberry Pi se la realiza de la siguiente manera:

- Crear un usuario y contraseña en la página de ngrok.
- Descargar y descomprimir el paquete ngrok para Linux (ARM), del siguiente enlace.

## **<https://dashboard.ngrok.com/get-started/setup>**

 Colocar el archivo "ngrok" en la carpeta "home/pi/" para posteriormente moverlo por consola a la carpeta "usr/bin/" con el siguiente comando.

sudo mv /home/pi/ngrok /usr/bin/

 Escribir dos veces el comando "cd .." para salir de toda carpeta y colocarse en la raíz, acto seguido introducir lo siguiente "cd usr/bin", como se indica en la siguiente figura.

## **Figura 70**

*Ubicación archivo Ngrok.*

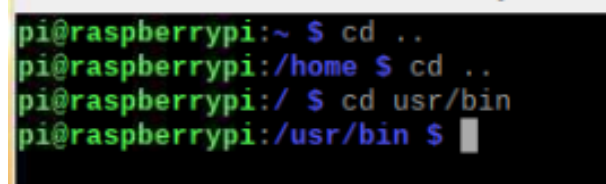

**Nota:** Dirección del servidor Ngrok.

Proceder activar los servicios de ngrok con el siguiente comando.

sudo chmod 755 ngrok

 En la página web de ngrok, debajo de donde se descargó el archivo para Linux, se indica el código para conectar la cuenta creada con la Raspberry, copiar y pegar el código en la consola.

**NOTA:** El código es único para cada cuenta.

# **Figura 71** *Código de la cuenta.*

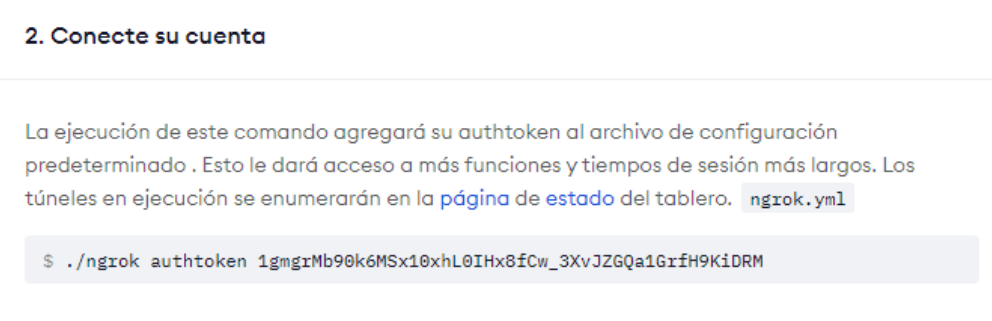

**Nota:** Código para enlazar la cuenta con el software descargado.

Para finalizar ejecutar la siguiente acción en la consola de Raspberry

"ngrok http 80", con el objetivo de crear el túnel de red local a un HTTP, la

consola cambiará de formato y se mostrará la siguiente información.

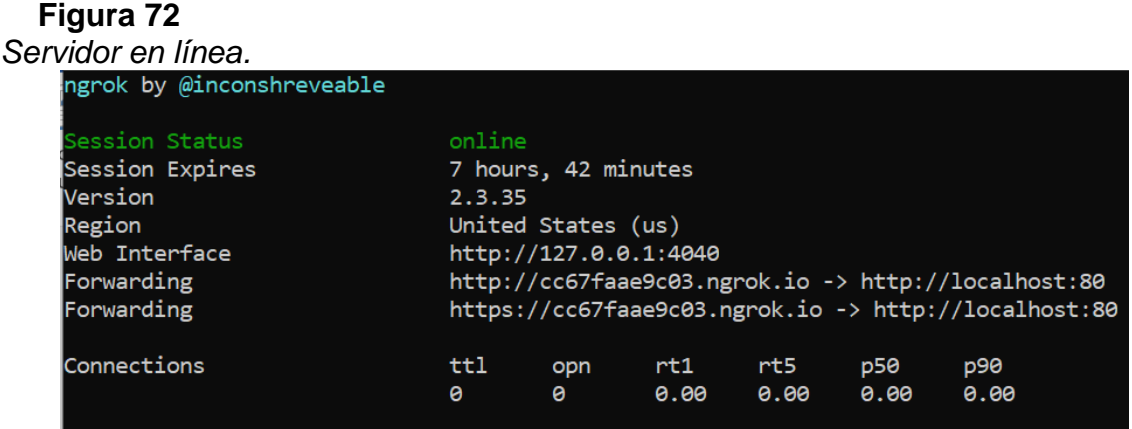

**Nota:** Características del servidor en línea.

- En la figura 72 se interpreta lo siguiente:
	- o Session Status, determina si el servidor web está o no en línea.
- o Account, la cuenta con la cual se registró en ngrok y el plan contratado.
- o Forwarding, es el dominio que se ha creado de manera automática, el cual puede ser personalizado contratado un paquete básico o premium, a este enlace se le aumentara el archivo que deseamos compartir para que se pueda visualizar el consumo. Se lo realiza de la siguiente manera:

<http://ab8987766afe.ngrok.io/menu.html>

o En la parte inferior de la consola se indica el historial de conexión y acciones que han realizado los usuarios.

#### **4.14 Diseño de Tomacorriente inteligente**

#### **4.14.1 Módulo RTC**

Para realizar un control de tomacorrientes mediante una aplicación móvil se ha diseñado un tomacorriente inteligente el cual lleva en su interior un módulo RTC (Reloj en Tiempo Real), para su funcionamiento posee dos formas de alimentación que pueden conmutar entre ellas, la primera es por una fuente externa cuyo voltaje puede ir de 3V a 5V o la segunda una batería CR2032 a 3V, el módulo permitirá saber la hora y fecha actual al tomacorriente para activarse o desactivarse en horas preprogramadas.

**Figura 73** *Módulo RTC*

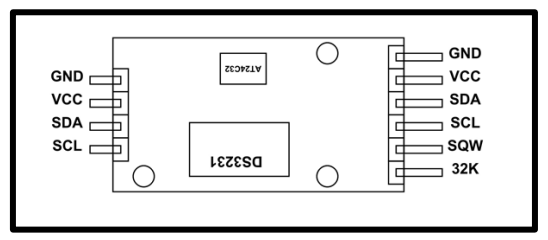

**Nota:** Módulo de reloj en tiempo real para obtener la fecha exacta (https://components101.com/modules/ds3231-rtc-module-pinout-circuitdatasheet)

# **4.14.2 Módulo WIFI esp8266**

El tomacorriente inteligente posee un módulo Wifi esp8266, al cual se le debe

indicar la red a la que se debe conectar, así como la contraseña, además se le

asignará una dirección IP estática, la configuración de este dispositivo se la

realiza por medio de comandos AT.

**Nota:** El módulo esp8266 únicamente acepta alimentación en el rango de 3V a

3,3V caso contrario podría quemarlo.

**Figura 74** *Módulo ESP8266*

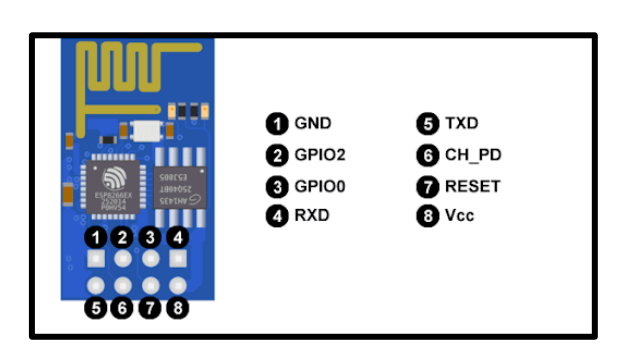

**Nota:** Módulo ESP8266 para la conexión del tomacorriente inteligente a internet (https://www.mcielectronics.cl/shop/product/modulo-wi-fi-esp8266-esp-01-conconector-de-8-pines-25748)

A continuación, se indica el método empleado para la configuración:

- Para facilidad a la hora de la programación se aconseja realizarlo por medio del software Arduino, el cual si bien es cierto no es el software oficial del módulo ESP8266, a través del monitor serial se lo puede manipular, también se ha elegido este método debido a que existe previo conocimiento sobre IDE de Arduino.
- Realizar las siguientes conexiones.

**Figura 75**

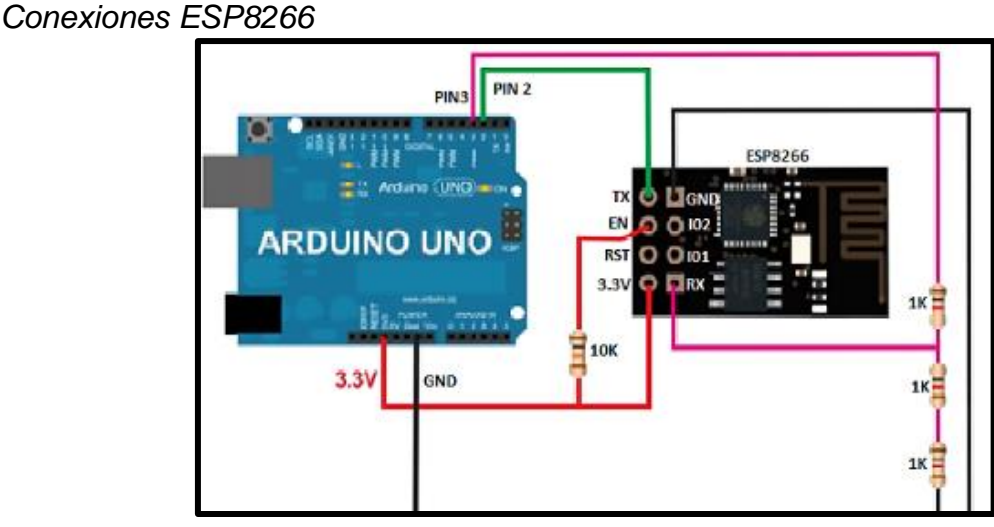

**Nota:** Conexiones para la configuración del módulo WIFI.

 Cargar al Arduino el código de prueba que se encuentra en el Anexo "O", a continuación, abrir el monitor serial e introducir el comando "AT" y presionar la tecla ENTER. Si al hacerlo se muestra un mensaje "OK" significa que la velocidad de transmisión es a 9600 baudios y se procede a la configuración, caso contrario de no salir nada desconectar la

alimentación del ESP8266 por dos segundos y volver a conectarlo. Se

mostrará lo siguiente:

# **Figura 76**

*Mensaje de Funcionamiento*

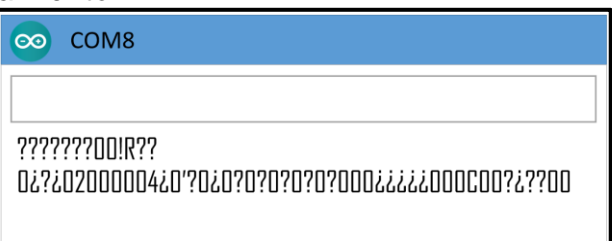

**Nota:** Mensaje que la tarjeta se encuentra funcionando de manera adecuada.

 El mensaje significa que el módulo está funcionando y que las conexiones están correctas, por lo cual en el código se procederá a cambiar la velocidad del módulo a 115200 baudios para poderlo leer, quedando de la siguiente manera:

espSerial.begin(115200);

 Cargar el nuevo código y abrir el monitor serie, introducir el comando "AT", en esta ocasión se muestra un mensaje de respuesta por parte del módulo.

# **Figura 77**

Mensaje de Respuesta

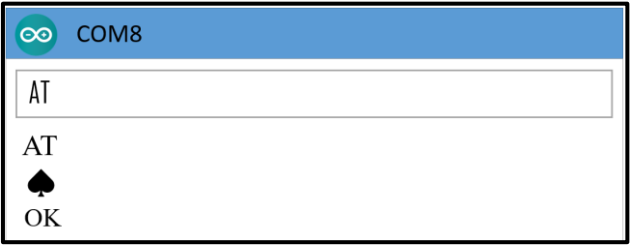

**Nota:** Mensaje que la tarjeta WIFI esta lista para ser configurada.

 En el monitor serial introducir los siguientes comandos esperando la respectiva respuesta, estos permitirán cambiar la velocidad de transmisión de 115200 baudios a 9600 para poder programarlo con código de Arduino.

AT+GMR (indica la información de la versión del ESP)

AT+UART\_DEF=9600,8,1,0,0 (cambiar la velocidad de transmisión por

serial)

 Acto seguido abrir un código de ejemplo de Arduino ubicado en la siguiente ruta,

File/Examples/VirtuinoCM/AruinoUNO\_ESP01\_ex2\_virutal\_pins, este código servirá para conectar el módulo a la red local, en él se indicará el nombre y contraseña de la red, así como la IP a cuál se lo quiere direccionar.

# **Figura 78** *Configuración de la Red*

//--- SETTINGS-----------------------const char\* ssid = "NETLIFE-BETTY HEREDIA"; const char\* password = "1712607413",  $int$  port=8000; const char\* serverIP = "192.168.100.150"; 

**Nota:** Configuración de la red y contraseña.

 Proceder a cargar y el módulo quedará automáticamente conectado a la red local.

#### **4.14.3 MIT App Inventor**

El diseño de la aplicación del tomacorriente inteligente se lo ha realizado por medio del software MIT App Inventor, el cual no requiere de ningún tipo de instalación, basta con ingresar en la página oficial y dar sobre el botón "Create Apps".

Esta plataforma fue creada por el Instituto Tecnológico de Massachuset para poder desarrollar aplicaciones funcionales en el sistema operativo Android, para acceder solo se necesita crear una cuenta, la programación que necesita es de fácil interpretación pues se la hace en base bloques de trabajo como se indica a continuación en el desarrollo de la aplicación para control de tomacorriente.

Página Oficial de MIT App Inventor: <https://appinventor.mit.edu/>

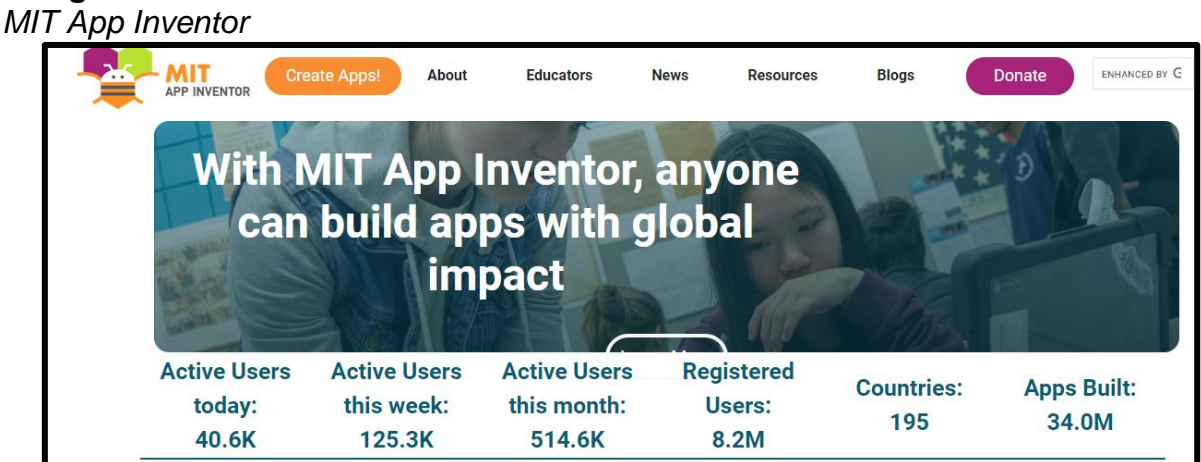

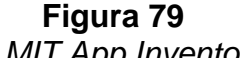

**Nota:** Página web para el desarrollo de aplicaciones Android.

Una vez dentro de App Inventor se deberá iniciar un nuevo proyecto, a continuación, se mostrará una interfaz en la cual se deberá diseñar la estética de la aplicación que se desea crear, App Inventor se encuentra dividida de la siguiente manera:

- A la izquierda de la interfaz del celular, se encuentra lo necesario para el diseño como cuadros de texto, botones, etiquetas, etc.
- A la derecha de la interfaz del celular, se localiza los componentes que han sido ingresado, así como las propiedades para su edición como color, tamaño de fuente, posición, entre otras.
- En la esquina superior derecha se observa un botón que dice "Blocks" al dar click sobre él, se mostrará la programación.

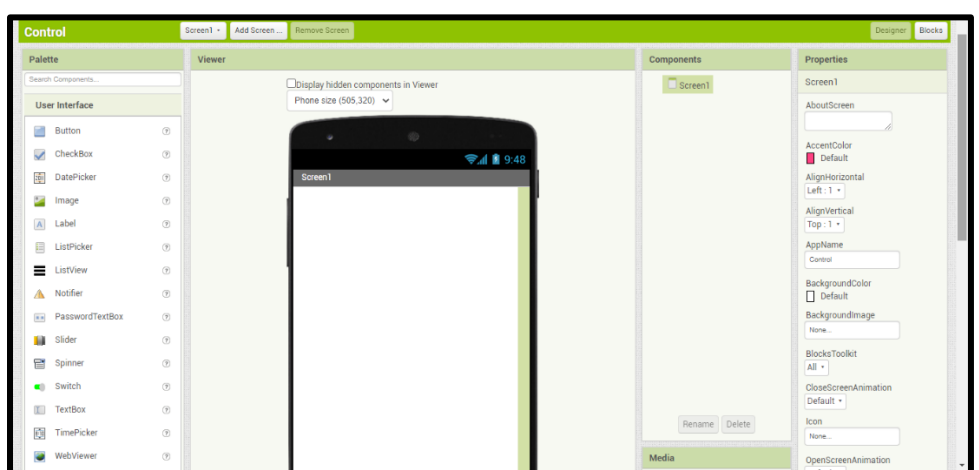

#### **Figura 80** *Interfaz de desarrollo*

**Nota:** Interfaz de desarrollo de aplicación Android.

# **4.14.4 Diseño de Aplicación de Control de Tomacorriente**

La aplicación para el control debe ser entendible y fácil utilización, por lo cual la interfaz que se ha diseñado consta de lo siguiente:

- Una pantalla principal.
- Dos botones que pueden llevar texto o imagen según lo desee el diseñador, para el presente caso se ha optado por colocar imágenes referentes a lo que realiza cada uno de ellos.
- Dos etiquetas que servirán para indicar un título en pantalla.
- Un cuadro de texto en el cual se deberá colocar la dirección IP del módulo ESP8266, este cuadro de texto puede ser visible o invisible por ello era importante que la dirección IP asignada sea estática.
- Un WebViewer que permitirá establecer la conexión inalámbrica.

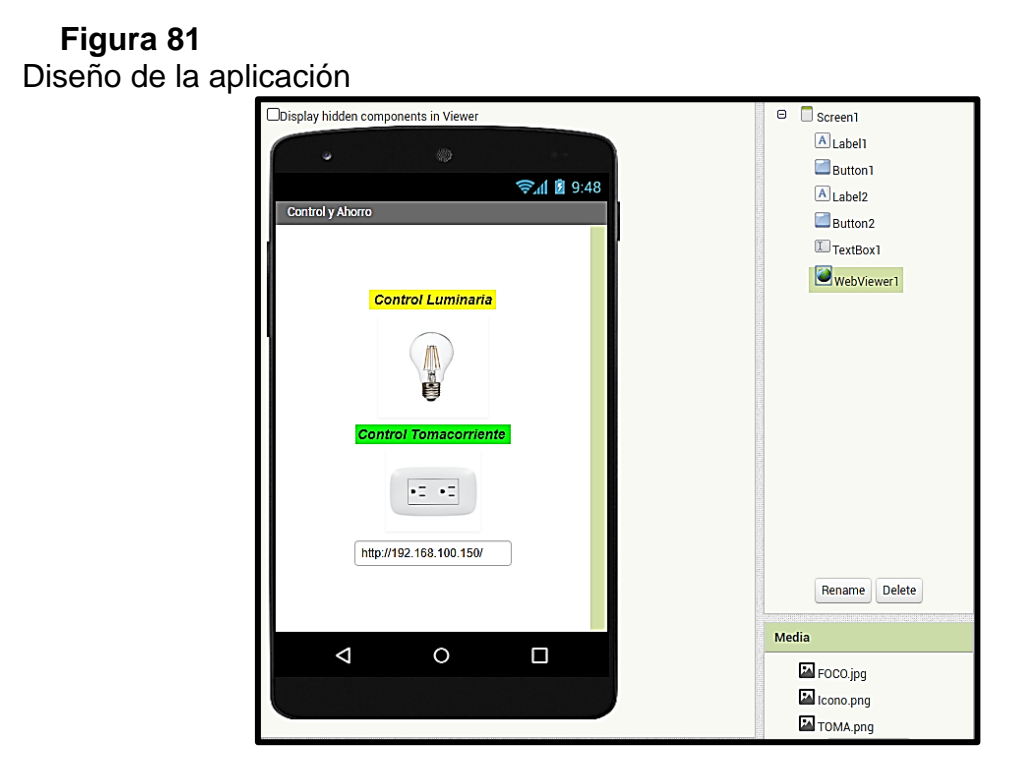

**Nota:** Aplicación Android para el control del tomacorriente inteligente.

En los bloques de programación se debe establecer la conexión de los botones con el servidor web; es decir, la dirección IP del módulo WIFI, además indicar la salida a la cual debe enviar la señal.

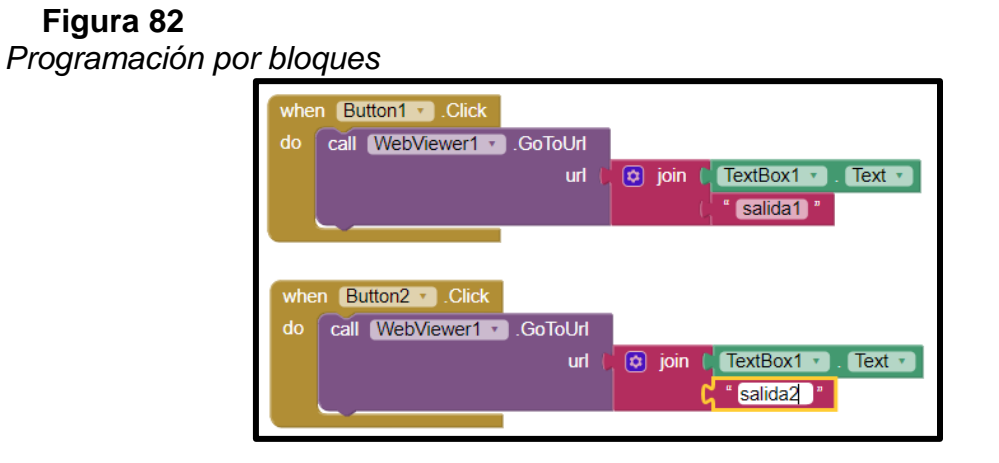

**Nota:** Programación por bloques.

Adicionalmente, se pueden cargar imágenes que servirán como icono de la aplicación, una vez terminado el diseño y programación de la aplicación se la debe exportar en formato APK, para lo cual dar click sobre la pestaña "Build", y seleccionar la opción "App (sabe .APK to my computer)", tras ello se descargará y se debe instalar en un celular con sistema operativo Android.

# **Figura 83**

*Aplicación instalada***.**

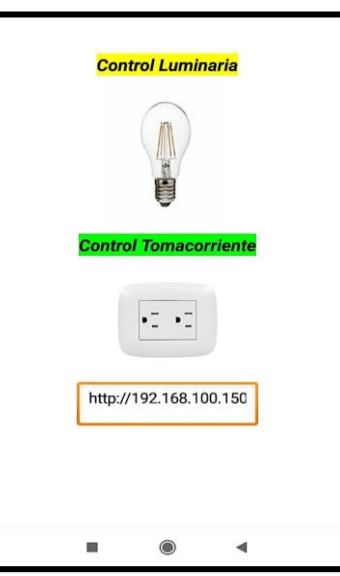

**Nota:** Aplicación instalada en dispositivo móvil.

# **4.15 Implementación del prototipo en domicilio de la ciudad de Quito**

Con el prototipo censando en intervalos de tiempo el consumo de energía eléctrica domiciliario y almacenando en la base de datos, se establece resultados mensuales y diarios para mayor facilidad de visualización del usuario.

En ello se denota características del estilo de consumo del usuario, por ejemplo: picos de consumo altos, moderados, bajos, etc. El objetivo del proyecto
es diseñar y construir un medidor inteligente que permita generar una concientización en el usuario y obtener un ahorro mediante la visualización, adicional se ha proporcionado un telecontrol, a través de cualquier dispositivo conectado a la red.

#### **Figura 84** *Consumo de energía eléctrica diario estadístico*

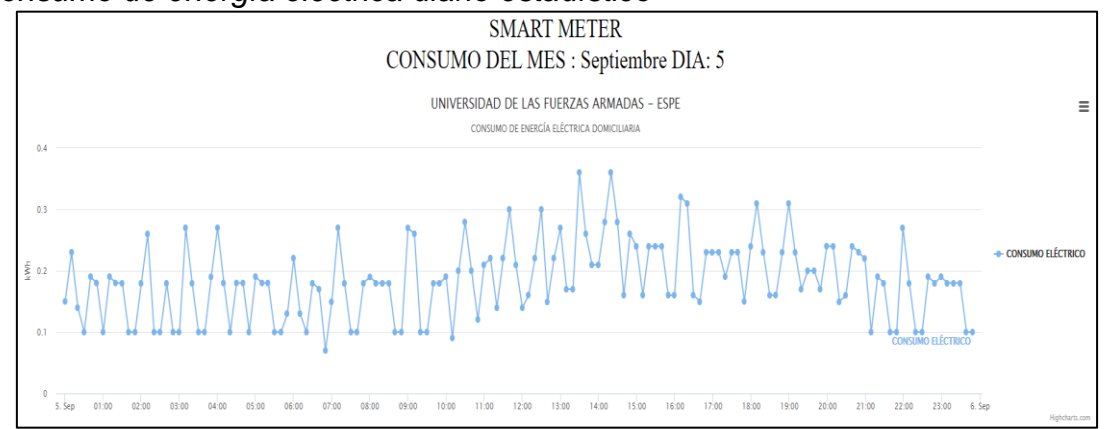

**Nota:** Consumo del mes de septiembre en forma estadística.

La figura 84 indica el consumo de energía eléctrica de un día rutinario del usuario, en la cual se observa la curva característica de consumo de energía eléctrica que existe y el tipo de consumo. La figura muestra una actividad en horas de la madrugada constante debido a electrodomésticos como refrigeradoras que tienen un ciclo de trabajo definido, posteriormente a partir del mediodía se observa un incremento, ya que entran a funcionar diferentes equipos como microondas, licuadora, cocinas eléctricas, etc. Al comenzar las horas de la noche existe aún más incremento, puesto que se registra un consumo de iluminación y dispositivos de entretenimiento como televisores, equipos de sonido, etc. Permitir al usuario visualizar este comportamiento de

consumo generará tomar decisiones para la optimización del uso de energía

eléctrica.

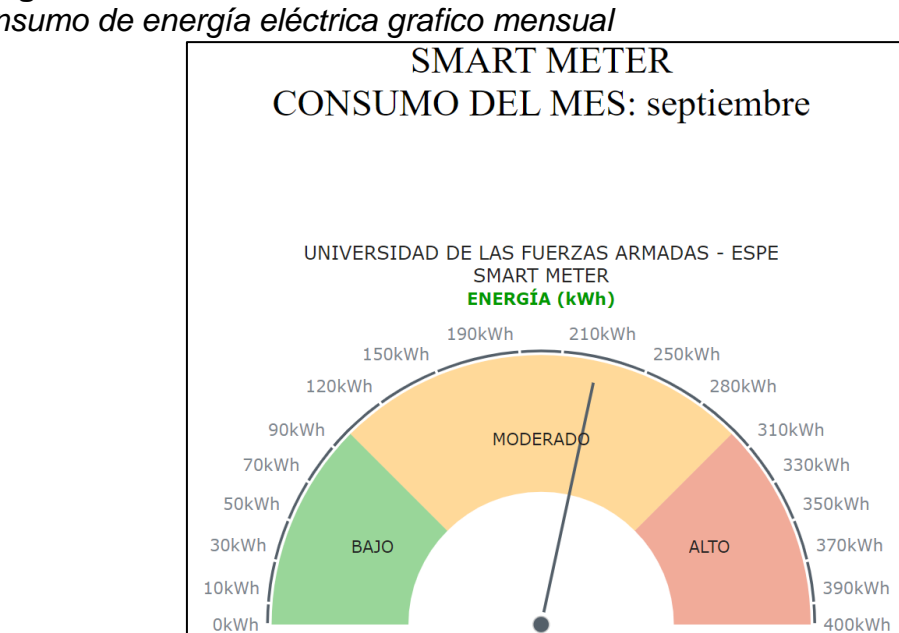

# **Figura 85** *Consumo de energía eléctrica grafico mensual*

**Nota:** Consumo de forma gráfico en tipo semaforización.

En la figura 85 se muestra el consumo mensual con una semaforización con valores establecidos de acuerdo con un historial previo del domicilio, su consumo particular y el número de habitantes, ya que en base a esta información se puede determinar si el uso de la energía eléctrica es excesivo, normal o ahorrativo.

## **4.16 Comparación mensual Smart Meter**

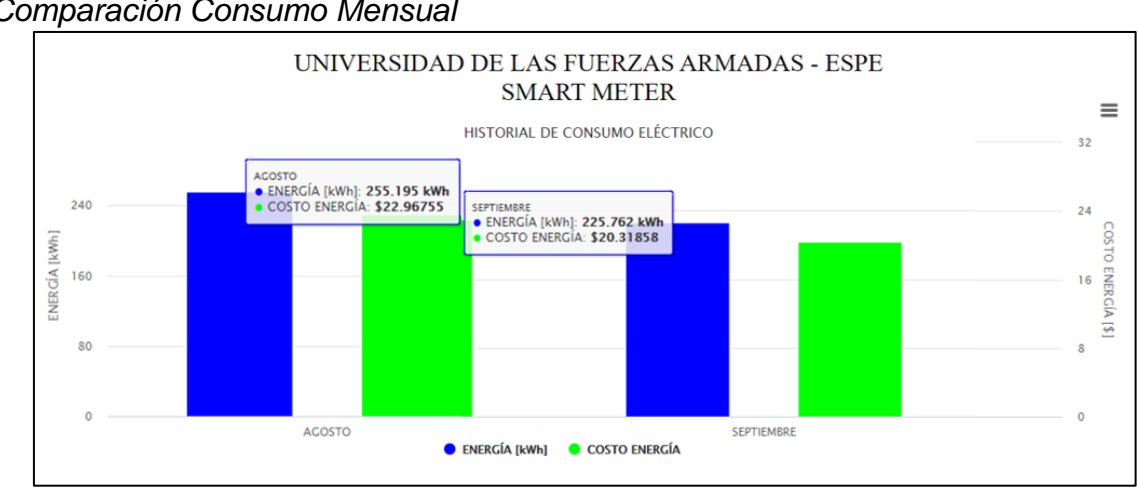

#### **Figura 86** *Comparación Consumo Mensual*

**Nota:** Gráfico de barras de consumo del mes similar a las empresas distribuidoras.

Las lecturas se realizaron en intervalos de tiempo en un domicilio de la ciudad de Quito el cual cuenta con un departamento para 4 persona, la mitad del tiempo sin mostrar al usuario la plataforma de visualización y control, el resto del tiempo se facilitó las herramientas del prototipo para la visualización del consumo además al emplear el tomacorriente inteligente como forma de control, se obtuvo un ahorro de energía y este se refleja tanto kWh como en costo de la energía, los resultados se muestran la tabla 2.

## **Tabla 2**

## Comparación con medidor inteligente

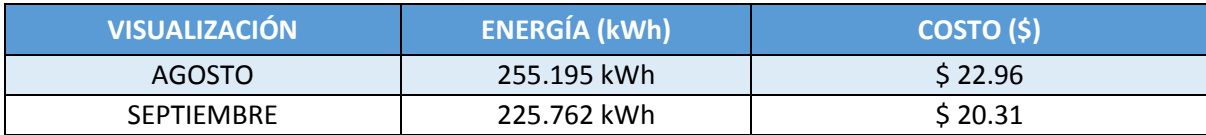

**Nota:** Comparación tanto en energía como en costo.

La figura 86 muestra gráficamente el consumo representado en dólares dividido en meses, similar a las planillas que emite la empresa eléctrica para tener un control con fines ahorrativos, ahí se evidencia que mientras el usuario tuvo acceso a la plataforma de visualización, tomó medidas ahorrativas pues se evidencia una diferencia de \$2.65 reflejado en el valor final.

## **4.17 Funcionamiento de Tomacorriente Inteligente**

El lugar de instalación del tomacorriente inteligente depende de los equipos a controlar y se coloca sobre un tomacorriente existente, como se indica en la figura 87.

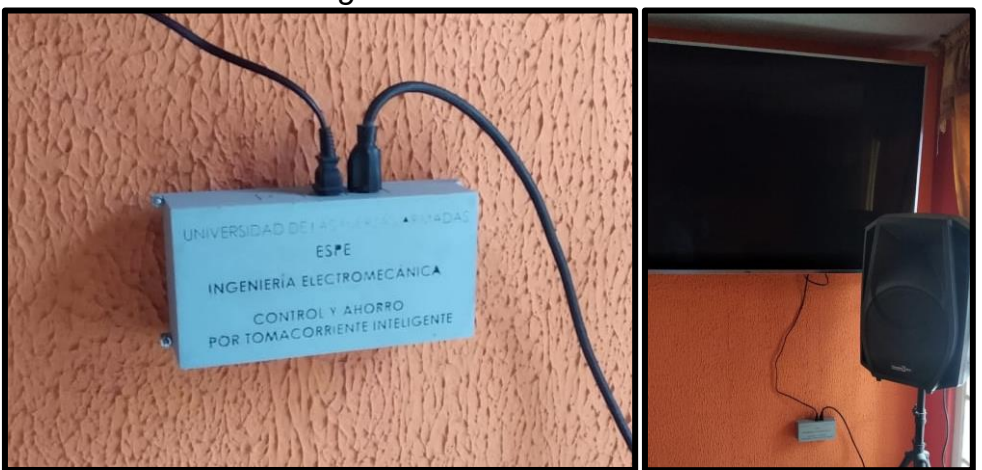

**Figura 87** *Instalación Tomacorriente Inteligente*

**Nota:** Instalación del tomacorriente inteligente en el hogar para el control de dispositivos conectados.

El tomacorriente inteligente está programado para aislar equipos que

permanecen conectados y tienen un mínimo consumo contribuyendo al ahorro

en el domicilio, como se evidencia en los valores monetarios de la tabla 2, pues a partir de las 23:00 hasta las 6:00 el tomacorriente inteligente desconecta de manera automática equipos como televisores, equipos de sonido, cargadores de celulares y laptops, ya que según el estilo de vida del usuario a esas horas estos equipos no son utilizados, adicional se tiene la función de desconectar y conectar el tomacorriente a la hora que el usuario desee, el control de las luminarias posee un funcionamiento similar se pueden encender o apagar según requiera el propietario.

# **CAPÍTULO V**

## **5. CONCLUSIONES Y RECOMENDACIONES**

### **5.1 Conclusiones**

- Una correcta calibración de los sensores de las variables eléctricas: voltaje (V) y corriente (I), en conjunto con los circuitos que acondicionan su señal en los rangos de trabajo de la tarjeta de desarrollo Raspberrry Pi, garantizan la precisión y exactitud del medidor inteligente.
- Para el monitoreo y control del sistema se utilizó diferentes protocolos de comunicación como TCP/IP y HTML, los cuales se encargan del envío y recepción de datos entre el usuario y el medidor inteligente, estos protocolos constituyen uno de los pilares fundamentales de Internet, pero también se utilizan en redes locales.
- La comunicación entre los diferentes lenguajes de programación es factible ya que son de código abierto, estructurado de la siguiente manera: Lectura y procesamiento de datos en Python, almacenamiento de información en la base de datos en PHP, consulta a través de formularios en protocolo de comunicación HTML, finalmente muestra de gráficos dinámicos e intuitivos en lenguaje de programación JAVA SCRIPT.
- El escalamiento de los gráficos se ajusta automáticamente de acuerdo con los valores registrados por el medidor inteligente, juntamente con un

historial previo al lugar de instalación que definirán rangos de consumo de energía eléctrica bajo, moderado y excesivo.

- Los datos obtenidos por medio del medidor inteligente permiten al usuario la gestión, monitoreo y control del consumo de energía eléctrica, ya que estos se registran, procesan y almacenan en una base de datos mediante un servidor web local Xampp en tiempo real, permitiendo realizar consultas sobre el consumo a nivel domiciliario, las cuales se llevan a cabo a través de las pantallas dinámicas e intuitivas del medidor inteligente.
- La visualización se realiza en diferentes intervalos de tiempo diaria o mensual, también se clasifican en tres tipos de consulta: estadístico con información exacta de hora, fecha y valor en energía consumida, denotando características como consumos altos o excesivos; gráfico en forma de semaforización la cual incentiva el moderado o bajo consumo de energía eléctrica; historial monetario esta última asemejándose al sistema de facturación actual de parte de las empresas eléctricas mostrando el consumo en energía (kWh), como su equivalente en dólares, todo esto a través de la plataforma IoT.
- Si se requiere un estudio más detallado, las páginas web desarrolladas en lenguaje de programación JAVA SCRIPT y PHP ofrecen la opción de descarga de información almacenada en la base de datos en formatos CVS, XML, etc.
- El gráfico estadístico proporciona información de la curva de consumo de energía eléctrica a nivel domiciliario, en la cual se puede apreciar picos de consumo altos, moderados y bajos, en el transcurso de las 18H00 horas hasta 22H00 horas existe la mayor demanda de consumo, esta información ayuda al usuario a ser responsable con el sistema y tomar decisiones para la optimización del recurso energético.
- El control implementado aísla equipos que quedan conectados a la red eléctrica domiciliaria en Stand-by y tienen un consumo que si bien es mínimo representa un desperdicio de energía eléctrica ya que estos no son desconectados como pueden ser equipos de sonido, televisiones, cargadores de celular y computadora ubicados generalmente en dormitorios o salas de estudio, es aquí donde el tomacorriente inteligente realiza una desconexión de los mismos en las horas que no son utilizados.

## **5.2 Recomendaciones**

 La instalación del equipo debe tener cobertura constante de internet para realizar las consultas a través del servidor web en tiempo real, ya que al existir un corte mostrara el último resultado obteniendo lecturas con menos precisión.

- Calibrar de manera correcta los sensores y circuitos acondicionadores para mejorar la precisión del medidor inteligente, los datos de calibración se encuentran en el datasheet otorgado por el fabricante.
- Implementar el sistema operativo de la Raspberry en una tarjeta microSD mínimo de 16Gb clase 10 para evitar saturación de memoria y optimizar velocidad de escritura de datos.
- Coordinar los horarios del tomacorriente inteligente para optimizar el ahorro energético, es decir; desconectar equipos el mayor tiempo posible en el cual no sea imprescindible su uso.

# **REFERENCIAS BIBLIOGRÁFICAS**

- *Ajenikoko, G. A., & Olaomi, A. A. (2014). Hardware Design of a Smart Meter.*
- *AlAbdulkarim, L., & Lukszo, Z. (2009). Smart Metering for the Future Energy Systems in the Netherlands . IEEE Xplore, 7.*
- *Antb. (2020). Shutterstock. Recuperado el 14 de Junio de 2020, de https://www.shutterstock.com/es/image-photo/domestic-energy-smartmeter-on-kitchen-765027733..*
- *Balena. (s.f.). Balena. Recuperado el 14 de Junio de 2020, de https://www.balena.io/etcher/*
- *Barai, G. (2015). Smart Metering and Functionalities of Smart Meters in Smart Grid. IEEE, 8.*
- *Dom, J. (2 de Febrero de 2019). Luxnnia. Recuperado el 18 de Junio de 2020, de https://luxnnia.com/el-negocio-del-internet-de-las-cosas-iot-crecera-un-20-anual-hasta-2023/. Recuperado el 14 de Junio de 2020.*
- *Edminister, J., & Nahvi, M. (1997). Circuitos Eléctricos. Madrid: McGraw-Hill.*
- *Energía, R. R. (2019). Como Iot esta transformando la industria energética. RD Energía.*
- *Flores, J., Romero, M. A., Soto, M., & Vazquez, M. G. (2018). Diseño de un medidor de energía eléctrica bidireccional y monitoreado mediante aplicación móvil. Reci, 30.*
- *Gavalas, D., & Daphne, E. (2007). The techonology Landsacape of Wireless Web. Inderscience Enterprises Ltd., 20.*
- *Gregorio, A. (Noviembre de 2016). Entendiendo un poco más telecontrol y teleservicio. AADECa, pág. 4. Recuperado el 23 de Junio de 2020, de https://www.editoressrl.com.ar/sites/default/files/aa3\_siemens\_telecontrol.pdf.*
- *Halfacree, G. (2018). The official Raspberry Pi Beginner's Guide. Cambridge: Raspberry Pi Trading Ltd.*
- *Inga, E. M. (2012). Redes de Comunicación en Smart Meter. Ingenius, 20.*
- *Llamas, L. (14 de Enero de 2017). Sensor de Corriente Eléctrica no invasico con arduino y SCT-013. Recuperado el 4 de Julio de 2020, de https://www.luisllamas.es/arduino-sensor-corriente-sct-013/.*
- *Llumiquinga, F. S. (2012). Diseño de un banco de condensadores para la correción del factor de potencia de la empresa Banchisfood S.A. Quito: Universidad Politécnica Salesiana.*
- *Meza, S. (2002). Sistemas de Telecomunicaciones. Recuperado el 4 de Julio de 2020, dehttp://fcasua.contad.unam.mx/apuntes/interiores/docs/98/6/telecomunic aciones.pdf.*
- *Mulham B. Soudan, H. M. (2018). Smart Home Energy Management System An exploration of IoT use cases. IEEE Xplore Digital Library.*
- *Openintl. (Enero de 2018). Open. Recuperado el 14 de Julio de 2020, de http://www.openintl.com/es/el-aseguramiento-de-la-fuerza-de-trabajo-enlos-procesos-de-implementacion-ami/.*
- *Pájaro, E., & Mónica, R. (2003). Automatización de Redes Eléctricas de Distribución de Energía Eléctrica en Baja Tensión. Universidad Tecnológica de Bolívar, Cartagena.*
- *Pérez, A. A. (2007). Desarrollo de herramientas web de gestión docente. Escuela Técnica Superior de Ingeniería de Telecomunicación.*
- *Praveen, V., & Sreerama, M. S. (2013). Smart Metering for Smart Electricity Consumption (Master Thesis). Karlskrona: Blekinge Institute of Technology.*
- *RealVNC, J. (8 de Octubre de 2019). VNC Viewer - User Guide. Recuperado el 24 de Junio de 2020, de https://www.realvnc.com/en/connect/\_downloads/VNC\_Viewer\_Plus\_User \_Guide.pdf. Recuperado el 12 de Julio de 2020.*
- *Robbins, A., & Miller, W. (2008). Análisis de circuitos Teoría y práctica. Santa Fe: Cengage Learning.*
- *Roger, A., Reza, G., & Hamid, G. (2018). Smart Grid: The Future of the Electric Energy System. IEEE, 11.*
- *Rose, K., Eldridge, S., & Chapin, L. (2015). La Internet de las cosas - Una breve reseña. Internet Society.*
- *Rossum, G. V. (Septiembre de 2009). Recuperado el 1 de Agosto de 2020, de http://docs.python.org.ar/tutorial/pdfs/TutorialPython2.pdf*
- *Rusell, B. (2017). Burn SD cards with Etcher. The MagPi Magazine.*
- *Sánchez, A. F., & Parra, L. A. (2017). Manual del Programador. Manual del Programador. Universidad Distrital Francisco José de Caldas, Bogotá.*
- *Selectra. (3 de Marzo de 2020). Consumo Eléctrico. Recuperado el 5 de Agosto de 2020, de https://tarifaluzhora.es/info/calcular-consumo-electrico-casa*
- *Siemens. (2019). Telecontrol - Efficient Telecontrol Solutions. Karlsruhe: Siemens AG.*
- *Silvestrevivo. (17 de Enero de 2011). Urbana Digital. Recuperado el 8 de Agosto de 2020, de https://silvestrevivo.wordpress.com/2011/01/17/samsungandroid-smartgrids-control-de-la-energia-de-nuestro-hogar/*
- *Stack Overflow Documentation. (s.f.). Aprendizaje sublimetext3. Recuperado el 12 de Agosto de 2020, de: https://riptutorial.com/Download/sublimetext3 es.pdf*
- *Suman, D., Pankaj, K. B., & Arik, P. (2011). Remote detection of illegal electricity usage employing smart energy meter - A current based technique. IEEE PES, 5.*
- *Tatham, S. (2017). PuTTY User Manual. Recuperado el 12 de Agosto de 2020, de https://documentation.help/PuTTY/documentation.pdf*
- *Tecnologías. (18 de Diciembre de 2013). Raspberry Pi. Recuperado el 15 de Agosto de 2020, de https://histinf.blogs.upv.es/2013/12/18/raspberry-pi/*
- *Toro, G. (1 de Abril de 2008). Guía de referencia de Nmap. Recuperado el 15 de Agosto de 2020, de http://nmap.org/man/es/*
- *Tschofenig, H. (Marzo de 2015). Architectural Considerations in Smart Object Networking. Recuperado el 18 de Agosto de 2020, de https://www.rfceditor.org/rfc/rfc7452.txt.*
- *Vega Escobar, S. T. (2015). Modelo de gestión de energía eléctrica domiciliaria: propuesta preliminar. Redes de Ingenieria.*

# **ANEXOS**